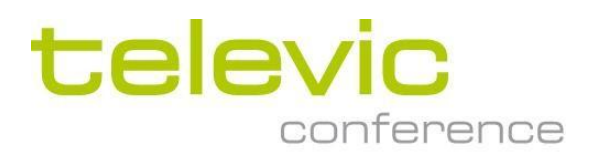

# Руководство по установке TCS5500

**Televic NV/SA**

Любая информация в данном руководстве может изменяться без уведомления. Воспроизведение и распространение любой информации из данного руководства в любой форме и по любым причинам запрещены без письменного разрешения Televic NV.

Авторское право © 2002 Televic NV. Все права защищены.

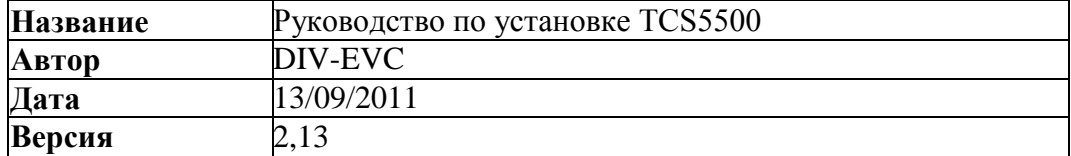

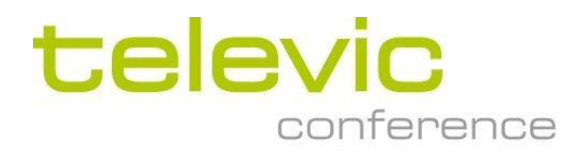

Televic NV Leo Bekaertlaan 1 B-8870 Izegem Тел.: +32-(0)51-303045 Факс:+32-(0)51-310670 E-mail: [support@televic.com](mailto:support@televic.com) Сайт<http://www.televic-conference.com/en/>

# **Конференц-система TCS5500: Руководство по установке**

Авторские права © 2003 Televic NV/SA

Все права защищены. Воспроизведение, хранение в информационно-поисковых системах и распространение любой информации из данного руководства в любой форме и по любым причинам запрещены без письменного разрешения издателя, за исключением кратких цитат, используемых в новостях или обзорах.

Авторы данного руководства приложили все усилия обеспечения достоверности приведенной в нем информации. Однако, на информацию в данном руководстве не распространяются никакие гарантии, как прямые, так и косвенные. Авторы данного руководства, Televic NV/SA, а также их посредники и дистрибьюторы не несут ответственности за любые убытки, фактические или предполагаемые, возникшие вследствие использования данного руководства.

### **Товарные знаки**

Все обозначения в данном руководстве, являющиеся торговыми марками или товарными знаками, используются на законных основаниях. Televic NV/SA не может гарантировать точность данной информации. Использование терминов в данном руководстве не должно рассматриваться как нарушение законности товарных знаков и знаков обслуживания.

Microsoft Excel является зарегистрированным товарным знаком Microsoft Corporation.

# Содержание

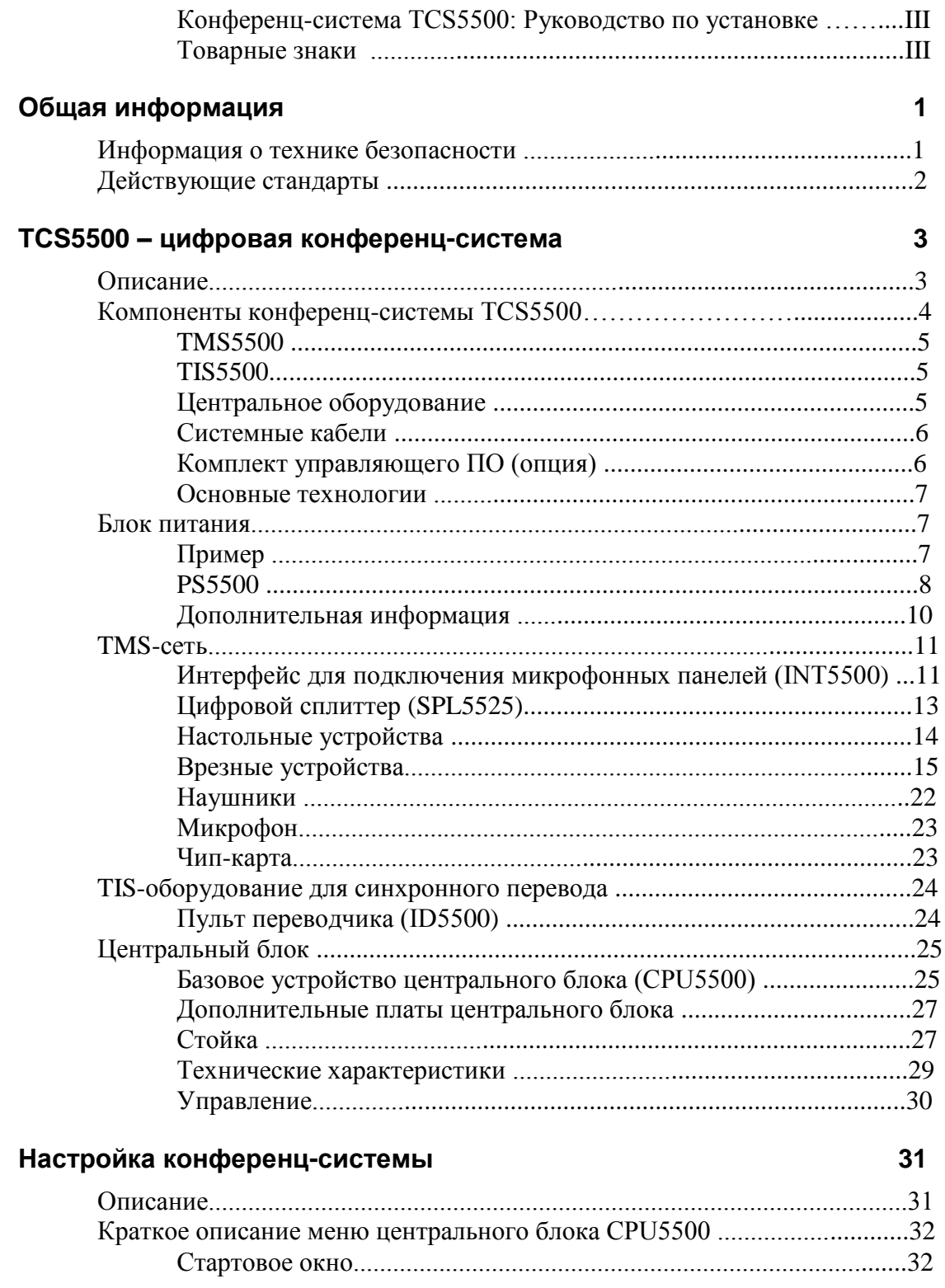

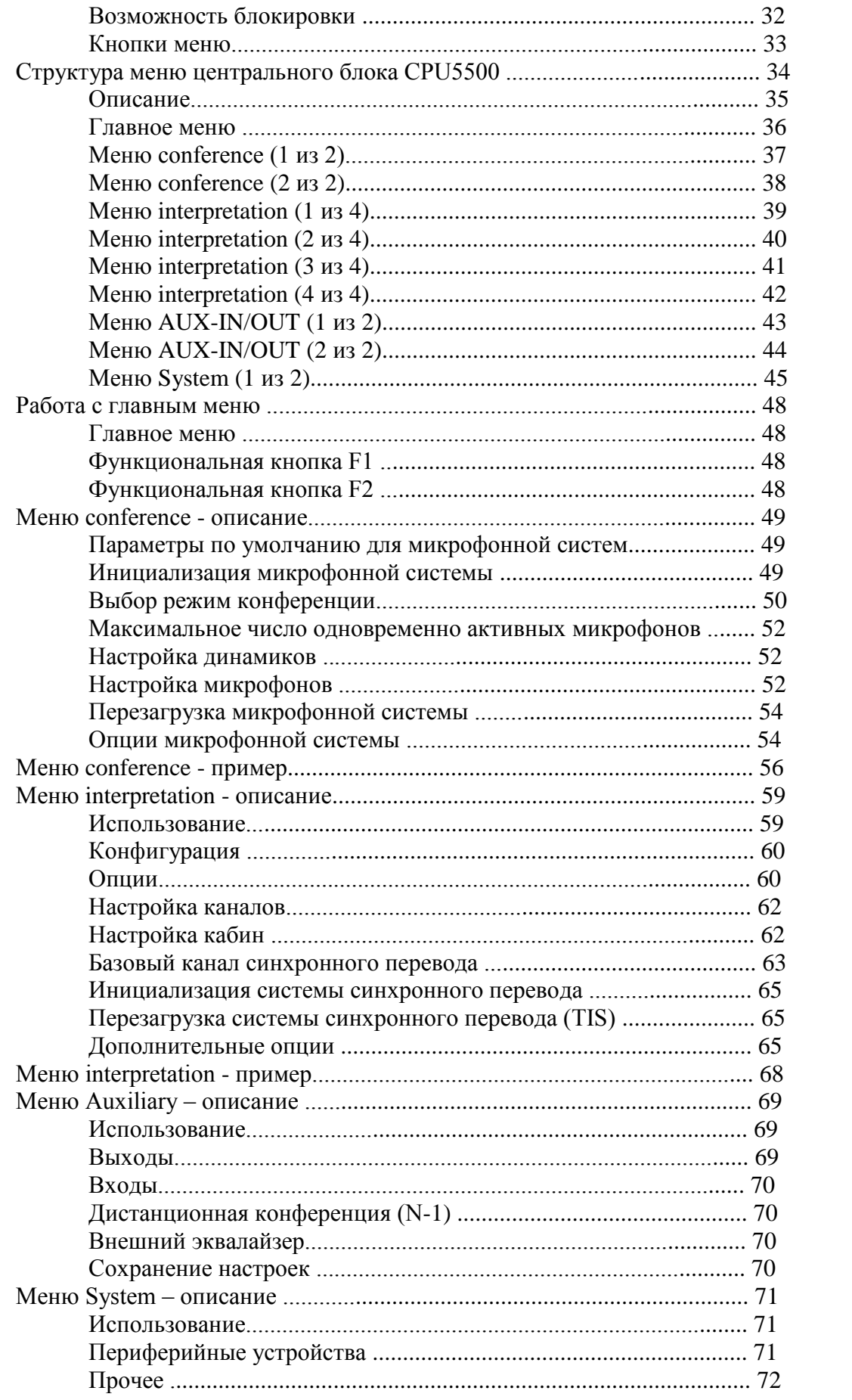

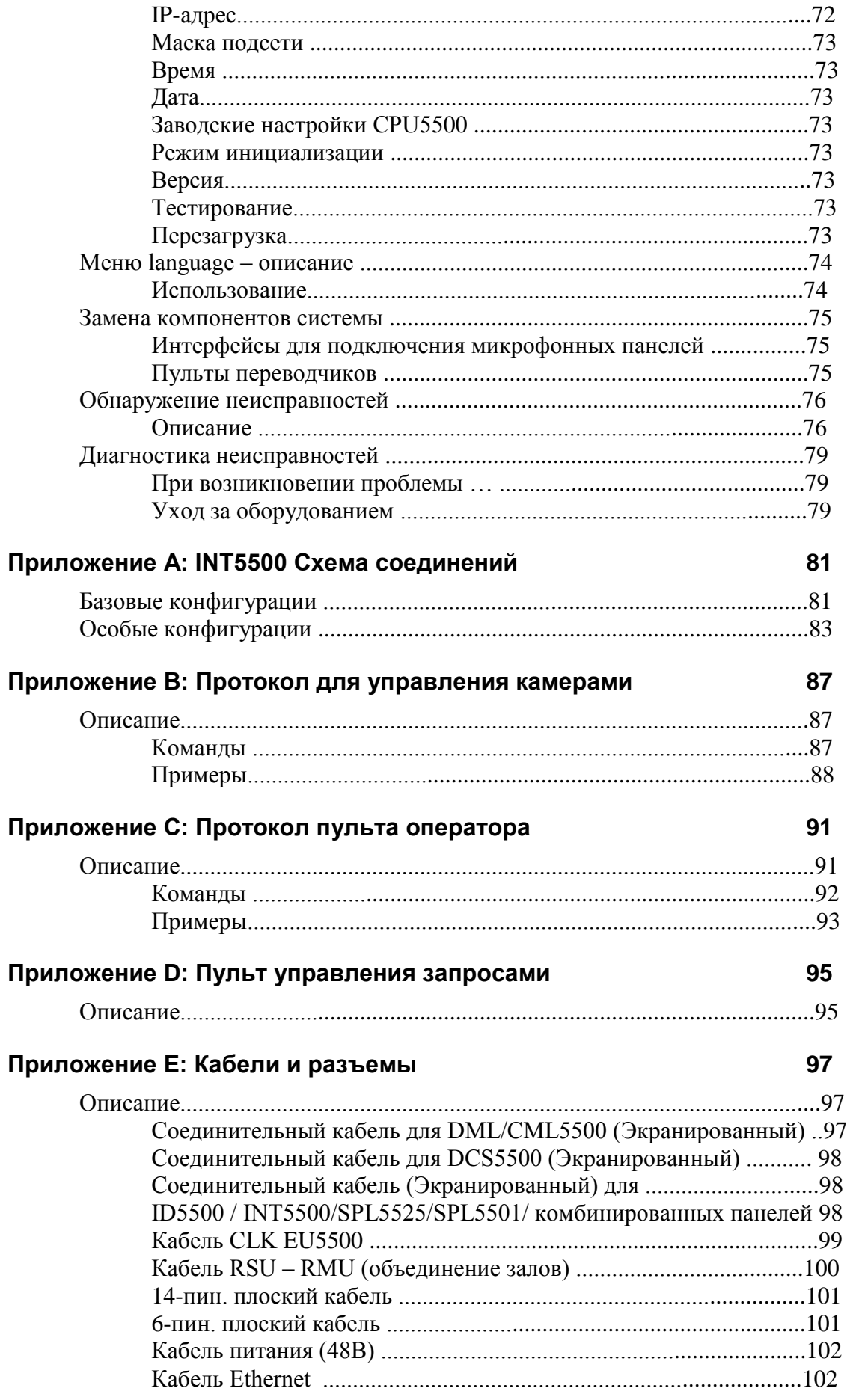

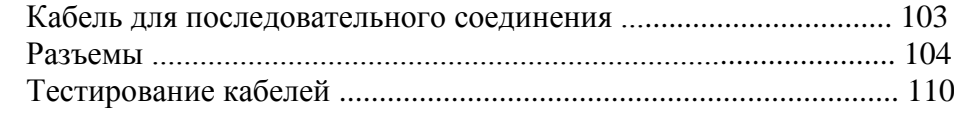

# **Приложение F: 114**

# Схема соединений EU5500 - SPL

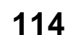

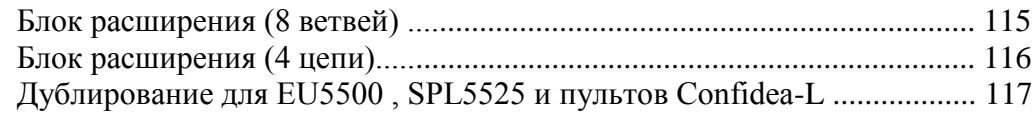

# Общая информация

# Информация о технике безопасности

Цифровая конференц-система Televic TCS5500 создана с использованием самых современных технологий и стандартов качества. Тем не менее, некоторые компоненты конференцсистемы могут представлять опасность для людей и материального имущества при не соблюдении техники безопасности.

- Перед использованием конференц-системы прочтите руководство по установке и информацию о технике безопасности,
- Используйте конференц-систему только  $\Pi$ O прямому  $\bullet$ назначению,
- Установка конференц-системы должна производиться лицом, осведомленным о технике безопасности,
- Не используйте конференц-систему вблизи от источников влаги или влажности. Например, вне помещений без соответствующих мер предосторожности.
- Отверстия на корпусе не должны закрываться или блокироваться, например, при установке оборудования вплотную к стене. Данные отверстия необходимы для вентиляции. Они обеспечивают надежную работу системы и предотвращают ее перегревание.
- Прокладка системных кабелей и кабелей питания должна быть выполнена таким образом, чтобы исключить возможность их пережимания людьми или различными предметами.
- Не допускайте попадания посторонних объектов или жидкостей в отверстия на корпусе. Они могут повредить внутренние детали устройства и вызвать короткое замыкание. Это может привести к травмам и возгоранию,
- Не изменяйте и не модифицируйте конференц-систему. Обслуживание данной системы должно выполняться только квалифицированными инженерами,
- При необходимости замены какой-либо детали системы, используйте только детали, рекомендованные производителем или имеющие те же характеристики, что и деталь. оригинальная Установка несоответствующих деталей может привести к повреждению системы,

 Обязательно отключайте систему от электросети, если вы планируете не использовать ее длительное время, а также Это предотвращает возможные повреждения системы вследствие молнии или скачков напряжения в сети.

# **Действующие стандарты**

ISO 2603 - 1998 IEC 914 IEC 268 EN 55013 EN 55020 EN 60065 EN 55103-1/-2 IEC60914

# **TCS5500 – Цифровая Конференц-система**

# **Описание**

Если вам необходимо высококачественное оборудование для проведения конференции и синхронного перевода, Цифровая конференц-система TCS5500 является идеальным решением. Цифровая конференц-система TCS5500 использует все преимущества технологии цифровой передачи информации и предлагает пользователям следующие особенности:

- воспроизведение чистого звука,
- полностью цифровая система,
- гибкость в проектировании и интеграции
- невероятно удобное управление микрофонными пультами,
- взаимодействие с аудиторией,
- расширенные функциональные возможности,
- возможность совместного использования с Системой распределения языков.

TCS означает Коференц-системы Televic - новое поколение стационарного и расширяемого оборудования для проведения конференций и синхронного перевода.

Цифровая конференц-система TCS5500 идеально подходит для стационарной установки, например в конференц-центрах, международных учреждениях, зданиях парламента, муниципалитета, ...

# **Компоненты конференц-системы TCS5500**

В базовую комплектацию Цифровой конференц-системы TCS5500 входят следующие компоненты:

- TMS5500 (микрофонная система),
- TIS5500 (система синхронного перевода),
- CPU5500 (центральный блок, стойка),
- системные кабели,
- и, при необходимости, комплект ПО для управления конференц-системой.

Система может быть расширена до Многозальной системы управления. Для этого вам необходима Система объединения залов Televic (RCS5500).

# **TMS5500**

TMS - это Микрофонная система Televic, состоящая из микрофонов, динамиков, панелей для голосования, устройств внутренней связи:

- INT5500 : интерфейс для подключения микрофонных панелей
- SPL5525 : цифровой сплиттер
- DM(L)5500 : микрофонная панель делегата
- CM(L)5500 : микрофонная панель председателя
- $\bullet$  DCS(L)5500 : панель селектора каналов
- IHS5500 : блок внутренней связи
- $\bullet$  LS5500 : динамик
- VFB5500 : панели для голосования
- Дополнительные устройства (AIP, MAOP, …)

# **TIS5500**

TIS - это Система синхронного перевода Televic, состоящая из оборудования для синхронного перевода:

- ID5500 : панель переводчика
- РІО5500 : блок программируемых входов/выходов
- DIOP500 : панель цифровых входов/выходов

Ручки и кнопки управления на панелях, а также LCD-дисплей, позволяют переводчикам использовать все функциональные возможности системы.

# **Центральное оборудование**

Центральное оборудование включает различные устройства

- CPU5500 : центральный блок
- $EU5500(L)$  : блок расширения
- PRC5500 : устройство пассивного объединения залов
- AIP5500 : блок аналоговых входов
- AOP5500 : блок аналоговых выходов
- PS5500/10-20A : блок питания 48В
- RSU5500 : устройство
	- переключения залов
- RMU5500 : устройство объединения залов

Центральный блок CPU5500 - это ядро Цифровой конференц-системы TCS5500.

С его помощью осуществляется управление панелями делегатов и переводчиков во время конференции.

# **Системные кабели**

Системные кабели используются для передачи цифровой аудио-информации и информации о статусе устройств в системе. Также, они обеспечивают питание интерфейсов и пультов делегатов и переводчиков.

В зависимости от назначения, кабели различаются по цвету.

Системный кабель - желтого цвета. Желтые кабели бывают с черным и серым соединителями. Черный соединитель подключается к ВЫХОДНЫМ разъемам (CPU5500, INT5500, EU5500…), серый соединитель - к ВХОДНЫМ разъемам (INT5500, ID5500, FOC5500…).

Правильное подключение кабелей имеет важнейшее значение для корректного функционирования системы.

Обратите внимание, что использование стандартного соединительного кабеля не возможно. Сечение стандартного кабеля - AWG24, то есть больше, чем сечение стандартного соединительного кабеля (AWG26).

# **Комплект управляющего ПО (опция)**

Комплект управляющего ПО позволяет оператору управлять конференцией с помощью ПК, Комплект управляющего ПО расширяет функциональные возможности центрального блока:

- Дополнительные возможности управления микрофонами: оператор может просматривать списки запросов, активных микрофонов, активировать микрофоны и т.д. Управление микрофонами осуществляется двумя способами: с помощью обзорной схемы и с помощью списка делегатов.
- Отображение результатов голосования в виде диаграмм: результаты голосования могут быть отображены графически и, например, могут быть показаны делегатам с помощью проектора. Также, возможно использование бейджей для идентификации на голосовании.
- Управление синхронным переводом: оператор может настраивать любой пульт переводчика в любой кабине. Настройка включает в себя распределение языков для пультов переводчиков (на оба канала), выбор режима работы и т.д.
- База данных делегатов: база данных с подробной информацией о каждом делегате. Данная информация может быть отображена как при использовании списка делегатов, так и при использовании

обзорной схемы. Также, можно использовать информацию на бейджах.

#### **Основные технологии**

Для передачи сигналов управления и звуковых сигналов в Конференц-системе TCS5500 используется цифровая передача, что позволяет значительно повысить качество сигналов. Языковые сигналы транслируются на частоте 16 кГц с 16 битным разрешением.

Микрофоны делегатов подключаются к специальным интерфейсам. Данные интерфейсы затем соединяются между собой и подключаются к центральному блоку с помощью системных кабелей.

# **Блок питания**

CPU5500 оборудован встроенным блоком питания на 10А (500Вт). Однако, при использовании блоков расширения EU5500 или в случае, если мощности встроенного блока питания оказывается недостаточно, необходимо использовать внешние блоки питания (PS5500/10 или PS5500/20).

Перед установкой TCS5500 необходимо обратить внимание на два важных фактора:

- потребляемая мощность системы определяется с помощью соответствующей "таблицы расчета мощностей". Мощность всех устройств, подключенных к TMS- или TIS-сетям, должна учитываться при расчете общей потребляемой мощности системы.
- значение напряжения в TMS- или TIS-сетях не должны быть ниже 36В. Для этого необходимо заранее просчитать длину кабелей и потери в них.

Ниже приведен пример расчета потребляемой мощности системы.

# **Пример**

Центральный блок является ядром системы, образуя TIS-сеть, состоящую из 6 пультов переводчиков. TMS-сеть состоит из трех ветвей по 10 (DML5500).

#### *Расчет потребляемой мощности системы*

Дано:

- Встроенный блок питания CPU5500: 48В / 10А
- Интерфейсы и микрофонные панели потребляют по 5W.

Интерфейсы и мик. панели потребляют по 5W.

Задача: Определить необходимую мощность блока питания

Решение:

TIS:  $6 * 5B_T = 30B_T$ TMS:  $3 * 10 * 5B_T = 150B_T$ 

Следовательно, мощность блока питания должна составлять минимум 180Вт.

Блок питания 48В/10А может давать на выходе 480Вт, однако при этом необходимо оставлять запас в 20%. В данном случае мощности встроенного блока питания будет достаточно.

Это приближенный пример расчета потребляемой мощности небольшой системы. Для больших систем требуются более точные расчеты, которые включат в себя длину кабелей ветвей.

### *Потери напряжения*

Напряжение на интерфейсе не должны быть меньше, чем 36В. Для определения потери напряжение необходимо знать количество интерфейсов, количество устройств, подключенных к данным интерфейсам и длину кабелей (потерю напряжения в них), используемых для подключения интерфейсов к центральному блоку.

Для вычисления потери напряжения используется специальная программа PowerCalc. Для вычисления необходимо ввести следующие данные: блок питания, количество интерфейсов, подключенные устройства, ветвь и расстояние между интерфейсами. Программа вычислят напряжение на каждом интерфейсе и общую длину кабелей. Если напряжение оказывается ниже 36В, необходимо создать новую ветвь.

# **PS5500**

# *Описание*

Блок питания PS5500 для установки в 19" стойку. На лицевой панели находятся тумблер электросети со встроенным индикатором и два сетевых предохранителя.

В наличии имеются различные модели PS5500, с выходным напряжением 48В и выходным током 10 или 20А.

Дополнительный блок питания используется в случае, если мощности встроенного блока питания CPU5500 оказывается недостаточно, или если необходимо подключить дополнительную ветвь к сети (следовательно, требуется установка блока расширения).

# *Управление и особенности*

- Сетевые предохранители на лицевой панели.
- Тумблер со встроенным индикатором.
- 48 V DC LED -индикатор.

#### *Разъемы*

- Разъем питания на 230В на задней панели PS5500.
- 6 разъемов Phoenix на задней панели блока питания модели PS5500 1U
- 4 разъема Phoenix на задней панели блока питания модели PS5500 4U

Ни рисунке ниже показаны задние панели блоков питания модели PS5500 4U (устаревшая) и новой модели1U.

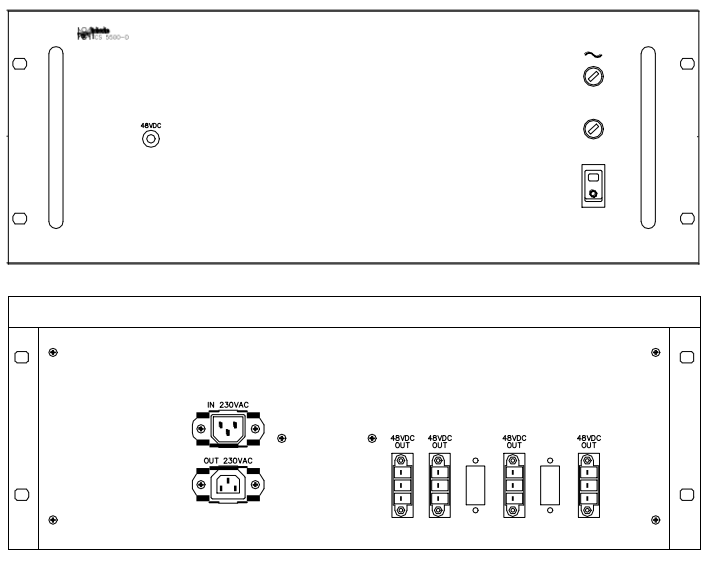

*Рис.: PS5500/4U*

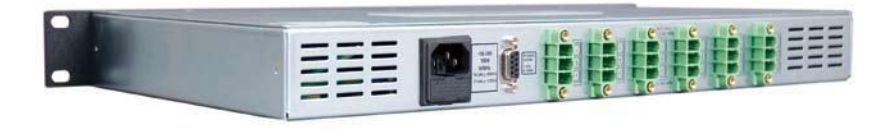

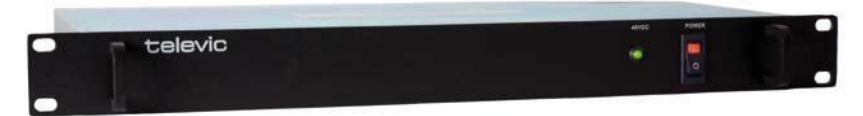

*Рис.: PS5500/1U*

# **Дополнительная информация**

- Максимально допустимое расстояние между центральным блоком CPU5500 и первым в ветви<br>интерфейсом INT5500 или сплиттером SPL5525 INT5500 или сплиттером составляет 100 метров.
- Максимально допустимое расстояние между двумя сплиттерами SPL5525 составляет 50 метров.
- Максимально допустимое количество интерфейсов или сплиттеров в одной ветви - 10 (в зависимости от суммарной длины системных кабелей). Чем больше суммарная длина системных кабелей, тем меньше интерфейсов или сплиттеров может включать ветвь (см. расчет потребляемой мощности) Одна ветвь может включать как интерфейсы INT5500, так и сплиттеры SPL5525.
- Максимально допустимое количество пультов переводчика в одной ветви - 10; чем больше длина системных кабелей, тем меньше пультов может включать ветвь (см. расчет потребляемой мощности)
- Интерфейс потребляет 4В, микрофонная панель +0.25Вт (на каждый канал), селектор каналов +1.6Вт, динамик +2.4Вт, пульт переводчика потребляет 5Вт
- Напряжение на интерфейсе не должно быть меньше 36В

# **TMS-сеть**

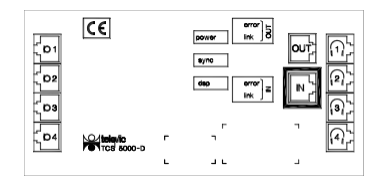

TMS-сеть создается, при подключении интерфейсов к центральному блоку. Далее, к интерфейсам подключаются микрофонные панели, селекторы каналов, пульты для голосования и динамики. Данные устройства устанавливаются на столы и другие поверхности.

# **Интерфейс для подключения микрофонных панелей (INT5500)**

К разъемам MIC RJ-48 и DCS на INT5500 могут быть подключены 4 микрофонных панели и 4 селектора каналов, динамики или панели для голосования. Пользователь может подключать необходимые ему устройства. Различные варианты подключения устройств рассмотрены в приложении A.

Интерфейс оборудован 2 экранированными разъемами RJ-45, помеченными наклейками IN и OUT, которые используются для подключения интерфейса к:

1. центральному блоку

Соедините экранированный разъем TMS 1(2, 3 или 4) RJ-45 центрального блока с разъемом RJ-45 IN интерфейса с помощью системного кабеля.

2. другому интерфейсу

Соедините разъем IN (интерфейс) с разъемом OUT (предыдущий интерфейс) с помощью системного кабеля.

3. блоку расширения

Подключите интерфейс к порту блока расширения. С помощью EU5500 можно расширить сеть до 8 ветвей.

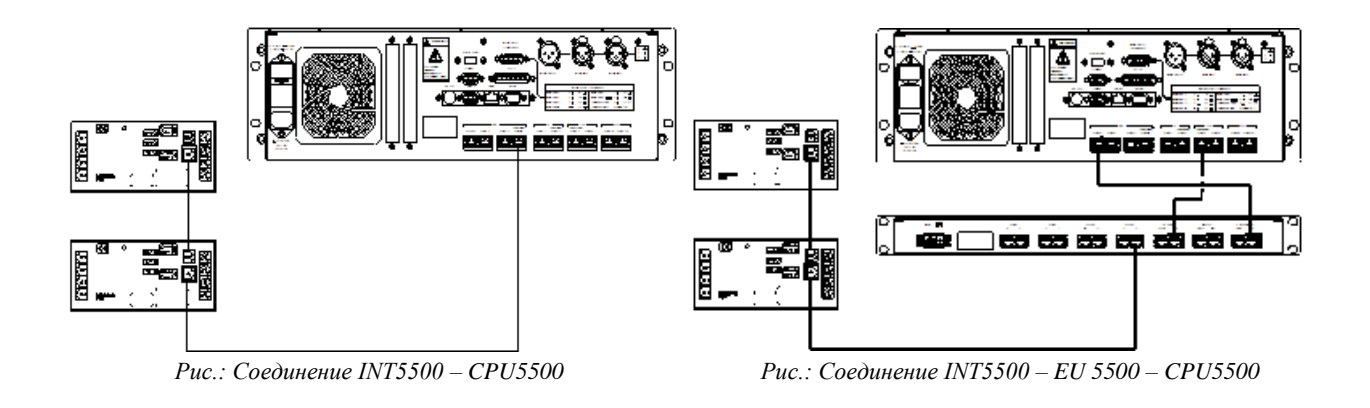

# *Технические характеристики*

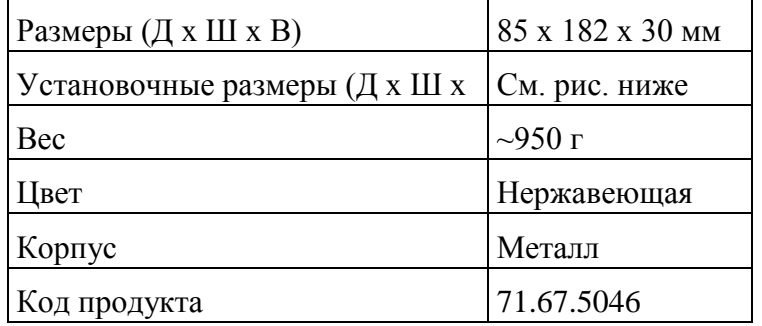

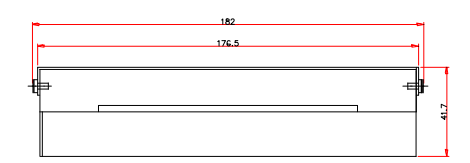

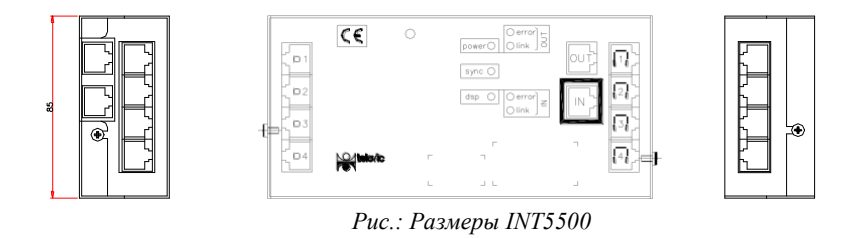

При наличии каналов под столом, интерфейсы При наличии каналов под столом, интерфейсы могут могут устанавливаться в них. устанавливаться в них.Интерфейсы могут быть установлены в нижней части стола.

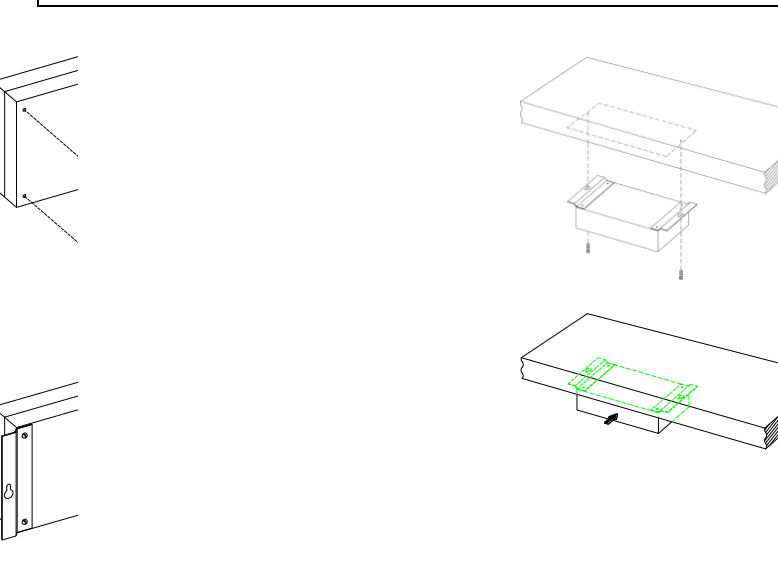

*Рис.: Установка INT5500* 

# **Цифровой сплиттер (SPL5525)**

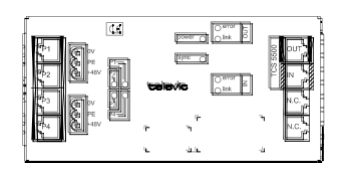

SPL5525 позволяет подключать к шине TMS центрального блока CPU5500 беспроводные пульты Confidea, пульты Confidea-L, Wi-Fi точки доступа Confidea, врезные комбинированные панели и Oled DCSL. Сплиттер SPL5525 оборудован 4 портами, к каждому из которых может быть последовательно подключено до 20 устройств. В одной ветви могут присутствовать различные устройства. Для SPL5525 необходимо внешнее питание 48V.

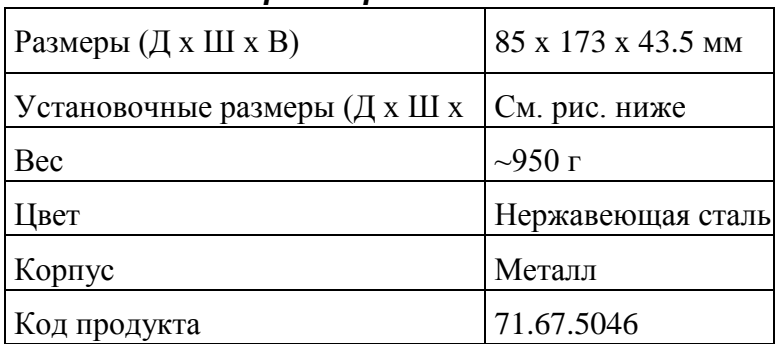

#### *Технические характеристики*

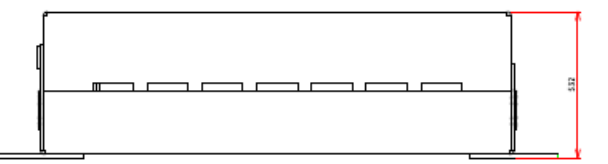

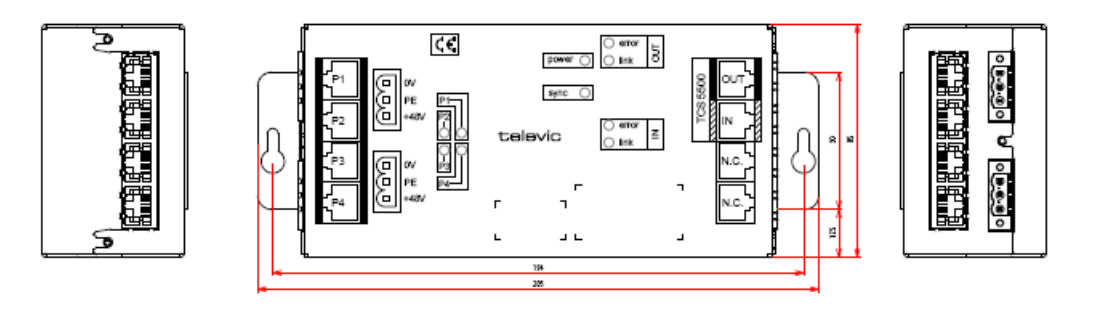

*Рис.: Размеры SPL5525* 

# **Настольные устройства**

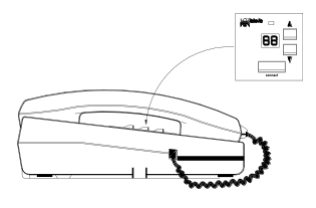

#### *Станция внутренней связи (IHS5500)*

Подключение должно выполняться по портам MIC и DCS с одинаковыми номерами! К одному интерфейсу может быть подключено до 4 станций.

#### *Настройка преобразователя*

Для установки номера для станции используются два поворотных переключателя на монтажной плате. Аккуратно снимите нижнюю панель станции. Монтажная плата показана на рисунке ниже.

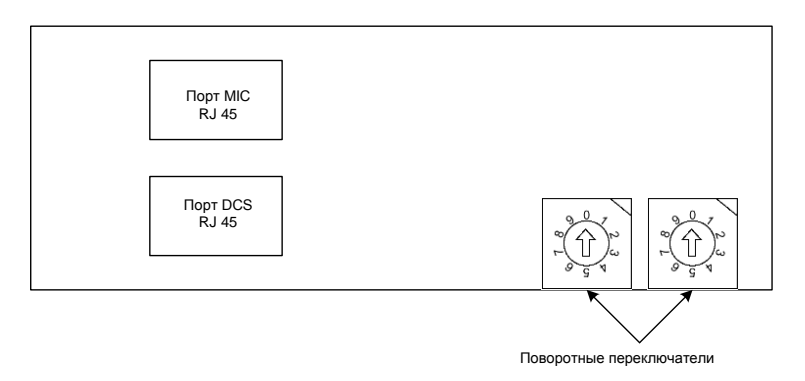

На ней находятся два разъема RJ-45 для подключения станции к TMS-сети и два поворотных переключателя. Левый переключатель используется для установки единиц в номере станции. Правый - для установки десятков.

#### Например:

При следующем расположении переключателей, станция будет иметь номер 16.

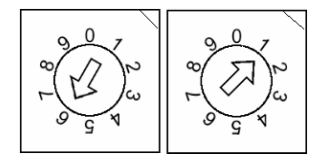

Максимально допустимый номер зависит от версии IHS5500. Последняя версия поддерживает номера от 1 до 79, более ранняя версия - от 1 до 19.

# **Врезные устройства**

#### *Микрофонные панели (DML5500, CML5500, DML5500/ XLR и CML5500/XLR)*

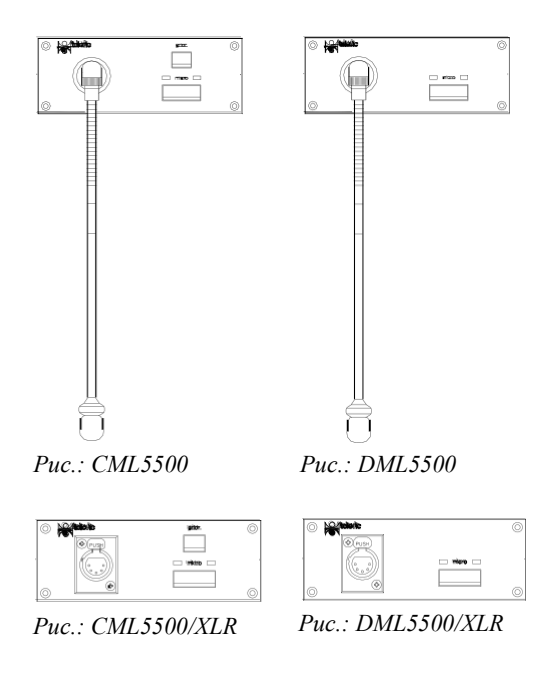

В нижней части панели находится 10-пиновый экранированный модульный разъем, который используется для подключения панели к разъему MIC интерфейса с помощью черного (темносерого) кабеля.

*Установка перемычки*

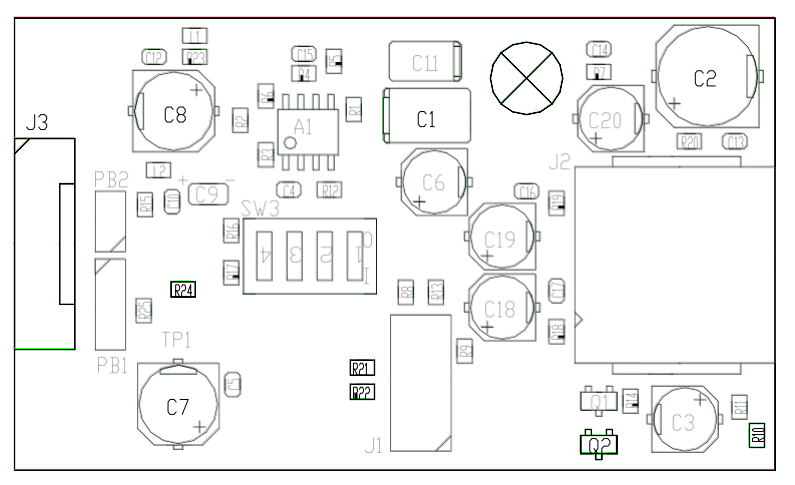

РВ1 →Без перемычки: микрофон не подключен к электрической массе. Это настройки по умолчанию.

> *Перемычка 1-2*: микрофон подключен к электрической массе

> *Перемычка 2-3*: микрофон подключен к электрической массе через конденсатор

РВ2 → Перемычка необходима, при использовании стандартного двужильного микрофона. Это настройки по умолчанию.

> При использовании трехжильного микрофона, удалите перемычку.

#### *Настройка поворотных переключателей*

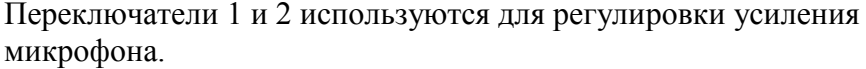

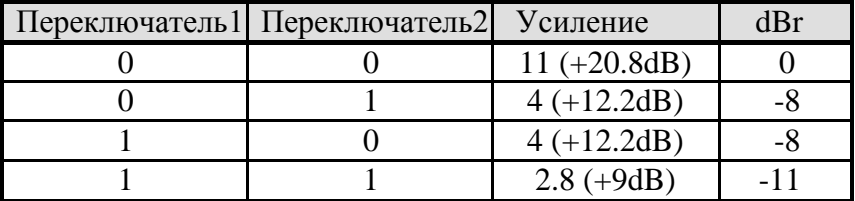

Нижний предел диапазона частот устанавливается с помощью переключателей 3 и 4.

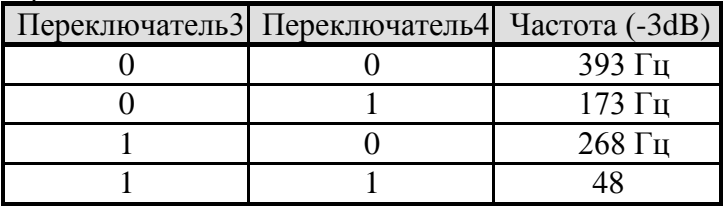

Настройка переключателей по умолчанию показана в таблице ниже.

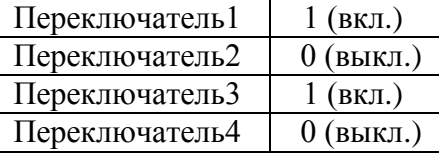

## *Селекторы каналов, панели для голосования и динамики*

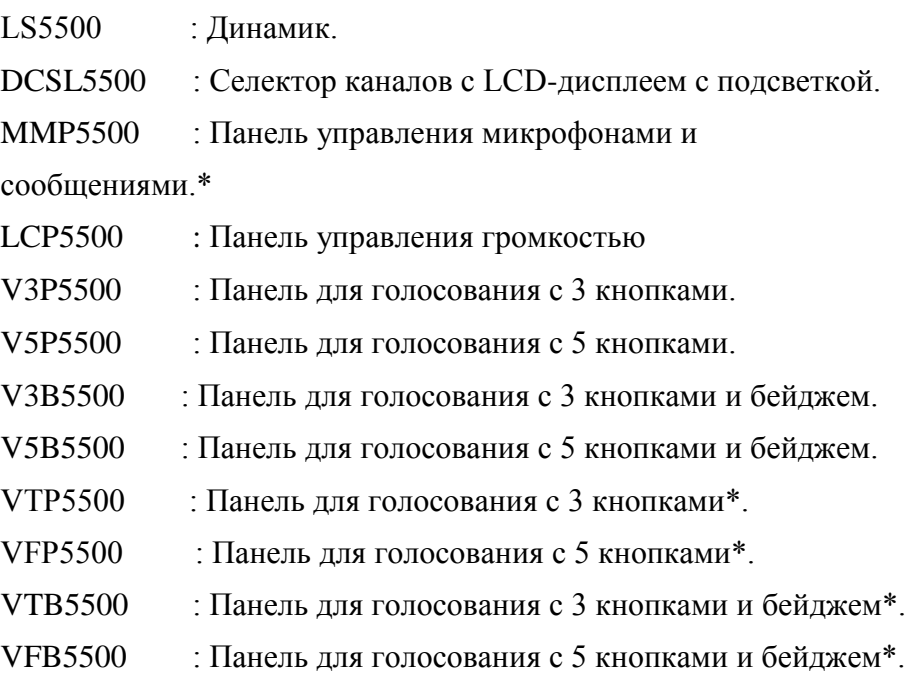

В нижней части панели находится 8-пиновый экранированный модульный разъем, который используется для подключения панели к разъему DCS интерфейса с помощью DCS-кабеля.

Возможно изготовление панелей со специальной комплектацией.

3.5мм разъем на каждом селекторе каналов позволяет прослушивать необходимый канал с помощью наушников.

\* VTP5500, VFP5500, VTB5500 и VFB5500 используются только совместно с селектором каналов и должны быть подключены DCSL5500. Они оборудованы интерфейсом DCS вместо INT. В нижней части панелей располагаются 6- и 14 пиновые разъемы micro match, использующиеся для подключения панелей к селекторам каналов с помощью плоского кабеля.

\* MMP5500 не совместим с INT5500 DSP  $> 2.06$ 

CPU5500

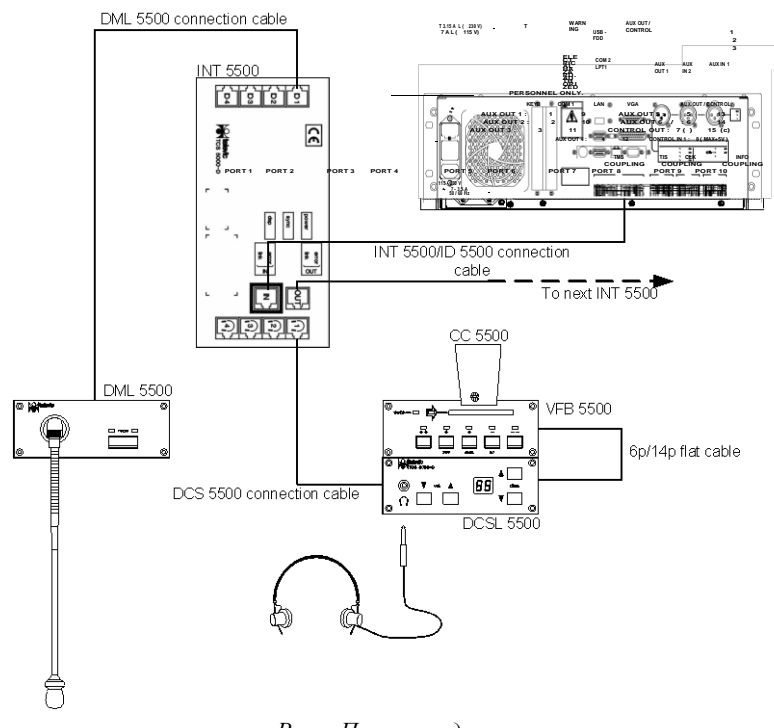

*Рис..: Пример подключения*

## *Технические характеристики*

Размеры врезного отверстия обозначены пунктирными линиями.

• DML5500 / CML5500

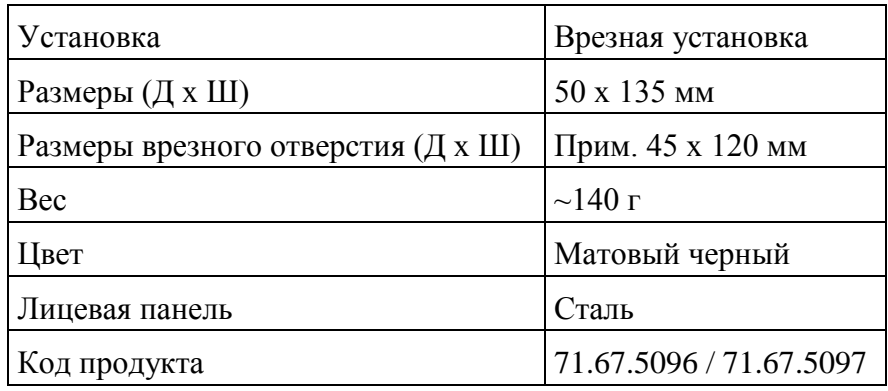

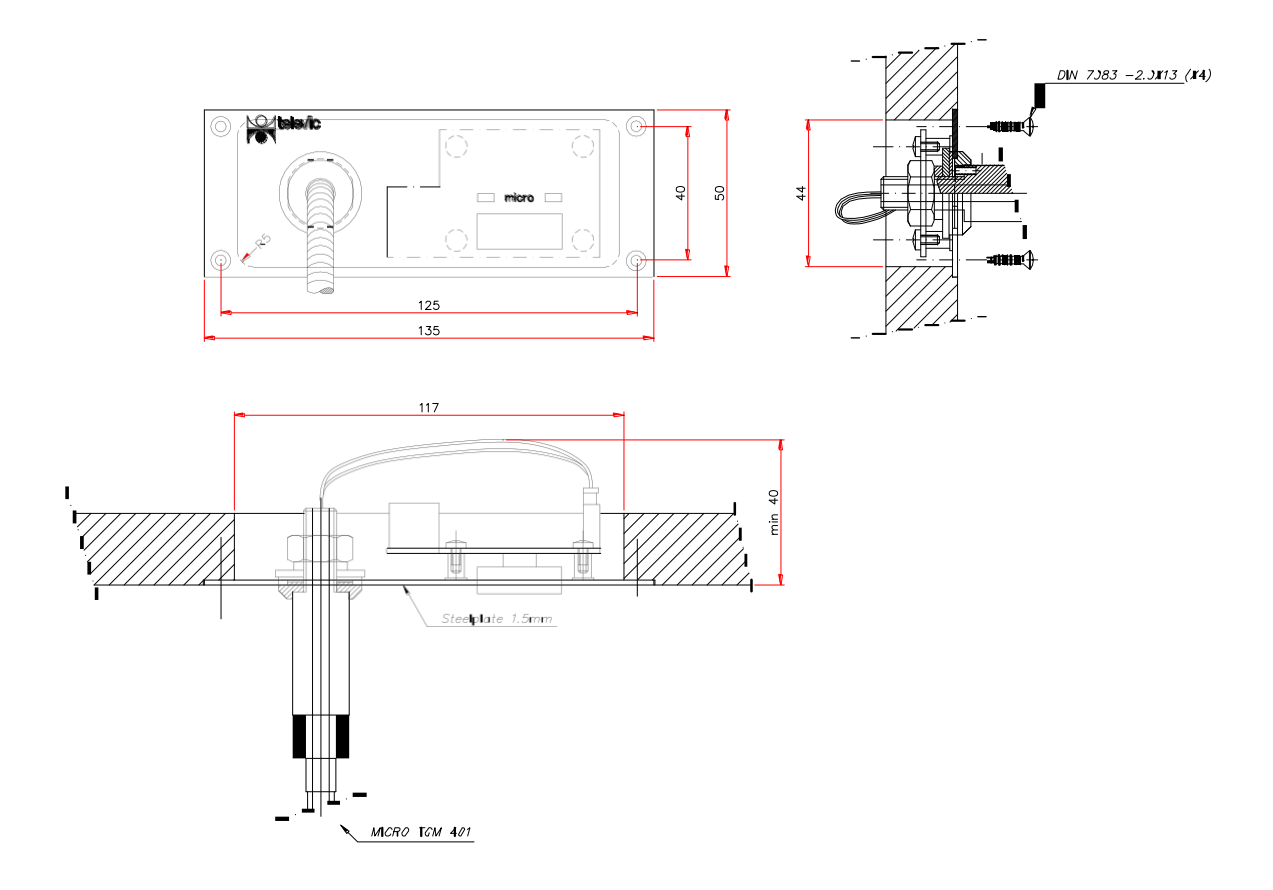

*Рис.: чертеж DML5500 / CML5500*

 VTP5500 / VFP5500 / VTB5500 / VFB5500 / V3P5500 / V5P5500 / V3B5500 / V5B5500 /

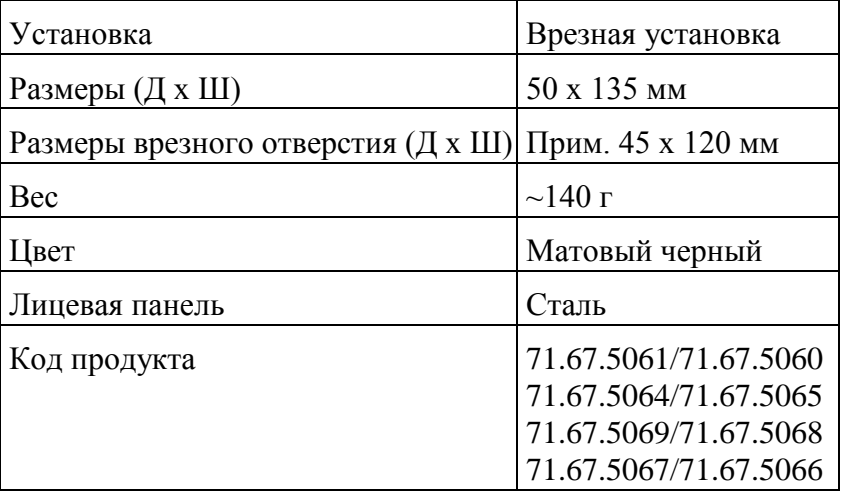

Размеры данных панелей аналогичны размерам DCS5500 (см. соответствующий рисунок). Размеры врезных отверстий также одинаковы.

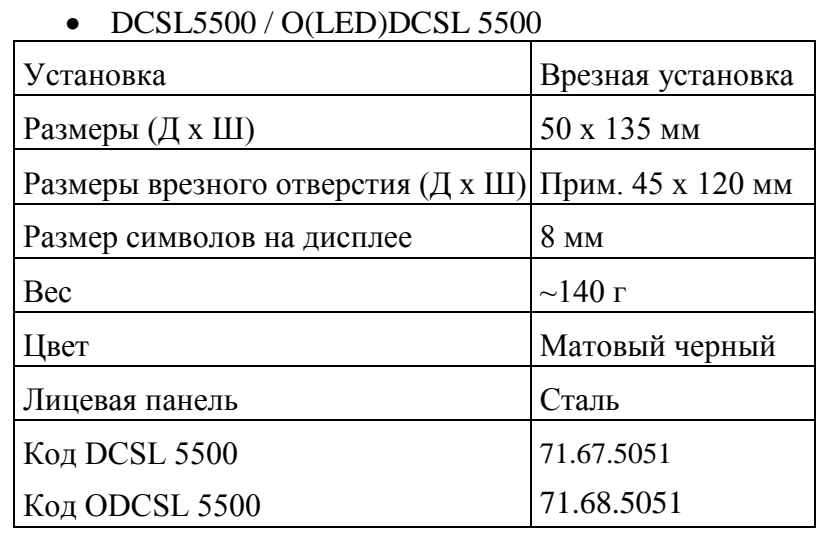

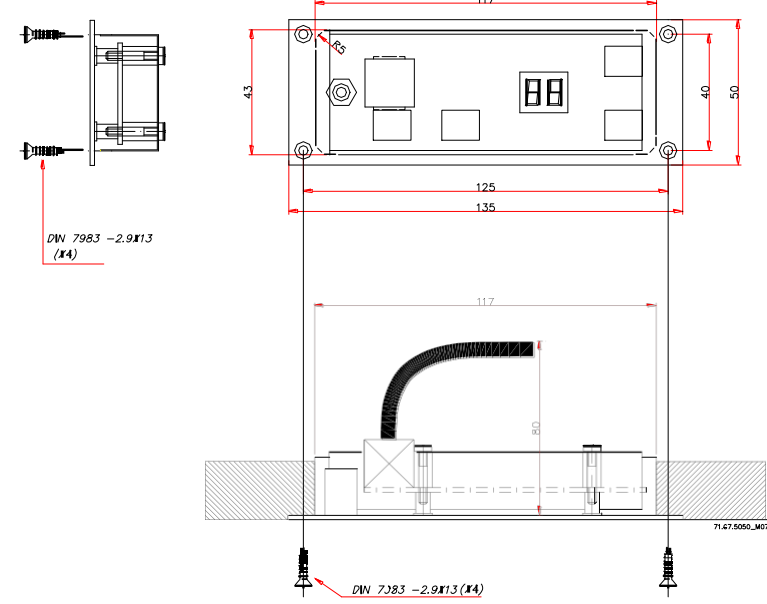

*Рис.: чертеж DCS5500 / DCSL5500*

# DCSA5500 /O(LED)DCSA5500

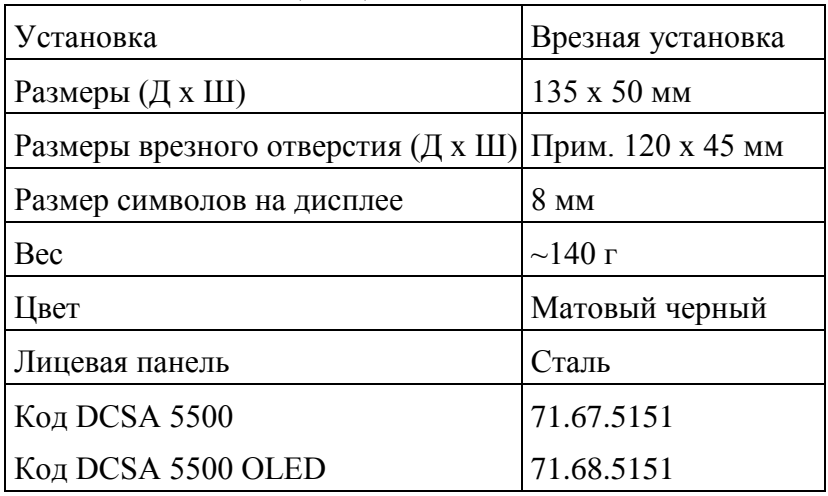

Цепь последовательно подключенных ODCSA подключается к SPL5525.

Размеры данных панелей аналогичны размерам DCS5500 (см. соответствующий рисунок). Размеры врезных отверстий также одинаковы, но повернуты на 90 градусов.

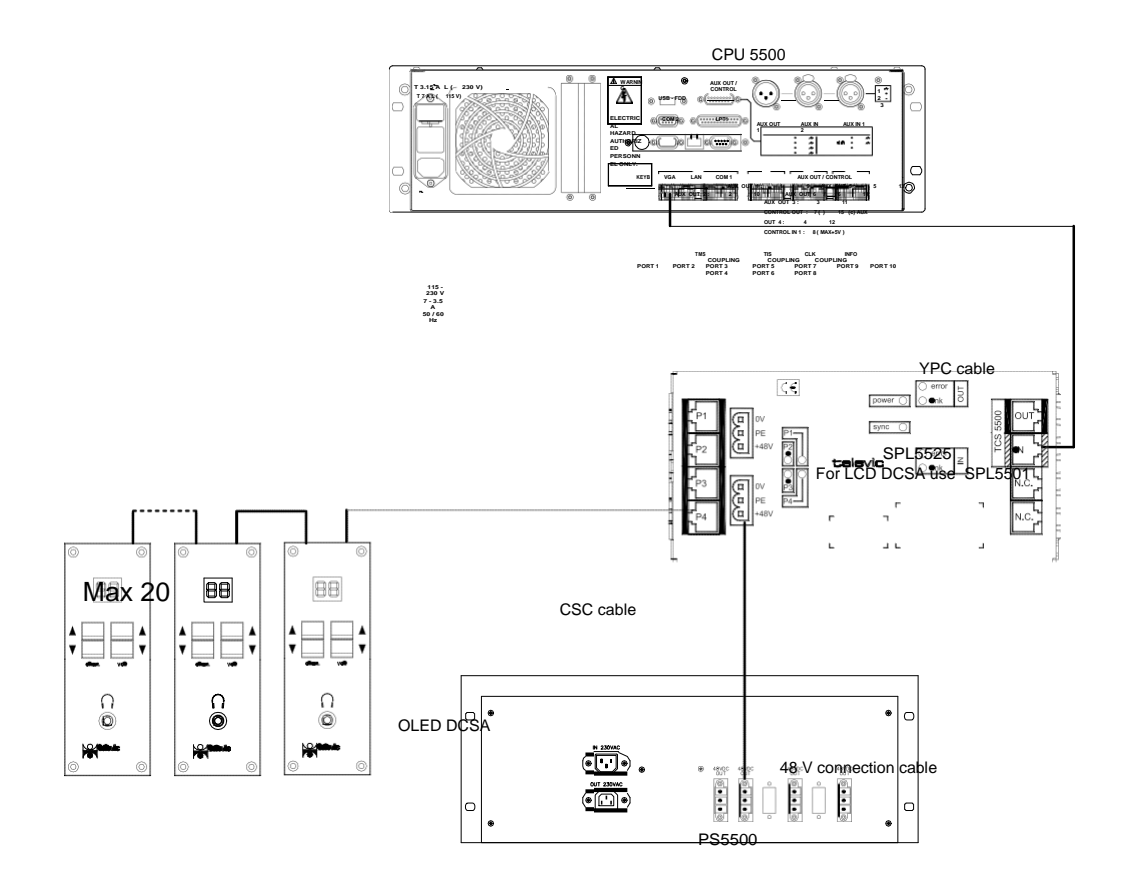

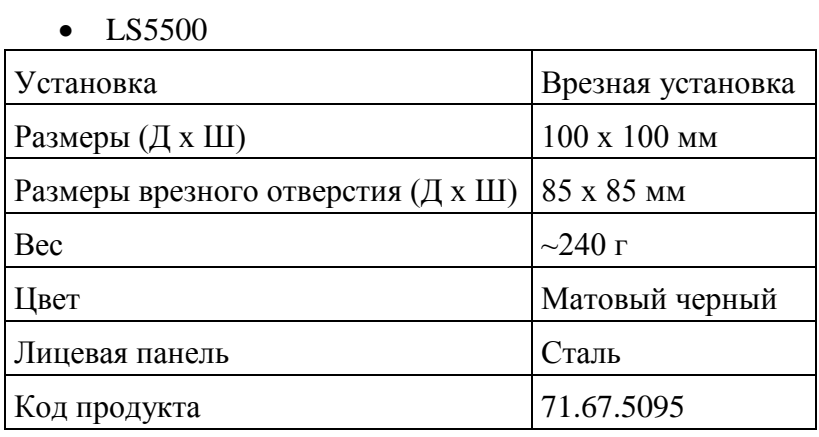

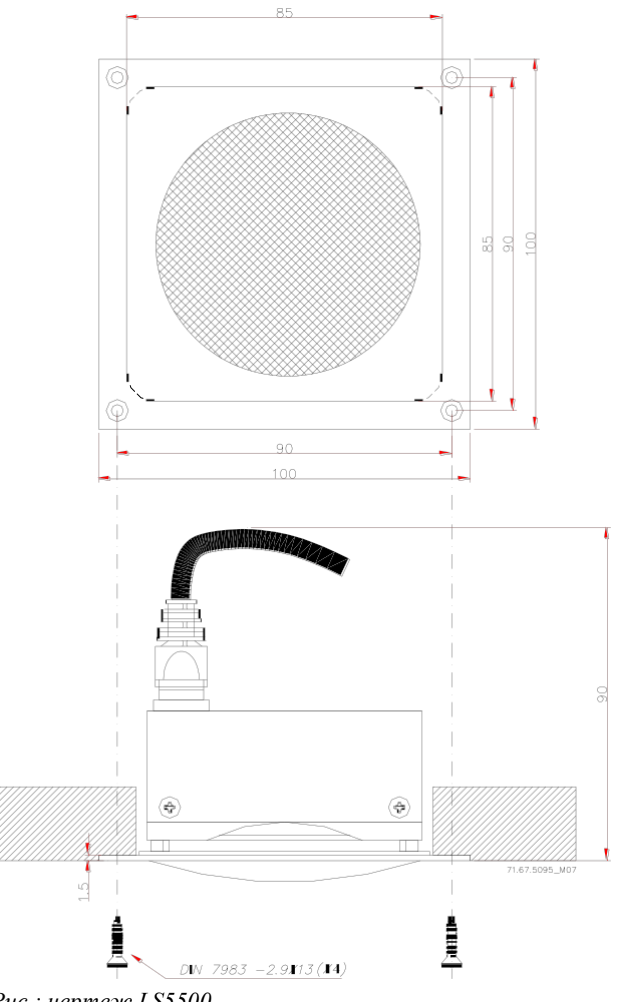

*Рис.: чертеж LS5500*

# **Наушники**

# *Tel 151*

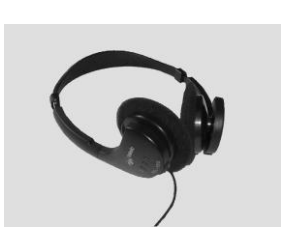

Легкие динамические наушники TEL 151 были разработаны специально для использования на современных конференциях.

Длина провода наушников составляет 1.5 метра, 3.5мм моно соединитель.

Мягкие подушечки могут быть заменены на твердые.

# *TEL 10*

Профессиональные динамические наушники TEL10 были разработаны специально для синхронного перевода и разработаны специально для синхронного перевода и комплектуются 1.5 метровым проводом с 3.5мм соединителем (или с угловым 6.3мм соединителем, по запросу).

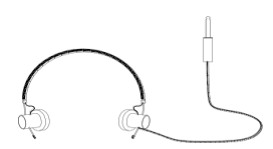

# **Микрофон**

#### *TGM404 / TGM407*

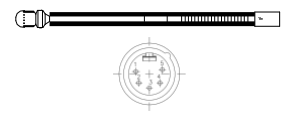

TGM 404/TGM 407 - конденсаторный микрофон типа "гусиная шея" с красным индикаторным кольцом, использующийся с панелью делегатов DML5500/XLR, панелью председателя CML5500/XLR пультом переводчиков ID5500. Подключается к профессиональному 5-пиновому аудио-разъему XLR.

## **Чип-карта**

#### *CC5500*

Чип-карта Televic CC5500 позволяет использовать идентификацию на голосованиях.

Чип-карта может содержать следующую информацию:

- только серийный номер
- логотип компании
- имя делегата и другие персональные данные
- фотографию делегата
- комбинацию 4-х предыдущих пунктов

Для программирования чип-карты необходимо специальное ПО, наличие устройства кодирования не обязательно.

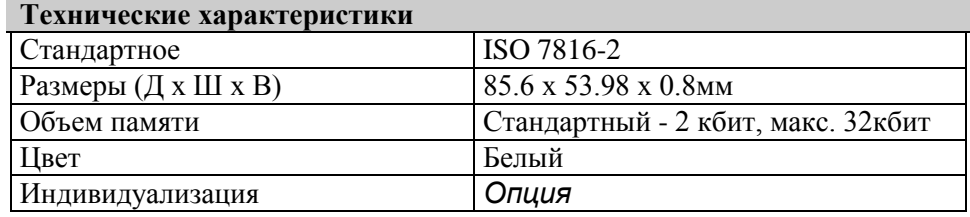

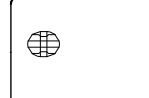

# **TIS оборудования для синхронного перевода**

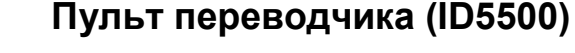

Пульт переводчика оборудован 2 разъемами RJ-45 для подключения его к сети TSI. Разъемы помечены наклейками IN и OUT. С помощью системного кабеля пульт переводчика может быть подключен к центральному блоку или другому пульту переводчика.

В TSI-сети можно создавать ветви. Пример такой конфигурации показан на рисунке ниже.

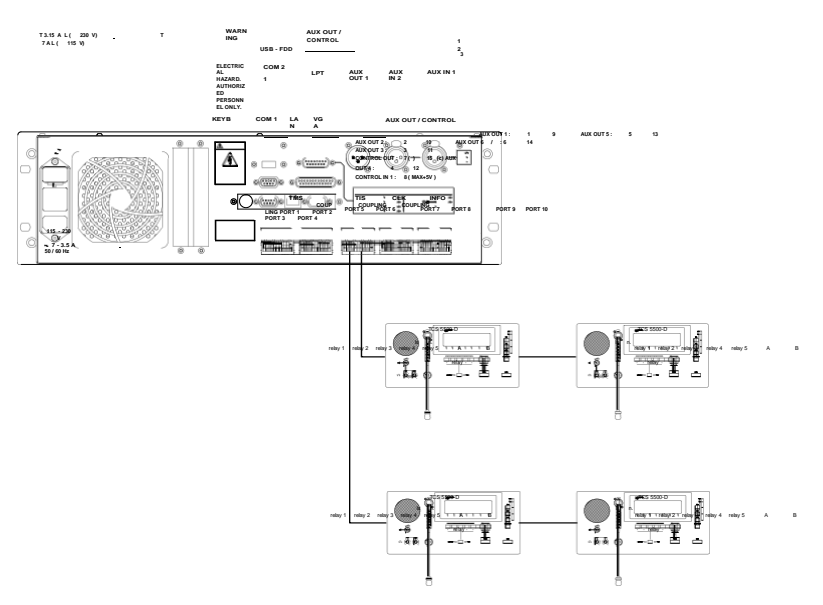

*Рис.: Конфигурация сети с ветвями*

Разъем RJ-45 IN пульта переводчика должен быть подключен к разъему TIS RJ-45 центрального блока или к разъему RJ-45 OUT другого пульта переводчика.

Разъем RJ-45 OUT для подключения к другому пульту находится в нижней части пульта переводчика.

Микрофон типа "гусиная шея" (TGM404, TGM407) подключается через 5-пин. разъем XLR.

Гарнитура подключается через 7-пиновый разъем DIN. ID5500 также оборудован двумя 3.5мм разъемами для подключения дополнительного микрофона и наушников.

Для LED-индикаторов EXT и INT, а также лампы ON-AIR используется 8-пин. разъем RJ-45.

Кнопка "slow down" используется для информирования председателя о том, что выступающий говорит слишком быстро. Для получения информации обо всех возможностях пульта переводчика ID5500 см. соответствующую документацию.

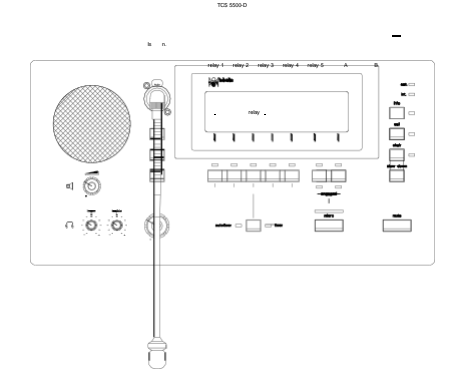
Более подробная информация о ID5500 содержится в:

*Конференц-система TIS5500 , Руководство пользователя TIS5500*.

### **Центральный блок**

### **Базовое устройство центрального блока (CPU5500)**

Ядром системы TCS5500 является центральный блок CPU5500. На задней панели центрального блока находятся различные входные и выходные разъемы. Устройство центрального блока показано на рисунке ниже.

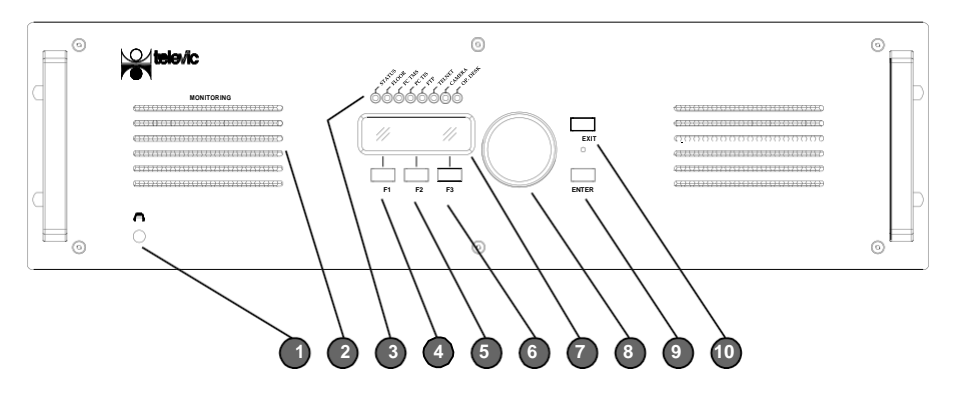

*Рис.: Лицевая панель CPU5500* 

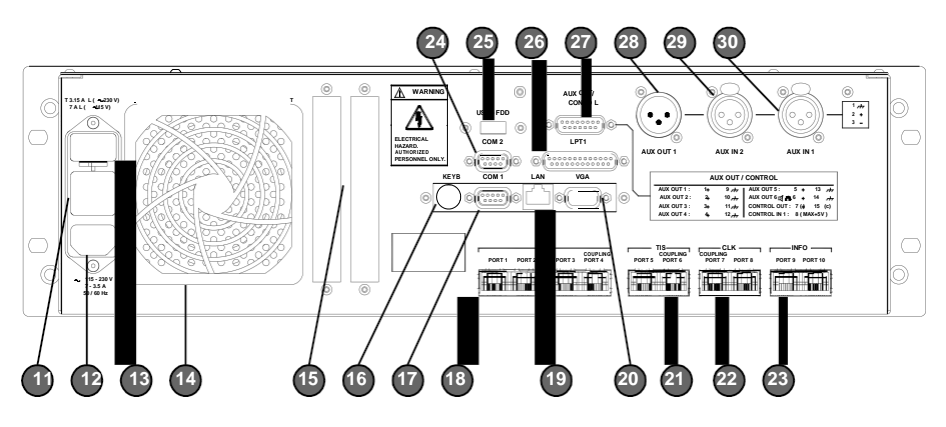

*Рис.: Задняя панель CE5500*

- 1. 3.5мм разъем для наушников.
- 2. Динамик
- 3. LED-индикаторы:

• STATUS: мигает во время загрузки центрального блока, горит при работе центрального блока

- FLOOR: активен как минимум один микрофон
- PC TMS: К CPU5500 подключен ПК с запущенным на нем CONFSYS (управление микрофонами)

• PC TIS: К CPU5500 подключен ПК с запущенным на нем INTSYS (управление синхронным переводом)

- FTP: Открыт FTP-сеанс
- TELNET: Открыт TELNET-сеанс
- CAMERA: включена опция камеры
- OP.DESK: включена опция пульта оператора
- 4. Кнопка меню F1
- 5. Кнопка меню F2
- 6. Кнопка меню F3
- 7. LCD-дисплей
- 8. Поворотный регулятор
- 9. Кнопка меню ENTER
- 10. Кнопка меню EXIT
- 11. Двухпозиционный переключатель питания (POWER).
- 12. Разъем питания
- 13. Держатель предохранителя
- 14. Вентилятор блока питания со сменным фильтром
- 15. Слоты для расширения
- 16. Разъем для клавиатуры: используется только при обслуживании
- 17. Последовательный порт COM1

Разъем RS232 используется для подключения к центральному блоку системы управления камерами или пульта оператора.

- 18. Цифровая шина TMS с 4 разъемами RJ-45 (Port 1-4)
- 19. Разъем RJ-45 Ethernet для подключения центрального блока к сети Ethernet.

Также, к данной сети может быть подключен ПК с управляющим ПО. Соединение Ethernet - это стандартное соединение с управляющим ПК. С помощью управляющего ПО можно использовать последовательное соединение RS232 по кабелю cross-over.

Для идентификации с сети, каждый CPU5500 имеет свой собственный IP-адрес и ID.

- 20. Разъем VGA: используется только при обслуживании
- 21. Цифровая шина TIS с 2 разъемами RJ-45 (Port 5-6)
- 22. Разъемы RJ-45 CLOCK
- 23. Разъемы RJ-45 INFO: не используются
- 24. Последовательный порт COM2
- 25. Разъем USB-FDD: используется при обслуживании
- 26. Параллельный порт LPT1: используется при обслуживании
- 27. Порт AUX OUT / CONTROL с разъемом D-SUB15
- 28. Аналоговый выход AUX OUT 1 с разъемом XLR-3M для балансного выходного сигнала
- 29. Аналоговый вход AUX IN 2 с разъемом XLR-3F для балансного входного сигнала (AUX IN 2)
- 30. Аналоговый вход AUX IN 1 с разъемом XLR-3F для балансного входного сигнала (AUX IN 1)

### **Дополнительные платы центрального блока**

1. Последовательная плата

Данная плата используется для подключения интерфейсов по протоколу RS232. Например: Управление камерами, панель управления сообщениями, дисплеи, Crestron и т.д. Все данные устройства подключаются к вашей системе через последовательную плату.

2. Цифровая I/O плата DIO

Данная плата используется, если пользователю необходимы цифровые аудио входы/выходы. С помощью управляющего ПО можно выбирать канал для выхода или привязывать вход к какому-либо каналу.

3. Оптронная плата OCB

Плата OCB используется, если необходимо объединить несколько конференц-залов в один большой виртуальный зал. Также, OCB проверяет правильность настройки центральных блоков в режимах мастер и подчиненный.

### **Стойка**

Помимо центрального блока и блока питания, в стойку могут быть установлены следующие устройства:

#### *Блок расширения EU5500*

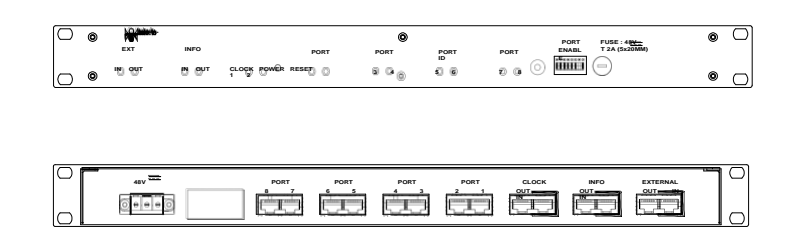

Блок расширения используются, если вам необходимо создать более 4 ветвей TMS-сети (или 2 ветвей TIS-сети). Благодаря блоку расширения можно создавать до 8 ветвей. Блок расширения подключается к центральному блоку через порты TMS или TSI, или через порт CLOCK(\*). Количество подключаемых блоков расширения не ограничено.

(\*) примечание:

порт CLOCK может использоваться только, если вы осуществляете объединение нескольких залов

См. также приложение F: Схема соединений EU- SPL

### *Блок расширения EU5500-L*

Для создания более чем 4 ветвей TMS (или 2 ветвей TIS) используется блок расширения EU5500-L. С его помощью создаются 4 цепи. Блок расширения подключается к центральному блоку через порт TMS или TIS и порт CLOCK(\*). Количество подключаемых блоков расширения не ограничено.

(\*) примечание:

порт CLOCK может использоваться только, если вы осуществляете объединение нескольких залов

См. также приложение F: Схема соединений EU- SPL

#### *AIP: блок аналоговых входов*

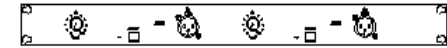

 Данный блок используется для передачи аналоговых сигналов на базовый канал. Аудио вход включается и выключается кнопкой ON/OFF.

AIP должен быть подключен к интерфейсу INT5500.

*Установка перемычки* Уровень входного сигнала регулируется поворотной ручкой на лицевой панели. Входная чувствительность зависит от положения перемычки.

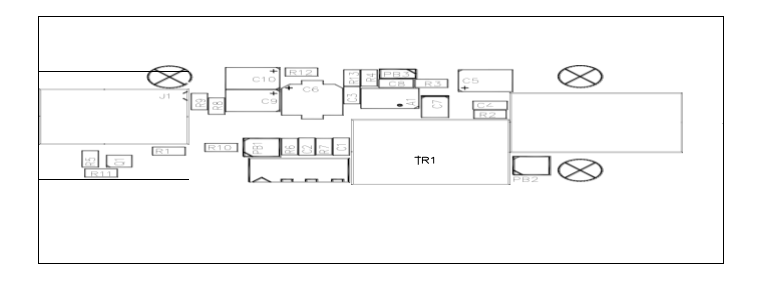

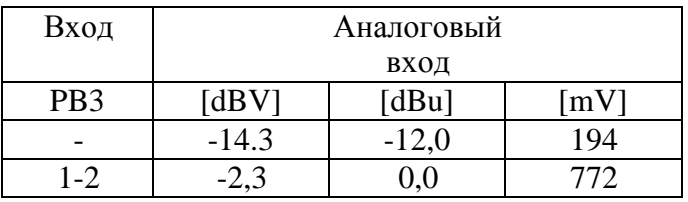

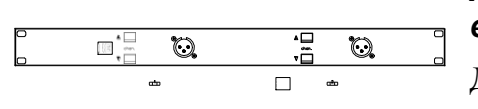

### *AOP: блок аналоговых выходов*

Данный блок используется для вывода сигнала выбранного канала TMS-сети на 3-пиновый разъем XLRM на лицевой панели. Для выбора канала используются кнопки "up" и "down". AOP должен быть подключен к интерфейсу INT5500.

Уровень выходного сигнала приведен в таблице ниже.

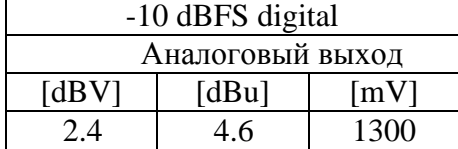

#### *AMP: Блок для мониторинга*

Данный блок используется для прослушивания необходимых каналов с помощью наушников. AMP5500 оборудован двумя гальванически разделенными выходами с регуляторами громкости. Данные выходы могут использоваться в качестве входов для PA-систем.

### **Технические характеристики**

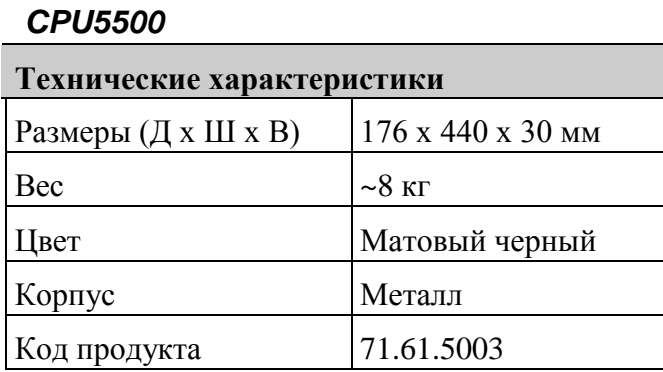

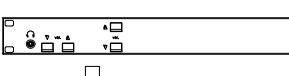

### **Управление**

### *С помощью ПК по сети Ethernet*

ПК и CPU5500 должны иметь доступ к одной сети Ethernet. Для установления соединения Ethernet по протоколу TCP/IP необходимо настроить параметры TMS и TIS в управляющем ПО.

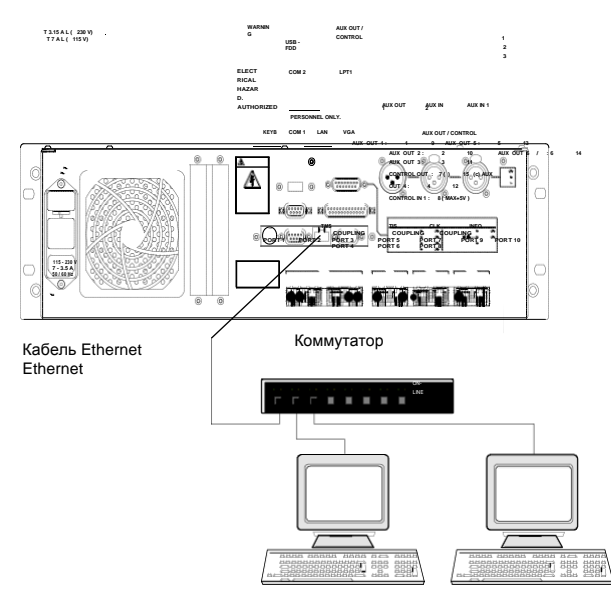

*Рис.: Управление с помощью ПК по сети Ethernet*

## **Настройка конференцсистемы**

### **Описание**

В данной главе содержатся указания по:

- работе с пользовательским интерфейсом CPU5500,
- инициализации системы микрофонов,
- установке режима работы микрофонов,
- настройке параметров динамиков,
- активации и настройке входов и выходов Aux,
- настройке системы микрофонов,
- использованию опций микрофонов,
- настройке системы синхронного перевода,
- настройке языков для различных кабин переводчиков.

### **Краткое описание меню центрального блока CPU5500**

### **Стартовое окно**

После запуска центрального блока (примерно 1 мин.), появляется стартовое окно, в котором отображается главное меню Цифровой конференц-системы TCS5500, которое состоит из 5 элементов:

- Conference: настройки системы микрофонов и пультов делегатов.
- Interpretation: настройки системы синхронного перевода и кабин переводчиков
- AUX-In/Out: настройки входов и выходов Aux.
- System: различные системные настройки
- Menu Language: настройки языка главного меню центрального блока CPU5500.

Через определенное время (15, 30, 60, 12 секунд или без перехода) главное меню исчезнет и появится окно настройки громкости динамиков делегатов. Данное окно используется наиболее часто при работе с Цифровой конференц-системой TCS5500.

### **Возможность блокировки**

Главное меню центрального блока можно заблокировать. Предположим, что вы настроили параметры центрального блока так, как вам необходимо, и не хотите, чтобы кто-либо мог их изменить. Для этого вам необходимо заблокировать главное меню.

Откройте главное меню центрального блока. Для блокировки главного меню необходимо зажать одновременно F3 и кнопку EXIT на две секунды. После этого в правом нижнем углу экрана центрального блока появится значок блокировки ( $\blacksquare$ ). После этого, если вы попытаетесь зайти в один из пунктов меню, нажав кнопку ENTER, ничего не произойдет. Это означает, что вы успешно заблокировали главное меню. Однако, вы можете регулировать громкость динамиков делегатов, используя поворотный регулятор.

Оператор может разблокировать меню в любой момент времени. Порядок снятия блокировки аналогичен порядку ее установки. Для разблокировки меню необходимо зажать одновременно F3 и кнопку EXIT на две секунды. После этого

символ блокировки (• 0) исчезнет с экрана.

Примечание: Символ блокировки может появляться на дисплеях некоторых центральных блоков при их объединении. Например, данный символ появляется на дисплеях центральных блоков, работающих в режиме "подчиненный". На дисплее будет отображаться следующая информация:

CPU5500 S>S n>n (где n=номер режима) IP-адрес CPU Статус порта P1…P6 с символом блокировки

У ведомого центрального блока нет полосы громкости. Также, на нем мигает индикатор STATUS.

#### **Кнопки меню**

Поворотный регулятор и кнопки ENTER и EXIT используются для перемещения по меню. Функциональные кнопки могут быть настроены на непосредственный доступ к какому-либо пункту меню или другие специальные действия.

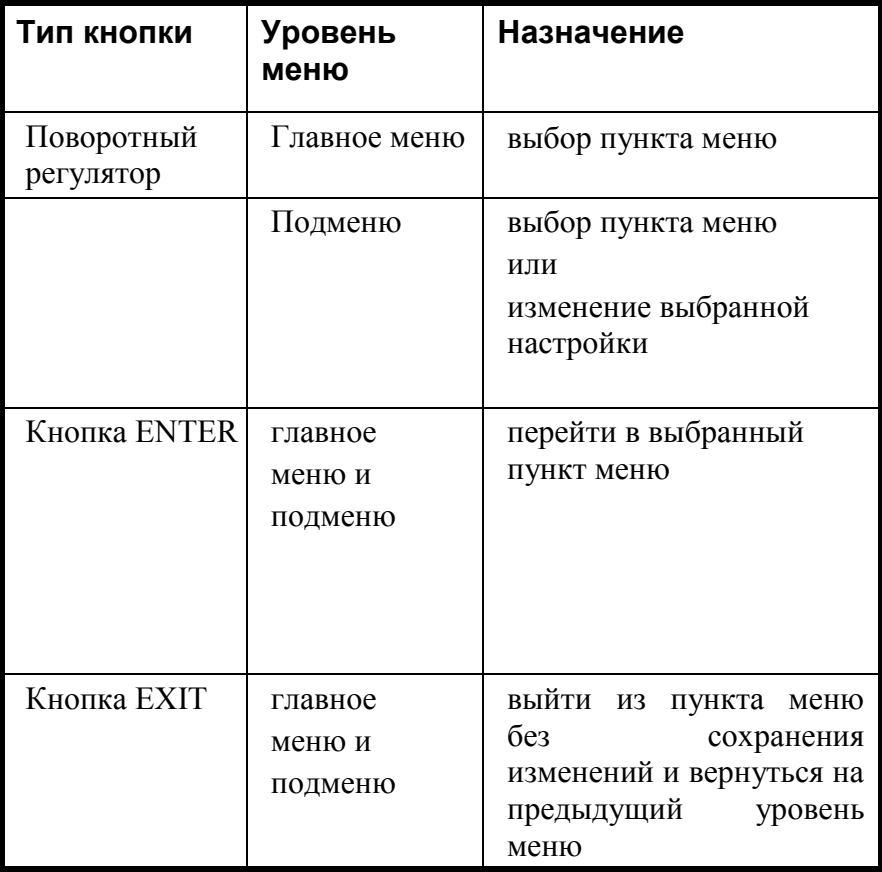

### **Структура меню центрального блока CPU5500**

Структура меню, описанная ниже, может использоваться как памятка при настройке конференции.

Для каждого пункта меню на рисунках показана следующая информация:

- Кнопки, которые необходимо нажать для перехода в данный пункт
- Параметры, которые могут быть изменены
- Кнопки, которые необходимо нажать для изменения параметров
- Кнопки, которые необходимо нажать для сохранения изменений
- Кнопка, которую нужно нажать для выхода из пункта меню без сохранения изменений

Обратите внимание на пункты меню, обведенные синим цветом. Это значит, что из данных пунктов меню не будет происходить автоматический выход в главное меню, если вы не выполняли никаких действий в течение определенного промежутка времени.

В меню "Conference" при сохранении изменений появляется диалоговое окно. Исключением является только громкость динамиков пульта делегата, которая автоматически сохраняется при изменении. В меню "Interpretation" для сохранения настроек необходимо перейти в пункт меню 2.Interpretation/1.Configuration/4.Save

Config. После сохранения все пульты переводчиков будут перезагружены для применения сделанных изменений.

Для сохранения настроек аналоговых входов/выходов необходимо сначала выбрать преднастройку в пункте меню 3.Aux- In/Out/9.Preset/1.Select Preset. Данное действие позволяет загружать некоторые настройки при запуске системы. После внесения изменений в настройки Aux-In/Out в пунктах меню 3.Aux-In/Out/1..8, вы можете сохранить их, используя пункт меню 3.Aux-In/Out/9.Preset/1.Save Preset (сохраняются только выбранные преднастройки).

Вкратце: Параметры в меню Conference сохраняются только через диалоговое окно, параметры в меню Interpretation and Aux-In/Out сохраняются в пункте меню "save".

#### **Описание**

- Главное меню и пункты главного меню
- Меню Conference 1 из 2
- $\bullet$  Meho Conference 2 из 2
- Меню Interpreter 1 из 4
- Меню Interpreter 2 из 4
- Меню Interpreter 3 из 4
- Меню Interpreter 4 из 4
- Меню AUX-OUT/IN 1 из 2
- Меню AUX-OUT/IN  $-2$  из 2
- $\bullet$  Mehro System 1 из 2
- Меню System  $-2$  из 2
- Меню Language  $-1$  из 1

### **Главное меню**

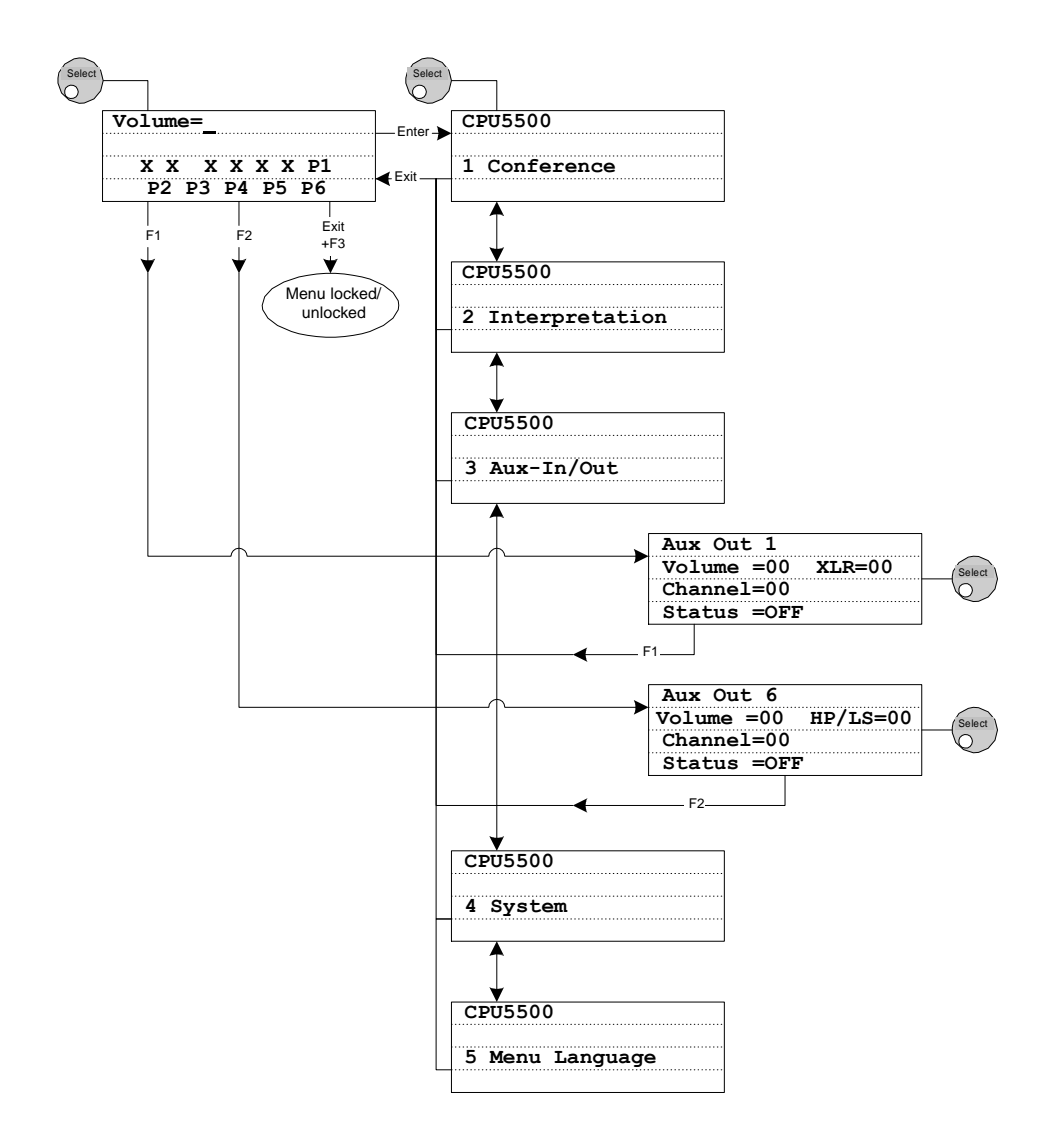

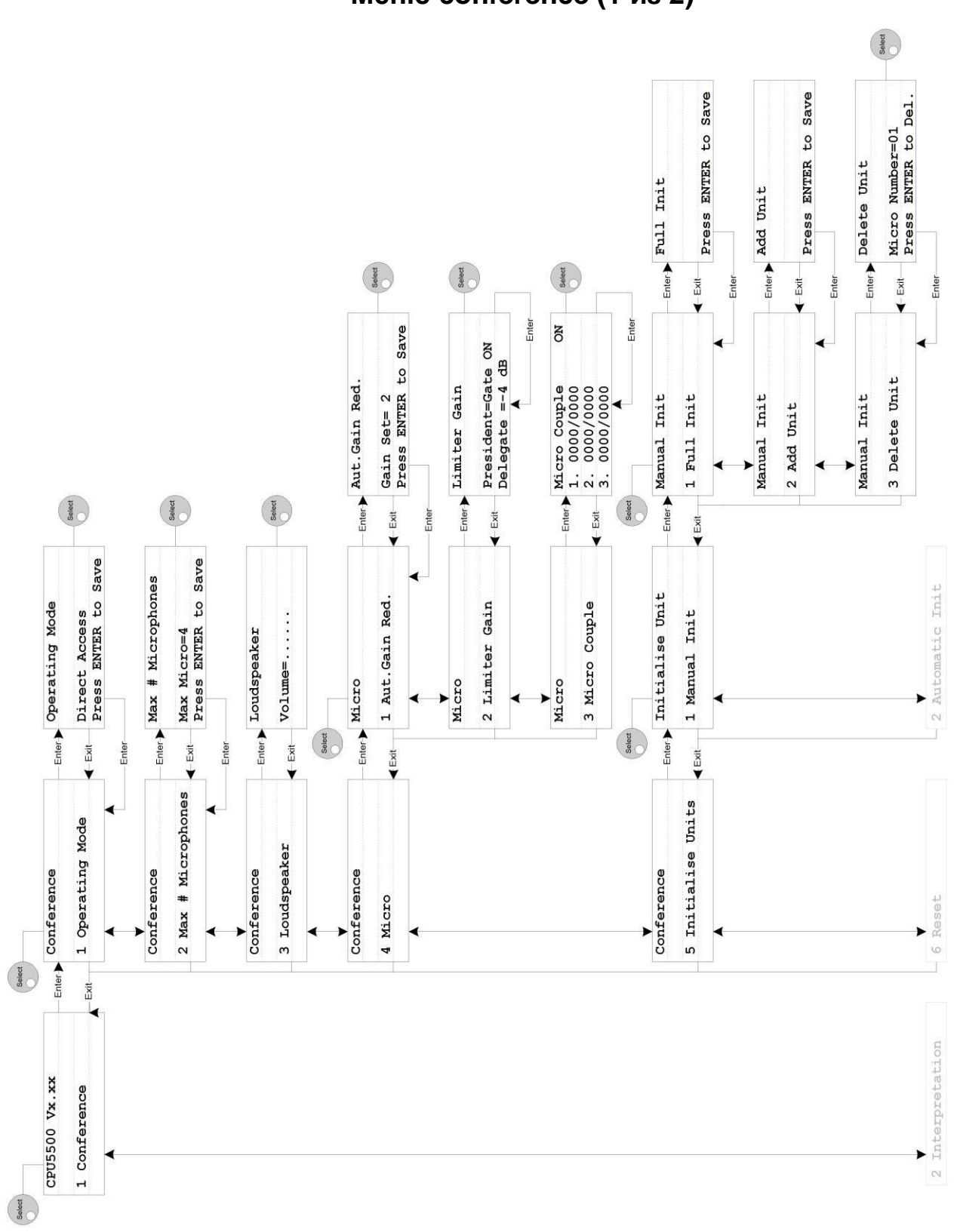

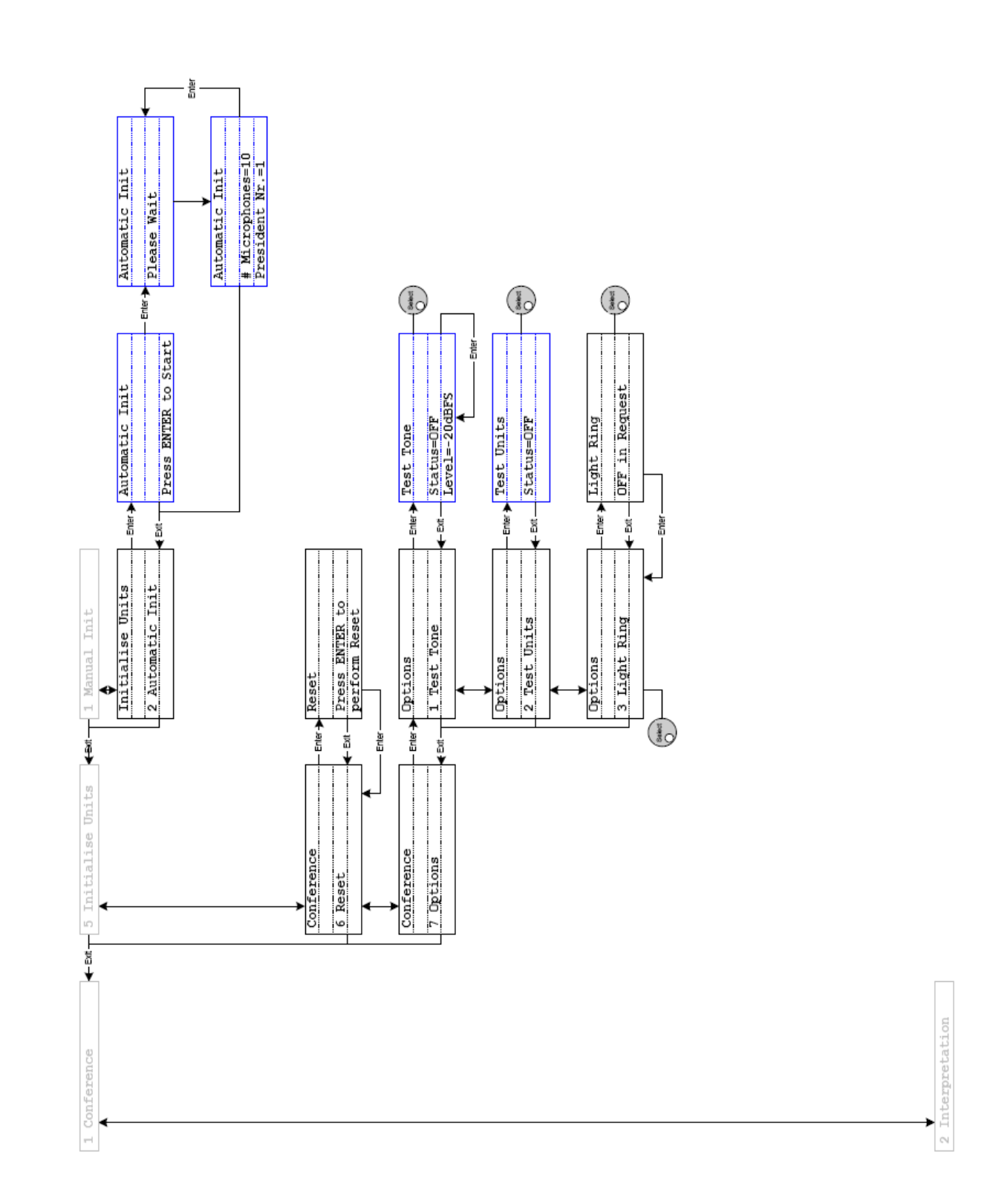

### **Меню Conference (2 из 2)**

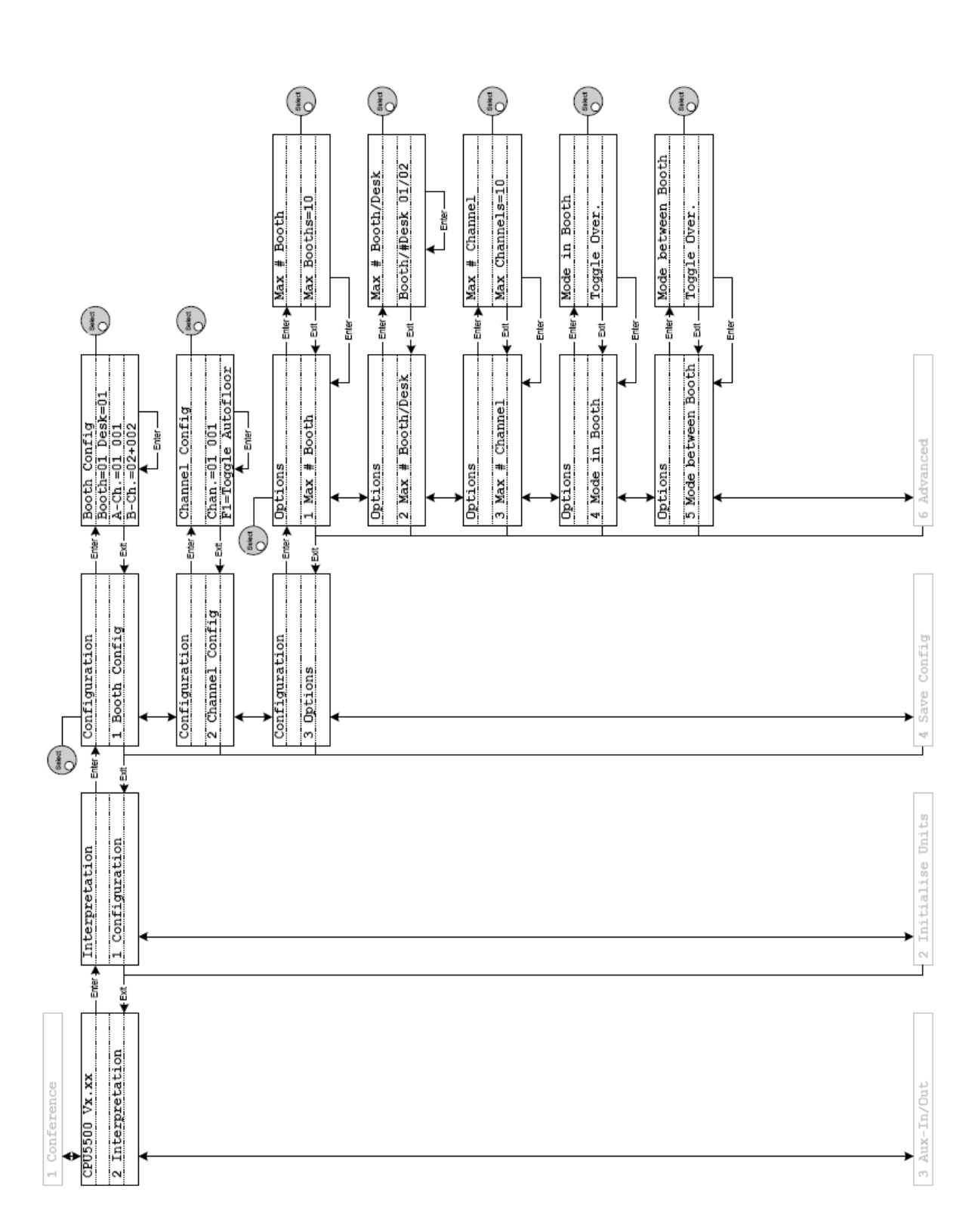

### Меню interpretation (1 из 4)

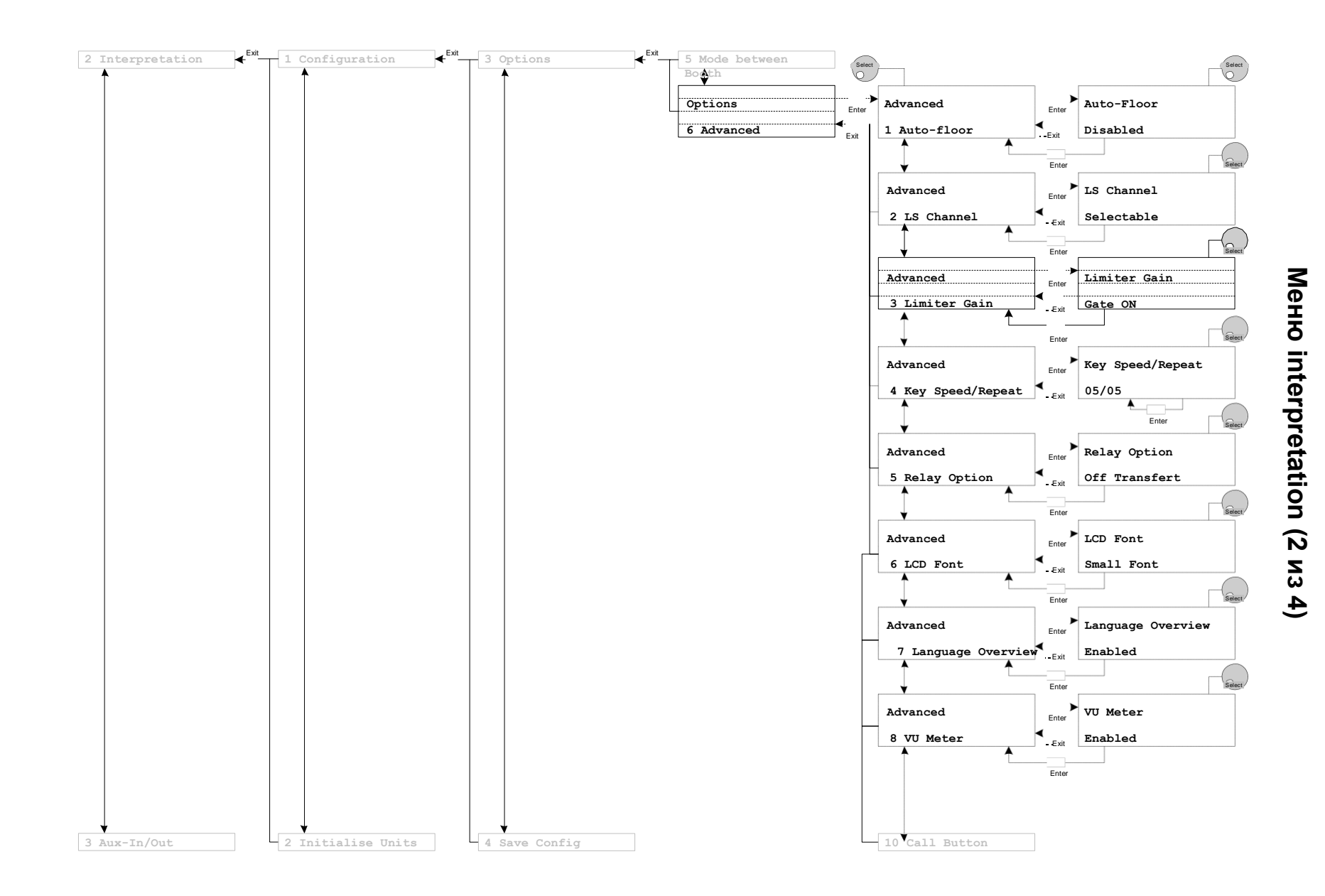

# **Стр. | 40**

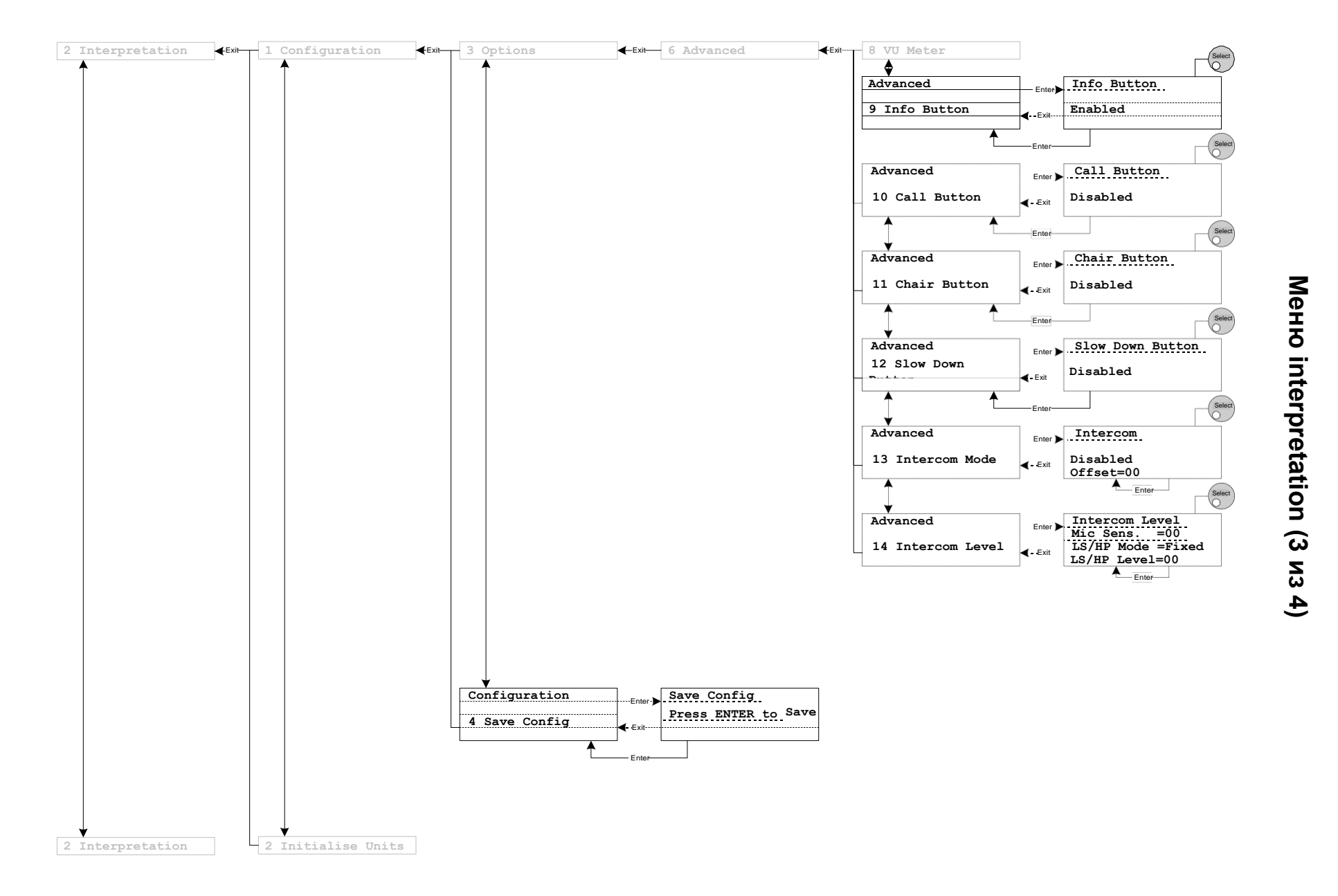

TCS5500 **TCS5500**

Меню Interpretation (4 из 4)

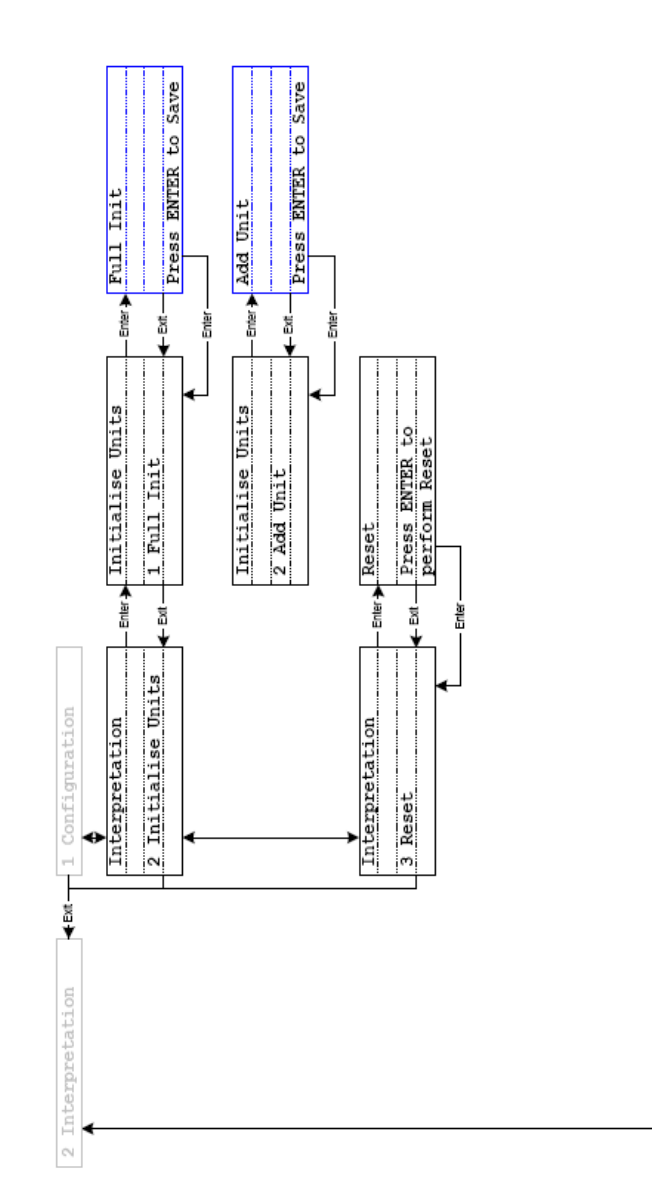

 $3$  Aux-In/Out

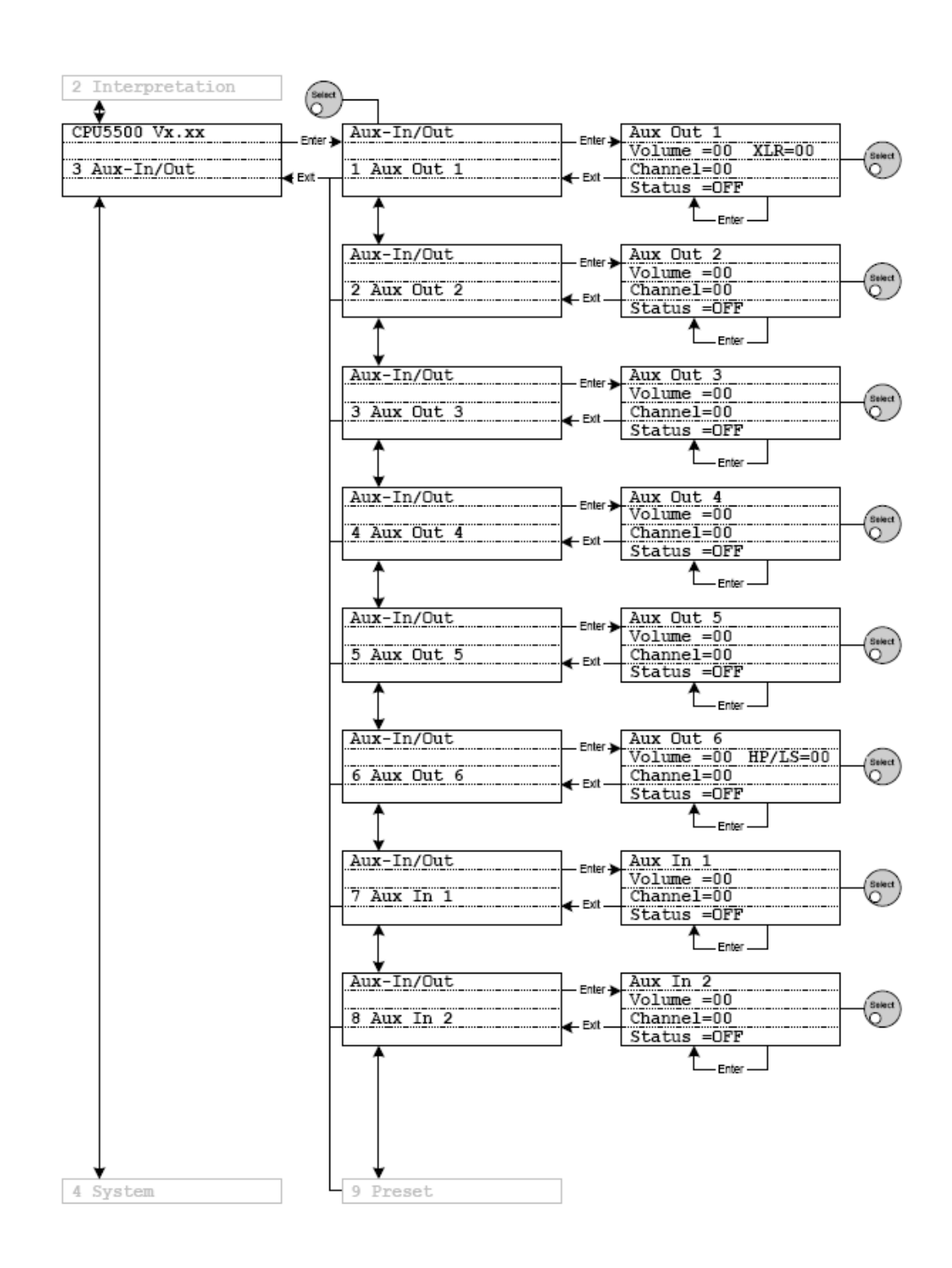

### Меню AUX-IN/OUT (1 из 2)

Меню AUX-IN/OUT (2 из 2)

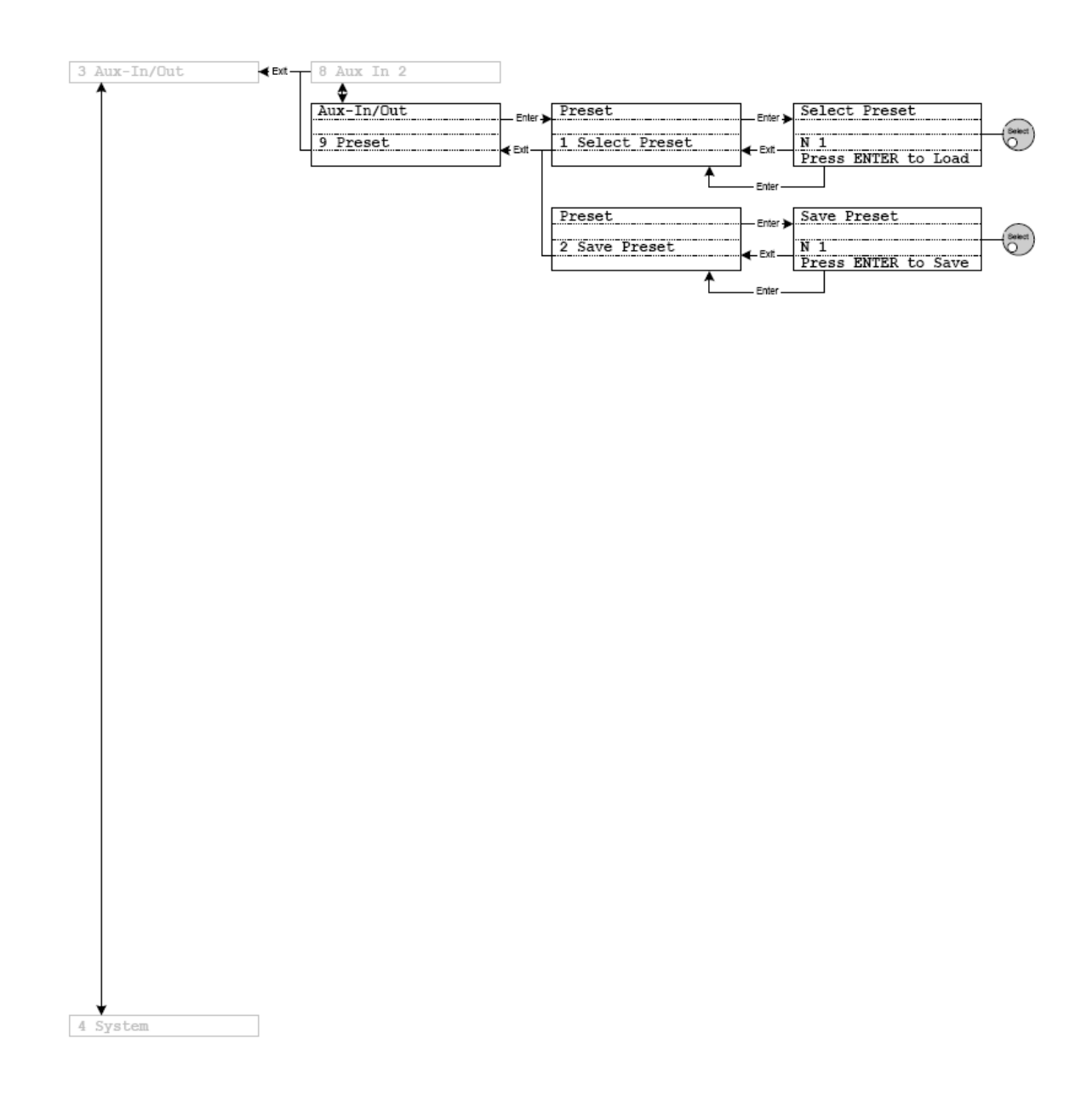

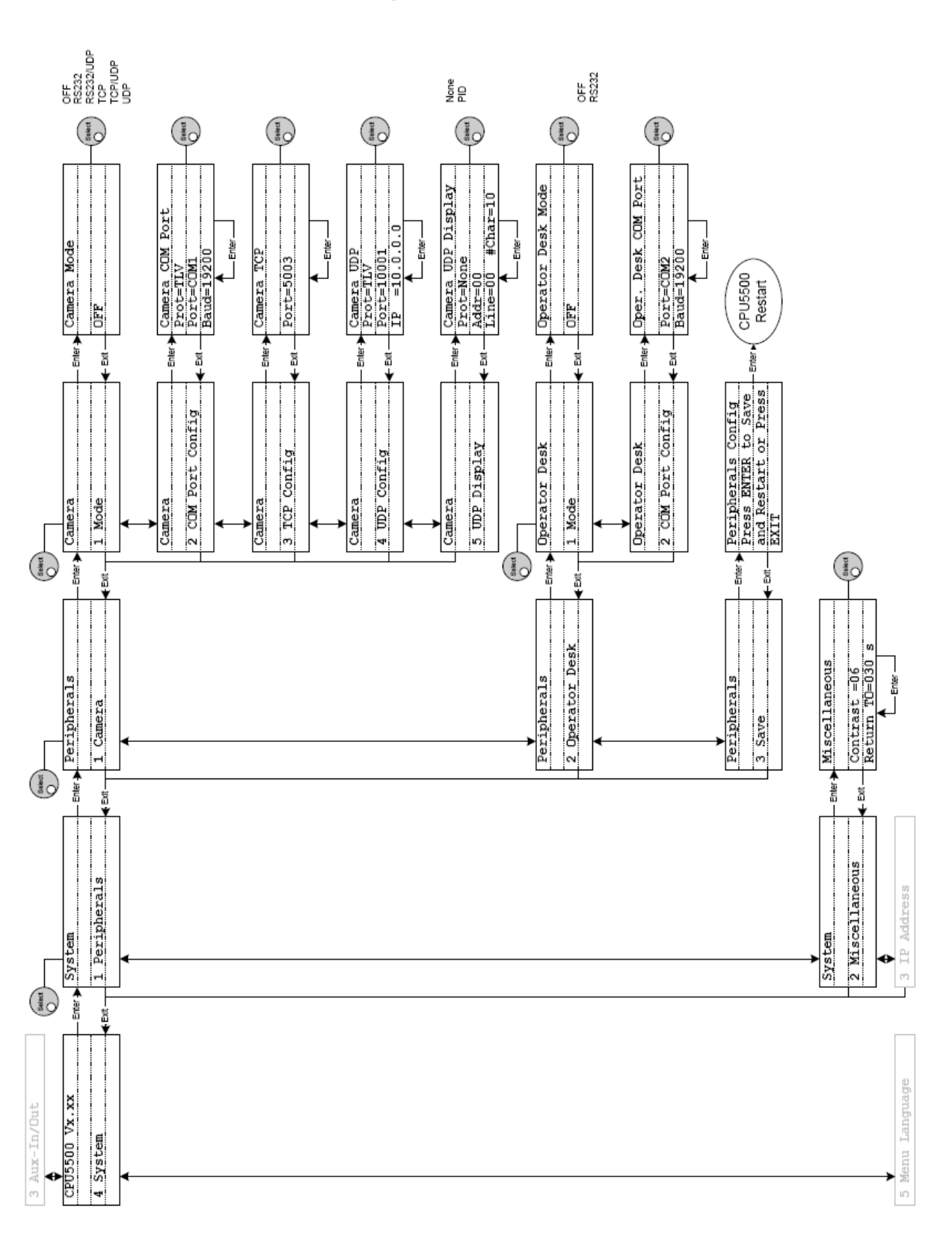

Меню System (1 из 2)

### Меню System (2 из 2)

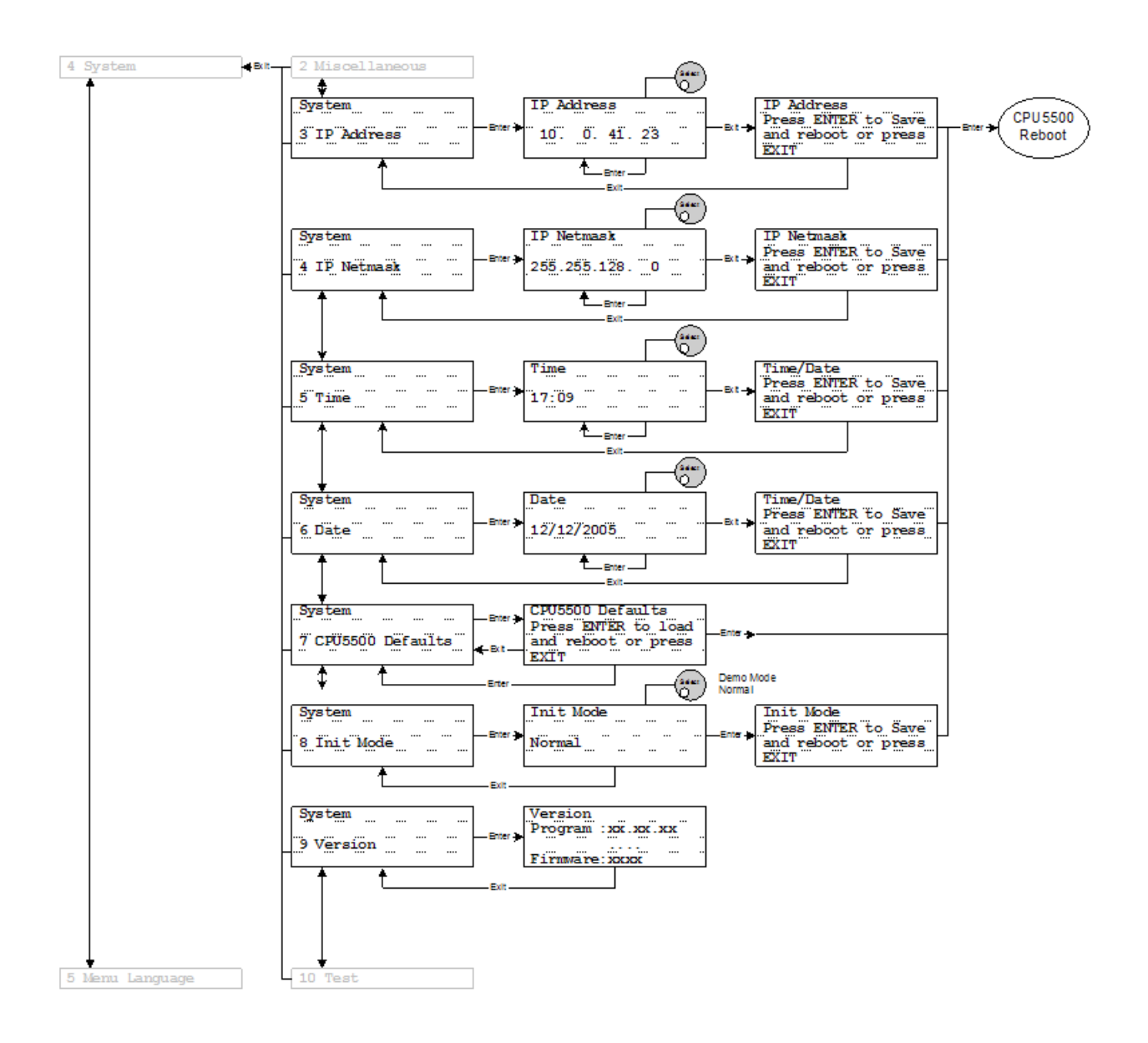

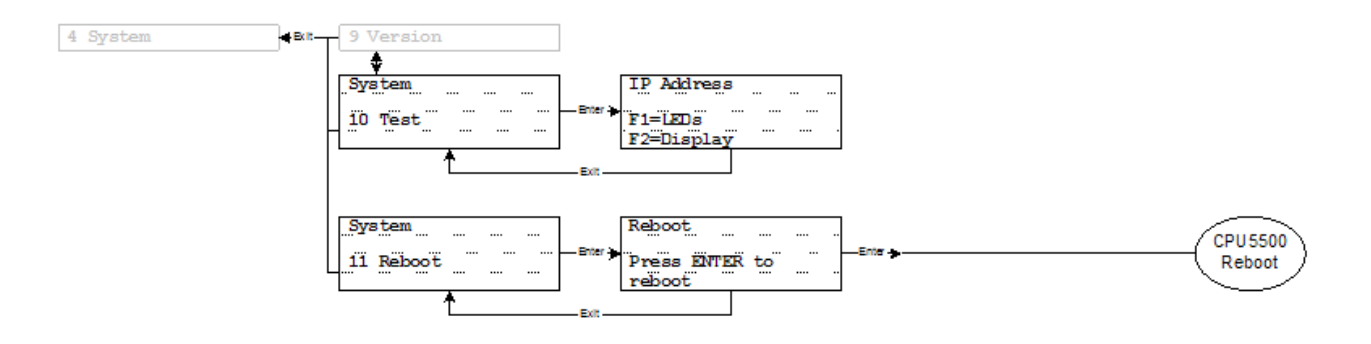

### Меню Language (1 из 1)

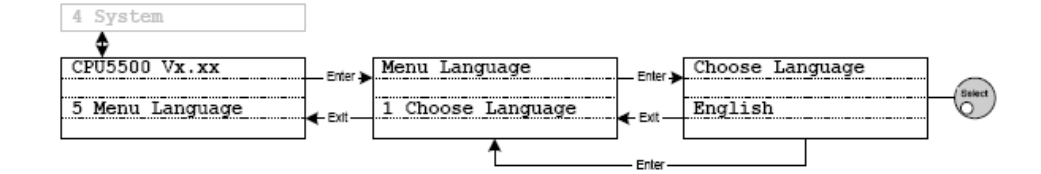

### **Работа с главным меню**

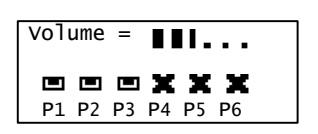

#### **Главное меню**

Главное меню состоит из двух важных элементов. Первый это полоса громкости, которая изменяется с помощью поворотного регулятора. Громкость можно изменять прямо во время конференции по мере необходимости. Второй элемент это индикаторы портов. Они показывают, к каким портам подключены ветви с устройствами. Более подробно данные индикаторы будут рассмотрены в разделе о диагностике системы.

### **Функциональная кнопка F1**

Функциональная кнопка F1 используется для быстрого перехода к пункту меню для настройки порта Aux Out 1. Данная кнопка используется наиболее часто.

Нажав ее, вы сможете изменить громкость, выбрать и включить или выключить выходной канал для порта Aux Out 1.

Нажав F1 еще раз, вы вернетесь в главное меню.

### **Функциональная кнопка F2**

Функциональная кнопка F2 используется для быстрого перехода к пункту меню для настройки порта Aux Out 6 (настройка громкости динамиков и наушников). Нажав F2 еще раз, вы вернетесь в главное меню.

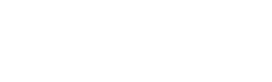

**Volume =00 XLR=00**

**Aux Out 1**

**Channel=00 Status =OFF**

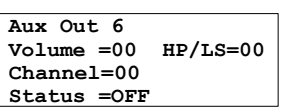

### **Меню conference - описание**

**CPU5500**

**1 Conference**

**Conference**

**5 Initialise Units**

**Initialise Units 2 Automatic Init**

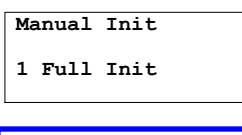

**Full Init Press ENTER to Save**

**Manual Init**

**2 Add Unit**

**Manual Init**

**3 Delete Unit**

### **Параметры по умолчанию для микрофонной системы**

При первом включении CPU5500, в систему будет загружены параметры по умолчанию. Данные параметры гарантируют стабильную работу конференц-системы. При изменении параметров, они автоматически сохраняются на CPU5500.

Для управления микрофонной системой на конференции, необходимо выполнить ее инициализацию.

### **Инициализация микрофонной системы**

После установки и запуска Цифровой конференц-системы TCS5500 в конференц-зале, вы должны выполнить инициализацию микрофонов. Инициализацию можно выполнить двумя способами. Вы должны выбрать между автоматической и ручной инициализацией. Каждый способ имеет свои преимущества и недостатки.

Автоматическая инициализация очень удобна, когда вы хотите инициализировать все микрофонные пульты сразу, а не по одному. После того как вы зайдете в пункт меню автоматической инициализации, все подключенные к системе пульты будут инициализированы. Инициализация может занять некоторое время. Инициализация запускается, нажатием на кнопку ENTER, и начинается с порта 1 CPU5500.

Если вам необходимо инициализировать микрофонные пульты в строго определенном порядке, тогда вы должны выполнить ручную инициализацию. При запуске ручной инициализации начнут мигать красные кольцевые индикаторы микрофонных пультах. Обратите внимание, что индикаторы не будут мигать на пультах переводчиков, а только на пультах делегатов. Пульты переводчиков не требуется инициализировать, так как ими управляет Система синхронного перевода. Для инициализации необходимо нажать кнопку микрофона на пульте или любую кнопку на панели голосования, при ее наличии. После выполнения инициализации пульта, индикатор перестанет мигать. Таким образом вы можете инициализировать пульты в необходимом вам порядке.

Если у вас уже есть готовая конфигурация зала и вы хотите просто добавить к ней еще одно устройство, перейдите в пункт меню Add Unit. При активации данной функции, кольцевые индикаторы на всех не инициализированных пультах начнут мигать. После этого вы можете выполнить инициализацию необходимых пультов, нажимая кнопки микрофона на них.

**Delete Unit**

**Micro Number=01 Press ENTER to Del.** Для удаления микрофонного пульта из текущей конфигурации необходимо выбрать его номер в пункте меню Delete Unit. После этого нужно нажать кнопку ENTER и микрофонный пульт будет удален из конфигурации.

Примечание: Если вы зайдете в пункт меню Manual Init - Full Init, все данные о предыдущей инициализации будут удалены.

### **Выбор режима конференции**

Режимы конференции влияют на характер ее проведения:

- вы можете установить полномочия председателя,
- вы можете определить, смогут ли делегаты выступать сразу после нажатия кнопки на своем микрофоне, или перед выступлением им необходимо будет делать запрос.

Примечание: Председатель может выступать в любой момент времени! Не важно, в каком режиме работает конференция, председатель или VIP всегда могут взять слово, нажав кнопку MICRO.

Всего есть 10 режимов конференции. Выбор режима осуществляется в пункте меню Operating mode. При этом учтите, что один из этих режимов может использоваться только при подключенном к центральному блоку ПК с управляющим ПО. Это режим No request.

Без подключенного ПК вы можете использовать режимы With request, With request - no clear, Direct Access, FIFO, Group 1-4 и Override. При наличии ПК с управляющим ПО вы можете использовать все доступные режимы.

### *Режимы конференции:*

- *No request* (Без запросов): делегат, желающий выступить на конференции, должен уведомить об этом оператора. Он может сделать это, например, подняв руку или каким-либо другим способом. Оператор, заметив, что делегат хочет получить слово, может активировать его микрофон или проигнорировать его запрос. Всеми микрофонами на конференции управляет оператор.
- *With request (С запросами)*: для уведомления оператора или председателя о своем желании выступить, делегат должен нажать кнопку микрофона на своем пульте (или нажав кнопку повторно, отменить запрос). После этого начнут мигать зеленый LED-индикатор микрофона и, при наличии соответствующих настроек, красный LEDиндикатор на микрофоне. То есть, теперь пульт делегата находится в режиме запроса. Председатель или оператор могут предоставить слово данному делегату, нажав на его

**Conference**

**1 Operating Mode**

**Operating Mode**

**Direct Access Press ENTER to Save**

микрофон на экране компьютера. При включении соответствующей опции, красный LED-индикатор на микрофоне будет мигать, когда пульт находится в режиме запроса.

- *With request no clear (С запросами без отмены)*: для уведомления оператора или председателя о своем желании выступить, делегат должен нажать кнопку микрофона на своем пульте. Однако, в данном режиме делегат не может отменить свой запрос. Председатель или оператор могут предоставить слово данному делегату, нажав на его микрофон на экране компьютера. При включении соответствующей опции, красный LED-индикатор на микрофоне будет мигать, когда пульт находится в режиме запроса.
- *Direct Access (Прямой доступ)*: в данном режиме делегат может активировать свой микрофон самостоятельно. Единственным ограничением в данном режиме является максимальное число одновременно активных микрофонов.
- *FIFO*: особенностью данного режима является то, что один микрофон в системе управляется непосредственно его пользователем, тогда как остальные - оператором. При активации данного микрофона текущий активный микрофон отключается. Единственным ограничением в данном режиме является то, что микрофоны делегата и председателя могут быть активны одновременно.
- *Group 1 (Группа 1)*: в данном режиме в определенный момент времени может быть активен только один микрофон. Все остальные делегаты для выступления должны перевести свои микрофоны в режим запроса; первый делегат в списке запросов получает слово тогда, когда отключается текущий активный микрофон или когда оператор или председатель активируют его микрофон с помощью ПК.
- *Group 2 (Группа 2)*: в данном режиме в определенный момент времени могут быть активны два микрофона одновременно. Все остальные делегаты для выступления должны перевести свои микрофоны в режим запроса; первый делегат в списке запросов получает слово тогда, когда отключается текущий активный микрофон или когда оператор или председатель активируют его микрофон с помощью ПК.
- *Group 3* (Группа 3): аналогичен режимам Group 1 и Group 2, однако активными могут быть одновременно три микрофона.
- *Group 4* (Группа 4): аналогичен режимам Group 1 и Group 2, однако активными могут быть одновременно четыре микрофона.

 *Override (замещение)*: аналогичен режиму FIFO, однако с ограничением на максимальное количество одновременно активных микрофонов (*MAX # Microphones*). Если при активации нового микрофона количество активных на данный момент микрофонов равняется максимально<br>допустимому (*MAX # Microphones*), новый микрофон  $Microphones$ ), новый микрофон замещает микрофон, активный наиболее длительное время. Микрофон председателя при этом может быть активирован в любое время.

**Conference 2 Max # Microphones**

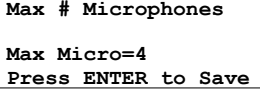

**Conference 3 Loudspeaker**

**Loudspeaker Volume=......**

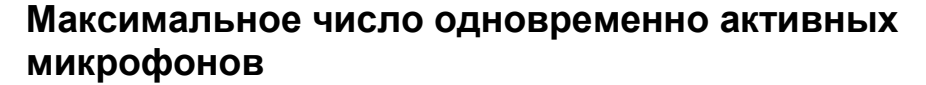

В режимах *No request, With request*, *With request – No Clear* и *Direct Access* необходимо установить максимальное число микрофонов, которые могут быть активны одновременно. Данный параметр устанавливается в пункте меню *Max # Microphones*. Значением параметра должно быть число от 1 до 9.

#### **Настройка динамиков**

В пункте меню *Loudspeaker* вы можете изменять аудиопараметры динамиков. Также, можно изменять их громкость. Громкость может быть изменена при переходе обратно в главное меню. Громкость изменяется с помощью поворотного регулятора. Все аудио-параметры сохраняются на центральном блоке.

### **Настройка микрофонов**

В пункте меню *Micro* вы можете изменять аудио-параметры микрофонов. В данном пункте вы можете настроить параметры автоматического уменьшения усиления, ограничителя усиления и объединения микрофонов. Изменение параметра осуществляется с помощью поворотного регулятора.

Автоматическое уменьшение усиления показывает, насколько будет уменьшено усиление при активации нескольких микрофонов. Чем больше значение данного параметра, тем меньше будет усиление для нескольких микрофонов. Новые настройки необходимо сохранить на центральном блоке, чтобы при следующей загрузке системы они применялись автоматически.

На графике ниже показана зависимость автоматического уменьшения усиления от количества активных микрофонов. Уменьшение усиления выражено в децибелах и соответствует усилению для одного микрофона. Также, на графике показано значение автоматического уменьшения усиления, которое необходимо установить на центральном блоке.

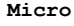

**1 Aut.Gain Red.**

**Aut.Gain Red. Gain Set= 2 Press ENTER to Save**

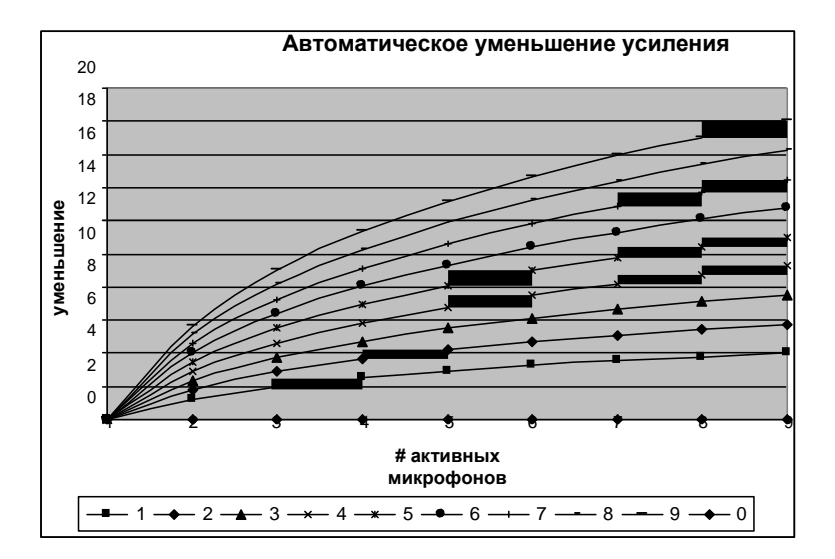

#### **Micro**

**2 Limiter Gain**

#### **Limiter Gain**

**President=Gate ON Delegate =-4 dB**

Ограничитель усиления необходим для обеспечения постоянного уровня громкости микрофона. Когда делегат повышает или понижает голос или изменяет расстояние до микрофона, уровень громкости звука может меняться. Поэтому ограничитель должен иметь большой диапазон. Однако, при использовании PA-систем, это может привести к возникновению эффекта Ларсена. Поэтому главной целью является поиск баланса между громкостью и настройками ограничителя усиления.

Возможные параметры ограничителя усиления:

- Шумоподавитель = Вкл. : диапазон усиления 32 дБ с шумоподавлением 4 дБ
- Шумоподавитель = Выкл. : диапазон усиления 32 дБ, без шумоподавления
- $\bullet$  4 дБ : диапазон усиления 28 дБ, без шумоподавления
- $\bullet$  10 дБ : диапазон усиления 22 дБ, без шумоподавления
- $\bullet$  16 дБ : диапазон усиления 16 дБ, без шумоподавления
- $\bullet$  22 дБ : диапазон усиления 10 дБ, без шумоподавления
- $\bullet$  28 дБ : диапазон усиления 4 дБ, без шумоподавления

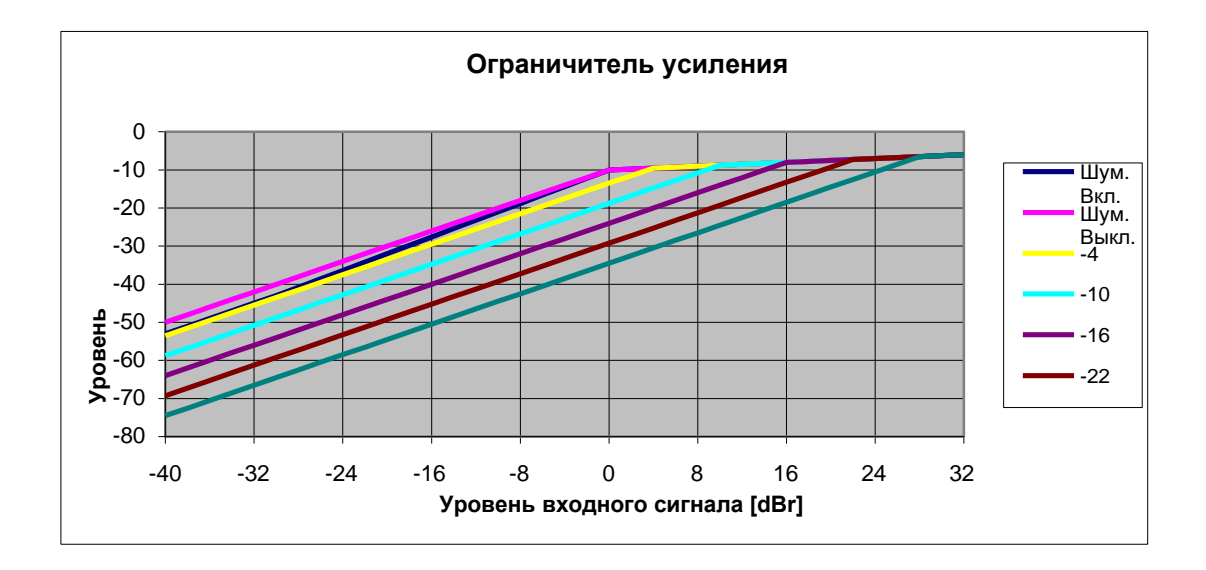

**Micro 3 Micro Couple**

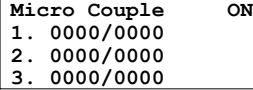

#### **Conference**

**6 Reset**

**Reset**

**Press ENTER to perform Reset**

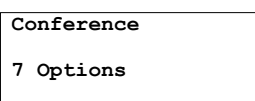

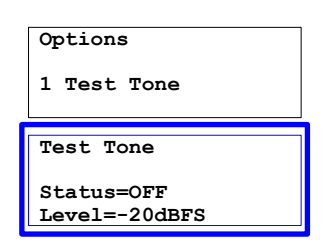

Объединение микрофонов - это способ подключения двух микрофонов, в котором при активации одного из них, автоматически активируется и второй.

В данном пункте меню можно включить/отключить возможность объединения микрофонов.

Первые три пары микрофонов можно объединить непосредственно с центрального блока, последующие пары (до 10) - с помощью управляющего ПО.

### **Перезагрузка микрофонной системы**

Если по каким-либо причинам вам необходимо перезагрузить микрофонную систему, используйте пункт меню Reset. После этого микрофонная система выключится и сразу же включится. Данные действия не влияют на систему синхронного перевода.

### **Опции микрофонной системы**

Опции микрофонной системы находятся в пункте меню Options. В нем содержатся несколько подпунктов, позволяющих выполнять тестирование различных параметров конференц-системы, а также изменять некоторые общие настройки. Два тестовых режима позволяют проверить динамики пультов делегатов и определить микрофоны, подключенные и инициализированные центральным блоком CPU5500.

Функция Test Tone используется для трансляции тестового сигнала частотой 1 кГц, генерируемого микрофоном под номером 1. Данный сигнал передается на базовый канал, динамики делегатов и все остальные свободные каналы (то есть, каналы, которые в данный момент не используются для синхронного перевода). Уровень тестового сигнала равняется цифровому уровню 0 dBFS (макс.), номинальный уровень - –10 dBFS и уровень тестового сигнала для динамиков - –20 dBFS.

Функция Test Tone чаще всего используется для проверки динамиков делегатов. Если вы не уверены, что динамик на пульте делегата работает корректно, используйте функцию Test Tone.

### **Options 2 Test Units Test Units Status=OFF**

Функция *Test Units* включает LED-индикаторы на всех пультах в порядке, в котором они были инициализированы. После того, как зажжется индикатор на последнем пульте, тест начнется сначала. Данная функция используется в случае, если вы инициализировали все свои пульты и хотите проверить корректность проведенной инициализации. LED-индикатор на пульте будет загораться только в том случае, если данный пульт инициализирован в системе.

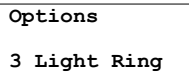

**Light Ring OFF in Request**

Третья функция в пункте меню используется для настройки красного кольцевого индикатора на микрофоне делегата. С ее помощью вы можете определить, будет ли мигать помимо зеленого LED-индикатора еще и красной кольцевой индикатор, когда пульт находится в режиме запроса.

### **Меню conference - пример**

Описание ситуации: необходимо установить Цифровую конференц-систему TCS5500 в конференц-зале на 10 участников. Один из участников будет председателем, при этом все участники будут участвовать в голосовании во время конференции. Нам необходимо установить 10 пультов, один из которых будет пультом председателя.

Настройку системы мы начнем с загрузки конфигурации по умолчанию. Для лучшего понимания все действия будут описываться пошагово. Если вы считаете, что процесс настройки расписан слишком подробно, вы можете пропустить данный раздел.

Исходной точкой каждого действия является главное меню центрального блока, если не указано иначе.

#### *Загрузка настроек по умолчанию*

Для начала необходимо загрузить настройки по умолчанию для всех пультов в системе. Начальная позиция - главное меню.

- Нажмите *ENTER*, выберите *System*. Нажмите *ENTER*, теперь выберите *CPU Defaults*. Нажмите *ENTER*. Нажмите *ENTER* для загрузки настроек по умолчанию.
- Для того, что вернуться в главное меню, несколько раз нажмите *EXIT.*
- После загрузки настроек по умолчанию, система автоматически перезагрузится. Вновь начинаем из главного меню. Нажмите *ENTER*, выберите *Conference*. Нажмите *ENTER*, выберите *Reset*. Нажмите *ENTER* для перезагрузки системы. Вернитесь в главное меню.

#### *Выбор режима работы*

Далее, необходимо выбрать режим работы. Все доступные режимы работы описаны выше.

 Нажмите *ENTER*, выберите *Conference*. Нажмите *ENTER*, выберите *Operating Mode* и нажмите *ENTER*. Выберите необходимый режим работы и нажмите *ENTER* для его сохранения.

#### *Настройка динамиков делегатов*

Если, например, уровень громкости динамиков на пультах делегатов слишком низкий, вы можете повысить их громкость.

Это можно сделать прямо из главного меню, используя поворотный регулятор. Установленное значение сразу же сохраняется.
### *Настройка микрофонов делегатов*

Аудио-параметры микрофонов делегатов могут быть изменены, если, например, при наличии нескольких активных микрофонов используется слишком большое усиление.

Пошаговая установка автоматического уменьшения усиления описана ниже.

 Нажмите *ENTER*, выберите *Conference*. Нажмите *ENTER*, выберите *Micro*. Нажмите *ENTER* и выберите *Aut. Gain Red.*. Нажмите *ENTER* и установите необходимое значение уменьшения усиления, используя поворотный регулятор. Нажмите *ENTER* для сохранения настроек.

#### *Настройка максимального количества одновременно активных микрофонов*

Нажмите *ENTER*, выберите *Conference*. Нажмите *ENTER*, выберите *Max # Microphones*. Нажмите *ENTER*. Установите максимальное количество микрофонов, используя поворотный регулятор. Нажмите *ENTER* для сохранения настроек.

#### *Инициализация пультов*

Инициализацию можно выполнять двумя способами: автоматически и вручную. В большинстве случаев лучше всего использовать автоматическую инициализацию. Ручная инициализация необходима, если вы хотите, чтобы пульты были пронумерованы в необходимом порядке.

Для запуска автоматической инициализации выполните следующие действия.

- Нажмите *ENTER*, выберите *Conference*. Нажмите *ENTER*, выберите *Initialize Units*. Нажмите *ENTER*, выберите *Automatic Init*. Нажмите *ENTER*. *Подождите, пока в меню будет выведено общее количество инициализированных микрофонов и отдельно количество микрофонов председателей. После этого нажмите EXIT.*
- Ручная инициализация состоит из 4 частей. Здесь находятся пункты меню *Full Init*, *Add Unit* и *Delete Unit*. Назначение этих пунктов было описано выше. Порядок выполнения ручной инициализации см. ниже.
- Порядок выполнения ручной инициализации: Нажмите *ENTER*, выберите *Conference*. Нажмите *ENTER*, выберите *Initialize Units*. Нажмите *ENTER*, выберите *Manual Init*. Нажмите *ENTER* и выберите *Full Init*. Нажмите *ENTER*. После этого на всех подключенных к системе пультах начнут мигать красные кольцевые индикаторы. Теперь вы

можете нажимать кнопку *MICRO* на пультах в необходимом порядке. После нажатия кнопки *MICRO* , красный кольцевой индикатор перестанет мигать и загорится зеленый LED-индикатор, означающий, что данный пульт инициализирован в системе.

 Нажмите кнопку *ENTER* на центральном блоке CPU5500 для сохранения данных об инициализации.

Для добавления пульта к уже существующей конфигурации выберите пункт меню *Add Unit.* После этого на не инициализированном в системе пульте начнет мигать красный кольцевой индикатор. Нажмите кнопку *MICRO* для его инициализации.

Для удаления пульта из конфигурации выберите пункт меню *Delete Unit*.

 Выберите номер микрофона, который вы хотите удалить. Нажмите *ENTER* для удаления данного микрофона.

### *Красный кольцевой индикатор в режиме запроса*

Для того, чтобы при установке пульта в режим запроса начинал мигать красный кольцевой индикатор, выполните следующие действия.

Нажмите *ENTER*, выберите *Conference*. Нажмите *ENTER*, выберите *Options*. Нажмите *ENTER* и выберите *Light* Ring. Нажмите *ENTER* и используйте поворотный регулятор для того, чтобы включить режим *Blink in Request*. Нажмите *ENTER*  для сохранения настроек.

#### *Работа с пультами делегатов*

*Выступление:* Главной кнопкой на пульте делегата является кнопка *MICRO.* Она используется для выступления или отправки запроса на выступление.

Если вы хотите запросить доступ к базовому каналу, вам необходимо нажать кнопку *MICRO.* После этого начнет мигать зеленый LED-индикатор над кнопкой *MICRO* и, если включена данная опция, красный кольцевой индикатор.

Оператор конференции, используя ПО для управления микрофонами, может дать вам доступ к базовому каналу.

После подключения к базовому каналу красный кольцевой индикатор перестанет мигать.

#### *Работа с VIP пультами делегатов*

VIP пульт - это пульт делегата с правами председателя. Это значит, что такой пульт всегда может подключаться к базовому

каналу. Микрофон VIP пульта остается активным даже во время докладов, когда все остальные микрофоны выключаются. VIP микрофон не может быть отключен председателем.

Статус VIP для пульта делегата может быть назначен только оператором конференции с помощью ПК с ПО для управления микрофонами. Для получения дополнительной информации см. руководство пользователя TMS5500.

#### *Работа с пультами председателей*

*Приоритет:* Пульт председателя работает так же, как и пульт делегата, но при этом имеет три дополнительные опции. Первая опция - это кнопка *PRIOR*. Данную кнопку можно использовать в двух целях. Она может использоваться для отключения звука всех активных микрофонов делегатов или для выключения всех активных микрофонов делегатов.

Если вы просто нажмете и отпустите кнопку PRIOR, все активные микрофоны делегатов будут выключены.

Если вы зажмете кнопку PRIOR, на всех активных микрофонах делегатов будет отключен звук. Когда вы отпустите кнопку PRIOR, звук вновь будет включен. В то время, пока зажата кнопка PRIOR, все запросы со всех микрофонов делегатов игнорируются. После того, как кнопка PRIOR будет отпущена, конференция продолжится в нормальном режиме.

### **Меню interpretation - описание**

После настройки параметров конференции необходимо перейти к настройке системы синхронного перевода. Для использования системы синхронного перевода необходимо иметь пульты переводчиков (ID5500), подключенные к центральному блоку.

### **Использование**

Ниже на примере рассмотрено использование системы синхронного перевода. Итак, мы находимся на конференции, на которой используются три различных языка и каждый делегат понимает только свой родной язык. Тремя языками будут Английский, Французский и Немецкий.

У нас есть 6 переводчиков и 6 пультов для них.

Таким образом, лучше всего будет разделить переводчиков на три кабины. В каждой кабины мы установим по два пульта. Это позволит снизить нагрузку на переводчиков. Номер кабины и пульта настраиваются на пульте переводчика (ID5500) в режиме инициализации.

Языком первой кабины будет Английский, следовательно, ее канал A будет ENG. Языком второй кабины будет Французский, следовательно, ее канал А будет FRE, и языком третьей кабины будет Немецкий, ее канал А будет GER.

Для каждой кабины существует также канал B. Язык канала B в каждой кабине отличается от языка канала A. Выбор языка для канала B зависит от предпочтений переводчика, сидящего в данной кабине.

Если переводчик знает больше одного языка, например, он может разговаривать на Английском, Немецком и Французском, то он сможет переводить и на эти языки. Это значит, что, не смотря на то, что основным языком кабины является язык на канале А, переводчик сможет работать с другими языками, используя канал B.

### **Configuration (Конфигурация)**

С помощью меню *Configuration* вы можете настраивать пульты переводчиков, выбирать и настраивать кабины. Данное меню содержит следующие настройки: *Language*,*Auto-floor* и *Bchannel*. При изменении настроек кабины вы должны обязательно сохранять настройки всех кабин. После внесения всех необходимых изменений, вам будет предложено сохранить конфигурацию. Если вы откажетесь или просто выйдете из меню, все изменения не сохранятся.

Логический порядок настройки системы синхронного перевода:

- 1. Определите количество кабин
- 2. Определите количество пультов в каждой кабине
- 3. Определите количество каналов (языков)
- 4. Определите язык для каждого канала
- 5. Используйте пункт меню "Booth Config" для настройки каждой кабины
- 6. Сохраните конфигурацию, используя пункт меню "4 Save Config". Конфигурацию необходимо сохранять при внесении любых изменений.

Все выше описанные действия выполняются в меню "Options".

### **Options (Опции)**

В меню "Options" вы можете установить макс. количество кабин, максимальное число пультов в каждой

Interpretation

1 Configuration

**Configuration**

**3 Options**

кабине, макс. количество каналов и режимы работы кабин.

#### *Максимальное количество кабин и пультов*

Максимальное количество кабин устанавливается в пункте меню "Max # Booth". Кабин может быть от 1 до 58.

Максимальное число пультов - это число пультов, которое можно установить в каждой кабине. Количество пультов в каждой кабине может быть разным.

На примере слева, в кабине 01 можно установить максимум 2 пульта. Данный параметр изменяется с помощью поворотного регулятора в диапазоне от 1 до 15 пультов на кабину. Для подтверждения выбора необходимо нажать ENTER.

#### *Максимальное количество каналов*

Данный параметр определяет максимальное число каналов для каждой кабины и пульта. Диапазон значений - от 1 до 58,

### *Режимы работы кабин*

В пункте *mode in booths* можно выбрать режим работы кабин.

*Mixed:* несколько переводчиков могут одновременно переводить на один язык. Когда два переводчика переводят на один и тот же язык, они уведомляются об этом с помощью мигающего индикатора микрофона и мигающего красного кольцевого индикатора.

*Override:* аналогичен режиму Override в пункте меню *Mode between booths*. Единственным отличием является то, что замещение происходит в пределах каждой кабины.

*Toggle Override:* аналогичен режиму *Toggle Override* в пункте меню *Mode between booths*. Единственным отличием является то, что замещение происходит в пределах каждой кабины.

#### *Режимы взаимодействия кабин*

В пункте меню *mode between booths* можно выбрать режим взаимодействия кабин.

*Override:* Любой переводчик в любой кабине может отключить текущий активный микрофон, сделав активным свой. Отключенный микрофон не может вновь стать активным, пока не будет отключен микрофон, выполнивший перехват. При этом, канал B имеет приоритет при перехвате. Переводчик не может вновь подключиться к каналу, пока канал B не будет отключен.

*Toggle Override:* Любой переводчик в любой кабине может отключить текущий активный микрофон, сделав активным свой. Отключенный микрофон может вновь стать активным, если нажать на нем кнопку микрофона.

**Options**

**1 Max # Booth**

**Max # Booth**

**Max Booths=10**

**Options**

**2 Max # Booth/Desk**

**Max # Booth/Desk Booth/#Desk 01/02**

**Options**

**3 Max # Channel**

**Max # Channel**

**Max Channels=10**

**Options**

**4 Mode in Booth**

**Mode in Booth**

**Toggle Over.**

**Options**

**5 Mode between Booth**

**Mode between Booth**

**Toggle Over.**

*Режим Mixed*: несколько переводчиков могут переводить на один и тоже язык. Сигналы с данных пультов смешиваются, и переводчики уведомляются об этом с помощью мигающего индикатора микрофона. Например, в кабине 1 переводят базовый язык на Французский (по каналу A) и в кабине 2 начинают переводить базовый язык на Французский (по каналу B). Делегаты в конференц-зале слышат в своих наушниках оба перевода смешанными. Переводчики уведомляются о смешивании сигнала миганием LED-индикатора микрофона и красного кольцевого индикатора.

### **Настройка каналов**

В данном пункте меню можно назначить язык для каждого канала.

Выбор канала осуществляется с помощью поворотного регулятора и кнопки ENTER. Обычно, для канала 01 выбирается язык 001. После этого вы можете использовать поворотный регулятор для изменения аббревиатуры языка (например, ENG, или FRE, или GER) и кнопку ENTER для назначения языка для выбранного канала.

Также, можно здесь можно назначить один из языков на базовый канал синхронного перевода. Установить язык на базовый канал синхронного перевода можно, нажав кнопку F1, при этом рядом с языком появятся буквы AF.

### **Настройка кабин**

Перед работой с кабинами, их необходимо настроить. Каждая кабина и каждый пульт переводчика настраиваются отдельно.

Для каждой кабины и каждого пульта необходимо установить каналы A и B. Каждый параметр в меню может быть выбран с помощью кнопки ENTER и изменен с помощью поворотного регулятора.

Нажав ENTER еще раз, вы вернетесь к выбору номера кабины. Номер кабины изменяется с помощью поворотного регулятора.

Выбрав необходимую кабину, нажмите ENTER, и курсор перейдет на номер пульта. Номер пульта изменяется с помощью поворотного регулятора. Выбрав необходимый пульт, нажмите ENTER.

### *Канал A - язык*

Теперь вы можете назначить на канал A определенный канал/язык. Выбор канала/языка осуществляется с помощью поворотного регулятора. После выбора канала/языка, нажмите ENTER для подтверждения выбора.

**Configuration 2 Channel Config**

**Channel Config Chan.=01 001 F1=Toggle Autofloor**

**Configuration**

**1 Booth Config**

**Booth Config Booth=01 Desk=01 A-Ch.=01 001 B-Ch.=02+002**

### *Канал B*

Для канала B можно назначить несколько языков, с которыми может работать переводчик со своего пульта. Выбор языков осуществляется в данном пункте меню.

Для выбора канала/языка используется поворотный регулятор. Чтобы добавить выбранный язык в список нажмите F1. После этого напротив канала/языка появится символ "+".

Нажав F1 снова, вы удалите канал/язык из списка; напротив канала/языка появится символ "-".

Нажав F2, можно сделать выбранный язык языком по умолчанию для канала B. Данный язык будет отмечен в списке стрелочкой.

### **Auto-floor**

Функция Auto-floor использует для работы канал B пульта переводчика. В случаях, если переводчики не знают или не достаточно хорошо знают язык базового канала конференции, существуют два пути решения данной проблемы. При нормальных условиях, переводчики хорошо знают язык базового канала конференции и работают, используя только данный канал. Далее, переводы базового канала конференции на различные языки транслируются делегатам. Однако может возникнуть ситуация, когда переводчики не знают языка базового канала конференции и, соответственно, не могут его переводить. В таком случае необходимо использовать функцию Auto-floor. Для этого назначается переводчик, который будет переводить язык базового канала конференции на язык, понятный остальным переводчикам. Базовый канал конференции на всех пультах переводчиков (кроме пульта переводчика, который переводит этот базовый канал конференции) будет заменен этим переводом. То есть, для перевода на различные языки будет использоваться канал Autofloor.

На двух рисунках ниже показаны ситуации, в которых перевод осуществляется в нормальном режиме и с использованием функции Auto-floor.

На первом рисунке изображен процесс перевода в обычных условиях. Каждый переводчик работает с языком базового канала конференции.

**Configuration**

**2 Channel Config**

**Channel Config**

**Chan.=01 001 F1=Toggle Autofloor**

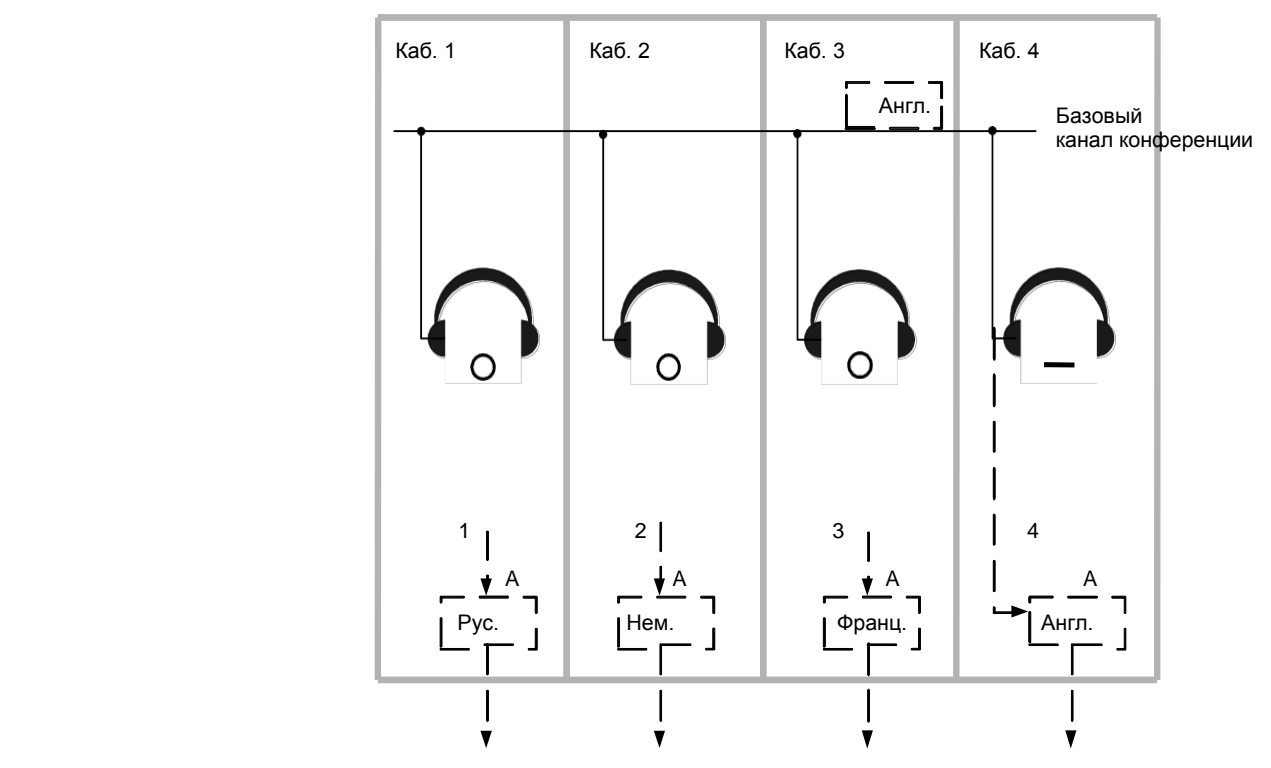

На рисунке ниже изображена ситуация, при которой языком базового канала является русский и для пульта переводчика русского языка включена функция Auto-floor. Переводчик за данным пультом включает канал B и, тем самым, устанавливает английский перевод базового канала в качестве канала Auto-floor для остальных пультов. Его перевод при этом транслируется на канал английского языка. Индикатор AUTOFLOOR на пультах переводчиков информирует их о том, что они работают с каналом Auto-floor.

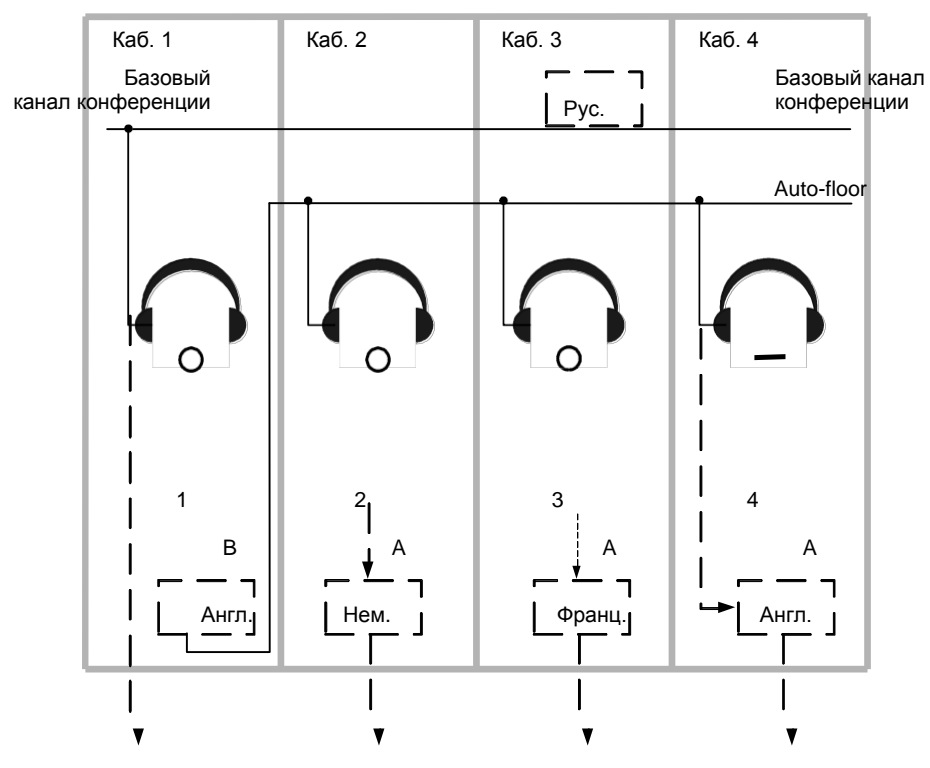

Примечание: Функция Auto-floor касается только системы синхронного перевода.

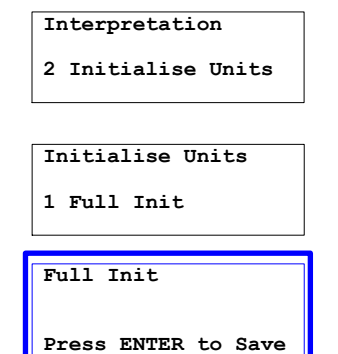

**Initialise Units 2 Add Unit**

**Add Unit**

**Press ENTER to Save**

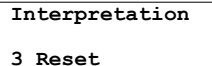

**Reset**

**Press ENTER to perform Reset**

#### **Options**

**6 Advanced**

#### **Advanced**

**1 Auto-floor**

### **Инициализация системы синхронного перевода**

При запуске процесса инициализации начнут мигать красные кольцевые индикаторы на всех пультах переводчиков. Для инициализации пульта необходимо нажать кнопку MICRO на нем.

После инициализации всех пультов, нужно завершить инициализацию с центрального блока.

Если пульт инициализирован правильно, на его дисплее будут отображаться каналы (A и B) и другая информация.

На экранах неинициализированных пультов будет отображено "*init refused"*. В этом случае вы можете попробовать выполнить инициализацию кабин снова. Если это не помогло, проверьте конфигурацию ваших кабин.

В меню *Initialize Units* есть пункт *Add Unit.* Предположим, у вас есть настроенная и запущенная система, но во второй кабине у вас только один пульт переводчика, и вы хотите добавить еще один. Для начала нужно изменить соответствующие параметры в меню "Booth Config", чтобы иметь возможность увеличить количество пультов в кабине. Далее, выберите пункт меню *Add Unit*. Красные кольцевые индикаторы неинициализированных пультов начнут мигать. При этом вам не нужно выполнять настройку пультов, инициализированных ранее. Поэтому переходите сразу к новому пульту. Выберите номер кабины и пульта и определите все необходимые параметры.

### **Перезагрузка системы синхронного перевода (TIS)**

После внесения каких-либо изменений в настройки системы синхронного перевода, рекомендуется выполнять ее перезагрузку. Перезагрузка системы синхронного перевода никак не влияет на работу конференц-системы. Это означает, что вы можете вносить изменения в конфигурацию системы синхронного перевода прямо во время конференции.

### **Дополнительные опции**

Данный пункт меню содержит дополнительные опции системы. В нем можно включить следующие опции:

 Autofloor: Данная опция включает или выключает функцию Auto-floor.

#### **Advanced**

**2 LS Channel**

#### **Advanced**

**3 Limiter Gain**

#### **Advanced**

**4 Key Speed/Repeat**

#### **Advanced**

**5 Relay Option**

#### **Advanced**

**6 LCD Font**

#### **Advanced**

**7 Language Overview**

#### **Advanced**

**8 VU Meter Advanced**

### **9 Info Button**

**Advanced**

#### **10 Call Button**

**Advanced**

#### **11 Chair Button**

**Advanced**

**12 Slow Down Button**

- Loudspeaker channel: данная опция позволяет либо свободно выбирать канал для динамиков, либо назначать для динамиков базовый канал или канал, выбранный для наушников.
- Limiter Gain: Данная опция аналогична опции в меню conference и позволяет изменять усиление ID5500:

Параметры ограничителя усиления:

Шумоподав. = Вкл. : диапазон - 32 дБ с шумоподав. 4 дБ

Шумоподав. = Выкл. : диапазон - 32 дБ, без шумоподав.

- 4 дБ : диапазон усиления 28 дБ, без шумоподавления
- 10 дБ : диапазон усиления 22 дБ, без шумоподавления
- 16 дБ : диапазон усиления 16 дБ, без шумоподавления
- 22 дБ : диапазон усиления 10 дБ, без шумоподавления
- 28 дБ : диапазон усиления 4 дБ, без шумоподавления
- Key speed/Repeat: данная опция позволяет установить скорость прокрутки при выборе языков, а также время отклика на действия поворотного регулятора.
- Relay option: Если выбрано "Enabled", то разрешено использование эстафетного перевода. Если выбрано "Disabled", эстафетный перевод не возможен.
- LCD font: данная опция позволяет изменять размер шрифта на LCD-дисплее пульта переводчика.
- Language overview: данная опция позволяет включить или отключить отображение всех доступных языков на LCD-дисплее пульта переводчика.
- VU meter: данная опция позволяет включить или отключить отображение функции VU meter на LCDдисплее пульта переводчика.
- Info button: данная опция позволяет включить или отключить доступ к экрану INFO.
- Call button: данная опция позволяет включить или отключить возможность использования внутренней связи.
- Chairman button: на данный момент данная кнопка не используется. В будущем планируется назначить на данную кнопку отдельную функцию.
- Slow down button: данная опция позволяет включить или отключить возможность использования кнопки Slow down. Кнопка Slow down используется председателем, когда выступающий говорит слишком быстро.

#### **Advanced**

**13 Intercom Mode**

• Intercom mode: когда выбрано "Disabled (Отключено)", внутренняя связь не возможна. Когда выбрано "Intercom Nr=Booth Nr", тогда номер внутренней связи будет равняться номеру кабины. Когда выбрано "Individual Nr", тогда каждый пульт будет иметь собственный номер внутренней связи. Также, можно установить значение "Offset" для номера канала.

#### **Advanced**

 **14 Intercom Level**

• Intercom level: данная опция позволяет устанавливать чувствительность микрофонов для внутренней связи, режим работы динамиков и их громкость, а также режим работы наушников и их громкость.

# **Меню interpretation - пример**

Ниже приведены базовые шаги для настройки системы синхронного перевода:

- 1. Определите количество кабин в 2.Interpretation/1.Configuration/3.Options/1.Max # Booth .
- 2. Определите количество пультов в каждой кабине в 2.Interpretation/1.Configuration/3.Options/2.Max # Booth/Desk
- 3. Определите количество каналов в 2.Interpretation/1.Configuration/3.Options/3.Max # Channel (не доступно в версии 0.03.11 (по умолчанию 10), исправлено в версии 0.03.12).
- 4. Проверьте параметры в 1.Interpretation/3.Options/4..5 (режимы работы кабин/режимы взаимодействия кабин).
- 5. Включить необходимые опции в 2.Interpretation/1.Configuration/3.Options/6.Advanced .
- 6. Назначьте язык для каждого канала в 2.Interpretation/1.Configuration/2.Channel Config.
- 7. Установите язык/канал для канала A в каждой кабине в 2.Interpretation/1.Configuration/1.Booth Config.
- 8. Установите язык/канал для канала B в каждой кабине/для каждого пульта в 2.Interpretation/1.Configuration/1.Booth Config: кнопка F1 используется для добавления канала (помечается '+') или удаления канала (помечается '-'). С помощью кнопки F2 можно установить канал по умолчанию для канала B.
- 9. После выполнения всех вышеописанных действий (а также при любом изменении конфигурации), конфигурация должна быть сохранена в 2.Interpretation/1.Configuration/4.Save Config.
- 10. Для использования пультов переводчиков, они должны быть инициализированы в 2.Interpretation/2.Initialise Units/1.Full Init – Для инициализации необходимо нажать кнопку микрофона на каждом пульте – Нажмите "ENTER" на CPU5500 для завершения инициализации.
- 11. Теперь ваша система синхронного перевода настроена и инициализирована. Шаг 10 можно выполнять только при необходимости смены номера кабины/пульта для пульта переводчика.

# **Меню Auxiliary – описание**

**CPU5500**

**3 Aux-In/Out**

**Aux-In/Out**

**1 Aux Out 1**

**Aux Out 1 Volume =00 XLR=00 Channel=00 Status =OFF**

**Aux Out 2 Volume =00 Channel=00 Status =OFF**

**Aux Out 6 Volume =00 HP/LS=00 Channel=00 Status =OFF**

#### **Использование**

Меню Auxiliary используется для настройки аналоговых входов и выходов CPU5500. К аналоговым входам могут быть подключены такие устройства, как, например, CDпроигрыватель, к аналоговым выходам - записывающие устройства. Также, с помощью данных входов/выходов можно организовать конференцию с несколькими залами.

Тип подключаемых устройств к данным разъемам зависит от конфигурации. Данное меню служит для настройки аналоговых выходов/выходов в зависимости от ваших требований.

### **Выходы**

CPU5500 оборудован 6 аналоговыми выходами. *AUX OUT 1* это выход XLR-3M, *AUX OUT 1-6* оборудованы разъемами Dsub. Используя аналоговые выходы, можно проводить дистанционные конференции. Данная возможность будет рассмотрена ниже.

Выходы *AUX OUT 1-2-3-4-5-6* оборудованы разъемами D-sub. Данные разъем будет рассмотрен более подробно в разделе "Разъемы и кабели".

*Volume (Громкость):* Уровень громкости на выходах можно изменять по мере необходимости. Для этого необходимо выбрать пункт меню *Volume* и ввести необходимое значение. Также, громкость можно изменять с помощью поворотного регулятора. Если вы хотите, чтобы при загрузке системы выставлялся определенный уровень громкости, вам необходимо использовать пункт меню "Preset – Save Preset".

На выходе Aux Out 1 громкость устанавливается отдельно для выхода XLR. Громкость на данном разъеме связана с общей громкостью конференции, то есть, если меняется общая громкость, то меняется и громкость на разъеме XLR. При этом, данный параметр определяет разницу в этих громкостях.

*Channel (Канал):* В пункте меню выполняется настройка аудио-сигнала с канала синхронного перевода, который выводится через аналоговый выход. Наличие каналов на выбор зависит от конфигурации.

*Status (Состояние):* Включение и отключение аналоговых выходов. Для использования любого канала перевода или базового канала, включите опцию "ON-TMS". Для использования дополнительных возможностей, например N-1, или использования микшера, включите опцию "ON-TIS". Более подробно данные опции описаны в примечаниях далее.

*Aux Out 6:* Данный выход напрямую связан с динамиками и наушниками для мониторинга. Громкость для динамиков и выхода на разъеме D-sub настраивается отдельно.

**Aux-In/Out**

**7 Aux In 1**

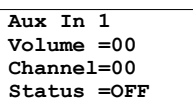

### **Входы**

Центральный блок оборудован 2 аналоговыми входами. На задней панели данного блока данные входы помечены как *AUX IN 1* и *AUX IN 2*. Оба входа имеют разъем XLR-3F.

Настройки данных входов аналогичны настройкам выходов. **Примечание**: если необходимо вставить сигнал в базовый канал, это должно производиться по CH60, а не CH00!

### **Дистанционная конференция (N-1)**

Одну и ту же конференцию можно проводить сразу в двух отдельных залах. Для этого используется опция N-1. Данную опцию можно включить в пункте меню Preset N-1. При этом, для центрального блока будут автоматически установлены необходимые настройки. (см. также п. 41); При использовании опции N-1, внешний канал добавляется к XLR Aux 1 In - ch51 - mixed XLR Aux 2 In - ch60 - mixed

Внутренний канал транслируется по XLR Aux 1 out – ch51

Примечание : все сигналы, посылаемые на ch60 (XLR Aux In 2) будут являться частью внутреннего канала, то есть будут присутствовать на Aux Out 1!

### **Внешний эквалайзер**

Для предотвращения возникновения обратной связи или для выравнивания аудио-сигналов, к центральному блоку может быть подключено дополнительное оборудование. При использовании такого оборудования, для выхода Aux Out 1 необходимо установить канал "60" и опцию "On–TIS", а для входа Aux In 1 канал "60" и опцию "OVERWRITE". Таким образом, базовый канал будет использовать канал 60 для перехода к внешнему эквалайзеру через вход AUX IN 1. Таким образом, можно подключать к центральному блоку внешнее аудио-оборудование, например, эквалайзеры и устройства для подавления обратной связи. Пример такого подключения показан на рисунке ниже.

### **Сохранение настроек**

Для сохранения аудио-настроек используйте пункт меню Preset.

- Используйте"Select Preset" для выбора конфигурации.
- Измените необходимые аудио-параметры входов/выходов
- Используйте "Save Preset" для сохранения изменений.

# **Меню System – описание**

**CPU5500**

**4 System**

В меню System содержатся больше количество опций для мониторинга и настройки системы. Меню содержит следующие опции:

- 1. Периферийные устройства
- 2. Прочее

**Использование**

- 3. IP-адрес
- 4. Маска подсети
- 5. Время
- 6. Дата
- 7. Заводские настройки CPU5500
- 8. Режим инициализации
- 9. Версия
- 10. Тест
- 11. Перезагрузка

### **Peripherals (Периферийные устройства)**

Данная опция используется при подключении к CPU5500 периферийных устройств, например системы камер или пульта оператора.

### *CAMERA (Камера):*

Для камеры присутствуют следующие опции:

- 1. Режим : отключение камеры OFF, или установка следующих режимов:
	- o RS232
	- o RS232/UDP
	- o TCP
	- o TCP/UDP
	- o UDP
- 2. COM Port config : Данная опция включает COM-(COM1), скорость (19200) и протокол (TLVCAM1..6)

3. TCP Config Данная опция включает TCPпорт (5003)

### **1 Peripherals**

**System**

**Peripherals**

**1 Camera**

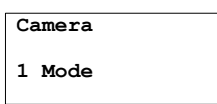

**Camera**

**2 COM Port Config**

**Camera**

**3 TCP Config**

**Стр. | 71**

**Camera 4 UDP Config**

**Camera**

**5 UDP Display**

**Peripherals 2 Operator Desk**

**Operator Desk**

**1 Mode**

**Operator Desk**

**2 COM Port Config**

**Peripherals 3 Save**

**Peripherals Config Press ENTER to Save and Restart or Press EXIT**

**System 2 Miscellaneous**

**Miscellaneous Contrast =06**

**Return TO=30 s**

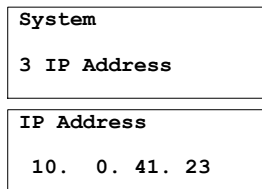

4. UDP Config : данная опция включает UDPпорт, IP-адрес UDP-порта и его протокол (TLVCAM1..6) 5. UDP Display : данная опция определяет используемый протокол, адрес, количество строк и число символов

### *OPERATOR DESK (Пульт оператора):*

Возможность использования пульта оператора включается в данном пункте меню. Пульт оператора является уменьшенным макетом конференц-зала. С помощью такого пульта вы можете, например, включать и выключать микрофоны, изменять режим работы, просматривать статус кабин переводчиков и т.д. Пульт оператора может быть полностью настроен под конкретный зал. Пульт оператора подключается к центральному блоку CPU5500 через RS232.

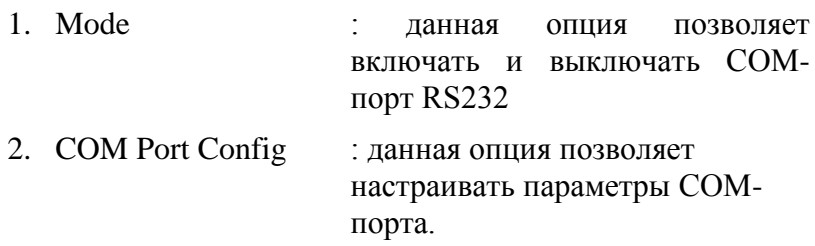

### *SAVE (Сохранение):*

Любые изменения в конфигурации периферийных устройств должны быть сохранены в памяти CPU5500 для того, чтобы при перезагрузке системы конфигурация загружалась из памяти.

После сохранения изменений в конфигурации, центральный блок CPU5500 необходимо перезагрузить.

### **Miscellaneous (Прочее)**

Данный пункт меню позволяет изменять уровень контрастности LCD-дисплея.

Также здесь можно установить время возврата в главное меню (данная опция не работает для пунктов меню, помеченных синей линией). Время возврата по умолчанию - 30 секунд.

## **IP Address (IP-адрес)**

В данном пункте меню можно настроить IP-адрес центрального блока CPU5500.

При внесении изменений в адрес, центральный блок CPU5500 должен быть перезагружен.

**System**

**4 IP Netmask**

**IP Netmask 255.255.128. 0**

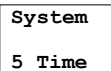

**System**

**System**

**6 Date**

**7 CPU5500 Defaults**

**CPU5500 Defaults Press ENTER to load and reboot or press EXIT**

**System**

**8 Init Mode**

**Init Mode Normal**

**System 9 Version Version**

**Program :xx.xx.xx .... Firmware:xxxx**

**System 10 Test**

**System 11 Reboot**

### **IP Netmask (Маска подсети)**

В данном пункте меню можно настроить маску подсети центрального блока CPU5500.

При внесении изменений в маску подсети, центральный блок CPU5500 должен быть перезагружен.

# **Time (Время)**

В данном пункте меню можно настроить внутреннее время центрального блока CPU5500.

# **Date (Дата)**

В данном пункте меню можно настроить внутренняя дата центрального блока CPU5500.

### **CPU5500 Defaults (Заводские настройки CPU5500)**

С помощью данного пункта меню можно восстановить на центральном блоке заводские настройки. Будут восстановлены все параметры TMS, необходимые для нормального функционирования системы.

После этого необходимо перезагрузить центральный блок.

### **Init Mode (Режим инициализации)**

Данный пункт меню в настоящее время не используется.

## **Version (Версия)**

В данном пункте меню можно посмотреть версию прошивки и ПО центрального блока CPU5500.

# **Test (Тест)**

В данном пункте меню можно выполнить тест всех LEDиндикаторов и LCD-дисплея центрального блока.

# **Reboot (Перезагрузка)**

Данный пункт меню используется для выполнения полной перезагрузки системы.

# **Меню language – описание**

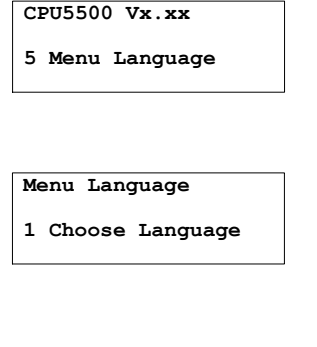

**Choose Language English**

### **Использование**

В данном меню вы можете изменить язык интерфейса CPU5500. Можно выбрать один из 6 языков:

- Английский
- Французский
- Голландский
- Немецкий
- Испанский
- Итальянский

Оператор, работающий с центральным блоком, может выбрать удобный ему язык для облегчения процесса настройки.

### **Замена компонентов системы**

### **Интерфейсы для подключения микрофонных панелей**

### *К интерфейсу не подключены микрофоны*

Просто замените один интерфейс другим. Это все, что требуется сделать в данной ситуации.

### *К интерфейсу подключены микрофоны*

С использованием ПК

#### Ручная замена:

Замените интерфейс. Выключать центральный блок при этом не обязательно. Подключите к интерфейсу микрофонные панели ДО ТОГО, как интерфейс будет подключен к центральному блоку. В окне ПО TMS выберите пункт меню 'Room', откройте ранее созданную конфигурацию зала, затем выберите 'Init' -> 'Open Init'. Система спросит, хотите ли вы выполнить инициализацию. Нажмите 'Yes'. Теперь удалите микрофоны, подключенные к новому интерфейсу. Это можно сделать, выбрав опцию delete и нажав на номера необходимых микрофонов. Также, микрофон можно удалить, введя его номер в поле под кнопкой 'Delete-Reserve'. После этого, индикаторы на микрофонах, подключенных к новому интерфейсу, начнут мигать. Теперь необходимо нажимать кнопки микрофонов в следующем порядке: сперва на микрофоне, подключенном к входу 1, затем на микрофонах, подключенных к входам 2, 3 и 4 соответственно. После этого нажмите 'End Init'.

#### Автоматическая замена:

Замените интерфейс и запустите режим diagnostic log 9 в ПО TMS: Start  $\rightarrow$  Synoptic  $\rightarrow$  Test  $\rightarrow$  Diagnostics. Проверьте правильность работы нового интерфейса. Примечание: обязательно запускайте режим diagnostic log 9 после замены интерфейса.

### **Панели переводчика**

Замените неисправную панель переводчика на новую. На дисплее новой панели появится сообщение: Init refused. Откройте конфигурацию данного зала в ПО TIS, затем нажмите 'Desk Init'. Нажмите 'Add Unit' для того, чтобы добавить новый пульт переводчика в TIS-систему. Индикатор на пульте переводчика начнет мигать. Укажите номер кабины и пульта для нового пульта переводчика (те же, что и у замененного). Нажмите 'Stop Init' для завершения инициализации.

# **Обнаружение неисправностей**

### **Описание**

Проблемы, возникающие вследствие неправильной установки системы, можно разделить на две группы:

### *Присутствует соединение с управляющим ПК*

Для TMS-системы могут быть выполнены некоторые тесты. Данные тесты помогут определить источник проблемы.

- Тестовый сигнал: воспроизведение тестового сигнала в наушниках и динамиках
- Тест микрофонов: все микрофоны активируются по порядку.
	- Тест аппаратного обеспечения: общий тест для LEDиндикаторов микрофонов, панелей голосования, LCD-дисплеев и динамиков.
- Диагностика:

Info CPU: проверка состояния LED-индикаторов CPU5500

logging Log mode 42 : выводит список устройств в сети TMS  $(INT \rightarrow CPU5500)$ Log mode 41 : выводит информацию, отправленную CPU5500 на интерфейсы во время инициализации (CPU5500  $\rightarrow$ INT) Log mode 43 : Конфигурация AOP Log mode 9 : Автозамена истории Log mode 20 : Версия/название ПО CPU5500 Log mode 21 : Параметры конфигурации CPU5500 Log mode 60 : Выводит список DSP и FPGA версий ПО для каждого INT5500, подключенного к CPU5500. Log mode 70 : Выводит список DSP и FPGA версий ПО для каждого ID5500, подключенного к CPU5500. Custom : Информация по отладке (только для специалистов Televic) Тест интерфейса.

### *Отсутствует соединение с управляющим ПК*

- a) При запуске системы начинают мигать зеленые LEDиндикаторы TMS5500. Это значит, что интерфейсы не синхронизированы с центральным блоком.
- b) При запуске системы зеленые LED-индикаторы TMS5500 начинают мигать: 3 раза, пауза, 3 раза. Это значит, что интерфейсы не отвечают на запрос инициализации от центрального блока.

Более подробная информация о ID5500 содержится в:

*Конференц-система TIS5500 , Руководство пользователя TMS5500*.

# **Устранение неисправностей**

### **При возникновении проблемы...**

### *Замена предохранителя*

В случае перегорания предохранителя центрального блока, все подключенные к нему пульты делегатов не будут получать питания. Для замены предохранителя необходимо выполнить следующие действия:

С помощью отвертки снимите держатель предохранителя.

Извлеките неисправный предохранитель.

Установите новый предохранитель.

Инструкции по установке предохранителя изображены на держателе.

### *Не работает пульт делегата*

Проверьте системный кабель на отсутствие дефектов, а также проверьте его подключение к разъемам. Также, проверьте системный кабель между микрофонной панелью и интерфейсом.

Если это не помогло устранить проблему, выполните действия, описанные в пункте выше.

### **Уход за оборудованием**

Время от времени необходимо протирать различные компоненты системы влажной салфеткой. Не используйте спиртосодержащие средства, так как они могут повредить корпус компонентов системы.

# **Приложение A: INT5500 Схема соединений**

# **Базовые конфигурации**

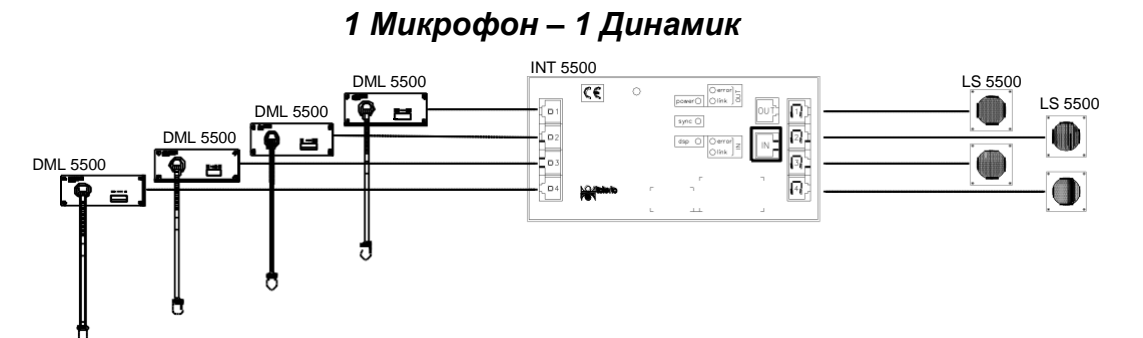

При использовании динамиков LS5500 с пультами DML5500 или CML5500, динамик должен подключаться к порту с тем же номером, что и пульт. При таком подключении, динамик будет отключаться при активации связанного с ним микрофона. Не обязательно использовать такую конфигурацию для всех портов INT5500. Остальные порты могут оставаться открытыми или использоваться в какой-либо другой конфигурации.

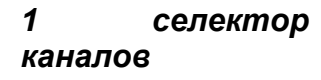

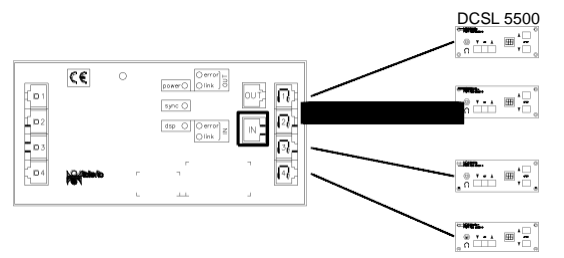

Селекторы каналов DCS(L)5500 подключаются к портам DCS интерфейсов INT5500 и позволяют пользователям выбирать прослушиваемый канал. Микрофоны могут подключаться к портам MIC.

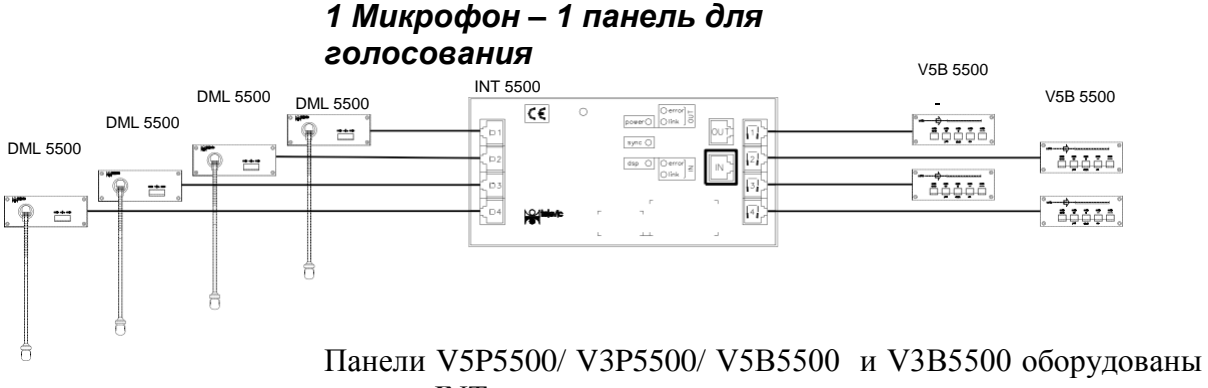

портом INT, что позволяет подключать их напрямую к портам DCS INT5500. На панель для голосования может быть установлено устройство для работы с бейджами.

### *1 Микрофон - 1 селектор каналов - 1 панель для голосования*

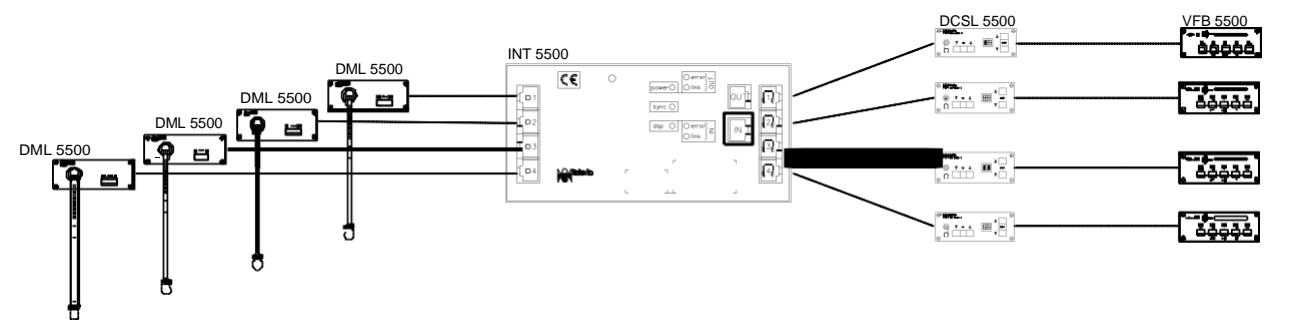

Панели V5P5500/ V3P5500/ V5B5500 и V3B5500 оборудованы портом DCS, что позволяет подключать их напрямую к портам DCS INT5500. На панель для голосования может быть установлено устройство для работы с бейджами.

### *1 Микрофон - 1 динамик - 1 панель для голосования + бейдж*

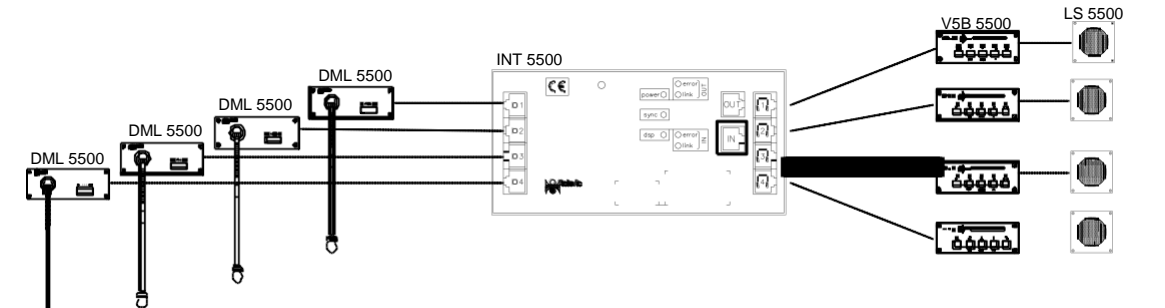

В данной конфигурации объединены микрофон, динамик и панель для голосования с бейджами. Панели для голосования оборудованы портом INT, что позволяет подключать их напрямую к портам DCS INT5500. Динамик должен подключаться к порту с тем же номером, что и микрофонный

пульт. При таком подключении динамик будет отключаться при активации связанного с ним микрофона. Для подключения необходим дополнительный соединитель RJ-45.

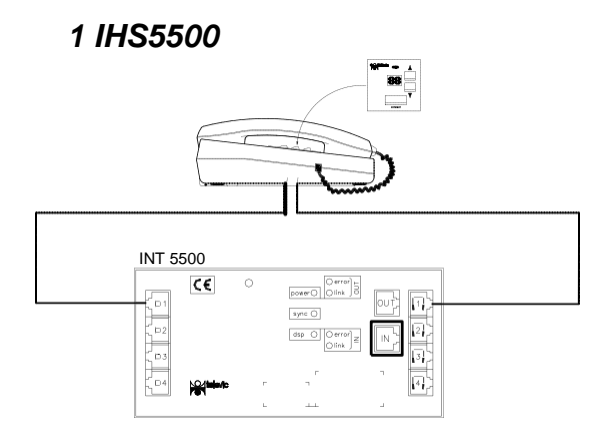

К одному INT5500 может быть подключено до четырех IHS5500. Для подключения системы IHS используются порты MIC и DCS с одинаковыми номерами.

# **Специальные конфигурации**

### *2 Микрофона – 1 Динамик*

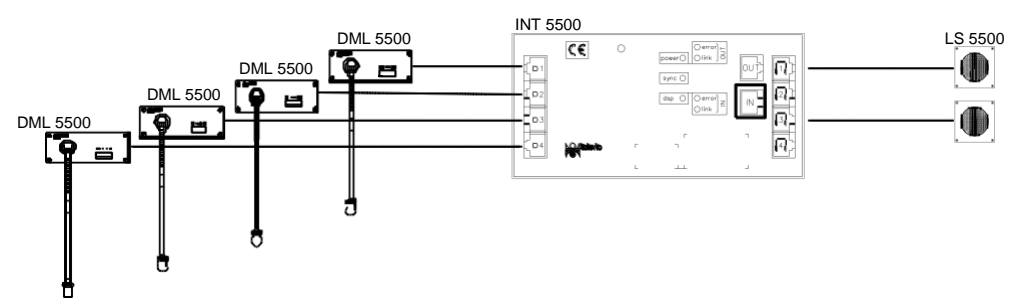

В данной конфигурации для двух микрофонов используется только один динамик (LS5500). Один динамик подключается к порту 1, второй - к порту 3.

При таком подключении динамик, подключенный к порту DCS 1, будет отключаться при активации одного из микрофонов, подключенных к портам MIC 1 и 2. То же самое действует и для микрофонов, подключенных к портам MIC 3 и 4. При активации одного из них, динамик, подключенный к порту DCS 3, будет отключен.

### *Микрофоны в конфигурации "ведущий - ведомый"*

Две микрофонные панели могут иметь один микрофон. При таком подключении нужно учесть следующее

Ведущяя микрофонная панель должна подключаться к портам 1 или 3 INT5500. К данной панели должен быть подключен микрофон и аудиотракт.

Ведомая микрофонная панель должна подключаться к портам 2 или 4 INT5500 соответственно.

При соблюдении данных условий к одному интерфейсу могут быть подключены и микрофоны в конфигурации "ведущий ведомый", и микрофоны в обычной конфигурации.

Динамики LS5500 должны подключаться к соответствующим портам DCS для того, чтобы они отключались при активации одного из микрофонов в конфигурации "ведущий - ведомый".

Микрофоны, подключенные в такой конфигурации, нельзя назначить микрофонами председателя.

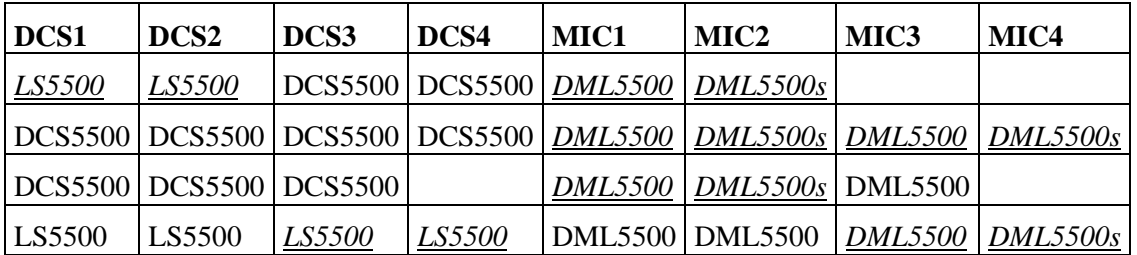

Некоторые типы конфигураций:

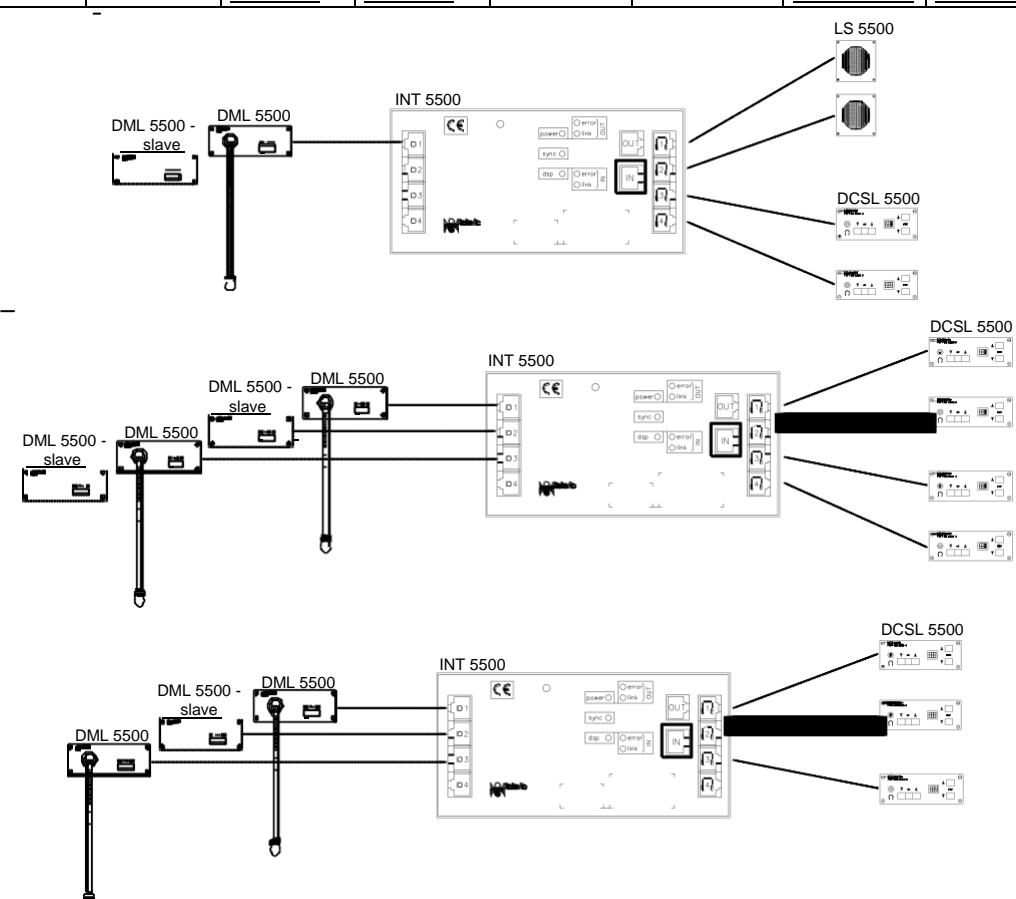

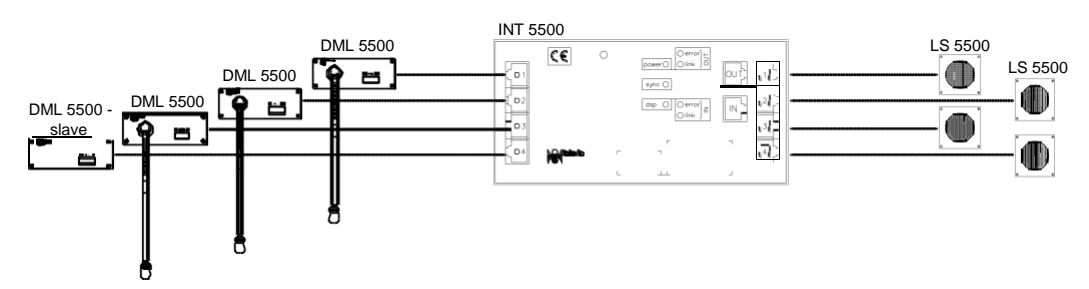

При использовании панелей для голосования и устройств для работы с бейджами возможны другие конфигурации.

Также, необходимо внимательно устанавливать номера для микрофонов. Номера можно установить двумя способами:

- Сперва определить номер для ведущего DML5500 (номер N), затем для ведомого DML5500 (номер N+1).
- Сперва определить номер для ведомого DML5500 (номер N), затем для ведущего DML5500 (номер N+1).

*Первым определяется номер ведущего DM5500*

- Нажмите кнопку микрофона на ведущем DML5500 и отпустите ее.
- Зажмите кнопку микрофона на ведущем DML5500.
- Нажмите кнопку микрофона на ведомом DML5500 и отпустите ее.
- Зажмите кнопку микрофона на ведомом DML5500.

*Первым определяется номер ведомого DM5500*

- Зажмите кнопку микрофона на ведущем DML5500.
- Нажмите кнопку микрофона на ведомом DML5500 и отпустите ее.
- Отпустите кнопку микрофона на ведущем DML5500.

# **Приложение B: Протокол для управления камерами**

## **Описание**

Цифровая конференц-система TCS5500 поддерживает возможность подключения системы управления камерами. Ниже будут кратко описаны основные команды для управления данной системой.

Система управления камерами должна быть подключена к центральному блоку CPU5500 по соединению RS232. Для этого используются порты COM1 и COM2 центрального блока. Выбор порта и его скорости осуществляется в меню центрального блока или в управляющем ПО (CONFSYS).

Настройки порта для подключения системы управления камерами:

Data bits (Бит данных): 8

Parity (Паритетный контроль): None (Нет)

Stop bits (Стоп-бит): 1

Flow control (Управление потоками): None (Нет)

### **Команды**

Все команды, посылаемые системе управления камерами, должны начинаться с символа "%". Последним символом в команде является символ окончания передачи. Между символами начала и окончания передачи находятся четыре символа, включающие в себя саму команду и контрольную сумму CRC. Контрольная сумма CRC выражена в шестнадцатеричном виде, в то время как все остальные числа в десятеричном.

Команду можно представить следующим образом:

STX '%' data CRC ETX, где:

 $STX =$  символ начала передачи  $(0x25 = 96)$ 

 $ETX =$  символ окончания передачи (0x0D)

CRC = 16-битная сумма символов ASCII между STX и CRC

Разберем построение команды более подробно. Каждый объект в команде должен быть заключен в фигурные скобки. Если, помимо скобок, объект также заключен в кавычки (' '), это значит, что данный объект является текстовым. В остальных случаях объект является логическим. Логический, также, содержит число в фигурных скобках. Данное число показывает, из скольких символов состоит объект. Если объект в скобках помечен символом 1+, это значит, что данный объект будет использоваться несколько раз.

Для более наглядного объяснения ниже приведены примеры команд.

При активации микрофона делегата или председателя на систему управления камерами отправляется соответствующая команда. При отключении микрофона делегата или председателя на систему управления камерами также отправляется соответствующая команда.

Активирован микрофон председателя:

 $\{^0\}'\$  { $\{P'\}$ }{Microphone number (4)} {CRC (4)}

Отключен микрофон председателя:

 $\{^0\}'\$  {'p'}{Microphone number (4)} {CRC (4)}

Активирован микрофон делегата:

 $\{^4\%^{\circ}\}\$  {M' } {Microphone number (4)} {CRC (4)}

Отключен микрофон делегата:

 $\{^4\%^{\circ}\}\$  {'m' } {Microphone number (4)} {CRC (4)}

Оставшиеся команды - это управляющие команды.

 Примерно каждые 5 секунд на систему управления камерами отсылается сообщение синхронизации. Сообщение содержит в себе количество активных микрофонов или 0, если все микрофоны отключены.

 $\{^9\%'\}\$  {'S'}{Microphone Number (4)}<sub>1+</sub>{CRC (4)}

Одновременно отключаются все активные микрофоны.

{'%'}{'V'}{'0000'}{CRC (4)}

### **Примеры**

При активации микрофона председателя, имеющего номер "0001", отправляется следующее сообщение: %P00010111

При отключении микрофона председателя отправляется следующее сообщение: %p00010131

При активации микрофона делегата, имеющего номер "0003", отправляется следующее сообщение: %M00030110

При отключении микрофона председателя отправляется следующее сообщение: %m00030130

Предположим, что активен микрофон делегата с номером "0003". Тогда сообщение синхронизации будет выглядеть следующим образом: %S00030116

Предположим, что теперь также активируются микрофоны делегатов с номерами "0002" и "0004". Тогда сообщение синхронизации будет выглядеть следующим образом: %000300020004029C

При отсутствии активных микрофонов сообщение синхронизации будет выглядеть следующим образом: %S00000113

При возврате систему управления камерами в начальное положение будет получено следующее сообщение: %1r000052

При одновременном отключении всех активных микрофонов будет получено следующее сообщение: %V00000116

# **Приложение C: Протокол пульта оператора**

## **Описание**

Цифровая конференц-система TCS5500 поддерживает использование пультов оператора, например AMX или Crestron. Ниже будут кратко описаны основные команды пульта оператора.

Пульт оператора должен быть подключен к центральному блоку CPU5500 по соединению RS232. Для этого используются порты COM1 и COM2 центрального блока. Выбор порта и его скорости осуществляется в меню центрального блока или в управляющем ПО (CONFSYS).

Настройки порта для подключения пульта оператора:

Data bits (Бит данных): 8 Parity (Паритетный контроль): None (Нет) Stop bits (Стоп-бит): 1 Flow control (Управление потоками): None (Нет)

### **Команды**

Все команды, посылаемые системе управления камерами, должны начинаться с символа "%". Последним символом в команде является символ окончания передачи. Между символами начала и окончания передачи находятся четыре символа, включающие в себя саму команду и контрольную сумму CRC. Контрольная сумма CRC выражена в шестнадцатеричном виде, в то время как все остальные числа в десятеричном. Пульт оператора должен подтверждать команды, отсылаемые центральным блоком. Для этого на центральный блок отсылается специальный подтверждающий символ, ACK. Если символ ACK не был отправлен на центральный блок, например вследствие ошибки соединения, будет выполнена передача последней команды. Центральный блок также должен подтверждать команды, принимаемые от пульта оператора.

Команду можно представить следующим образом:

STX '%' data CRC ETX

Где:

 $STX =$  символ начала передачи  $(0x25 = 96)$ ETX = символ окончания передачи (0x0D) CRC = 16-битная сумма символов ASCII между STX и CRC

Подтверждающий символ, ACK, имеет шестнадцатеричной значение 0x06.

Разберем построение команды более подробно. Каждый объект в команде должен быть заключен в фигурные скобки. Если, помимо скобок, объект также заключен в кавычки (' '),

это значит, что данный объект является текстовым. В остальных случаях объект является логическим. Логический, также, содержит число в фигурных скобках. Данное число показывает, из скольких символов состоит объект. Если объект в скобках помечен символом 1+, это значит, что данный объект будет использоваться несколько раз.

Для более наглядного объяснения ниже приведены примеры команд.

При активации микрофона делегата или председателя на пульт оператора отправляется соответствующая команда. При отключении микрофона делегата или председателя на пульт оператора также отправляется соответствующая команда. То же самое происходит и при отправке запроса с микрофона.

С пульта оператора также могут отсылаться команды на центральный блок. Вы можете активировать или отключить микрофон, отправив соответствующую команду на центральный блок.
Для удобства, команды можно разделить на две категории: Первая категория - это команды, отсылаемые центральным блоком на пульт оператора, вторая категория - команды, отсылаемые с пульта оператора на центральный блок.

Команды, отсылаемые центральным блоком на пульт оператора:

Активирован микрофон:

 $\{^0\% \}\$  {'1'} {'L'} {Microphone number (3)} {CRC (4)}

Отключен микрофон:

{'%'}{'1'}{'l'}{Microphone number (3)} {CRC (4)}

- Микрофон отправил запрос:  $\{^4\%^{\prime}\}\{^1\}\{^1\}$  { $^1\$ } { $^1\$ } {Microphone number (3)} {CRC (4)}
- Все микрофоны должны быть отключены: {'%'}{'E'}{'00'} {CRC (4)}
- Подтверждение получения команды от пульта оператора:  ${ACK}$

Команды, отсылаемые с пульта оператора на центральный блок:

- Активировать/отключить микрофон номер … :  $\{^4\%^{\prime}\}\{^1\}\{^1\}$  {\Text{\T}}{\Microphone number (3)} {CRC (4)}
- Отключить все микрофоны :

{'%'}{'1'}{'R'}{CRC (4)}

 Подтверждение получения команды от центрального блока:  ${ACK}$ 

Любые другие команды, отсылаемые центральным блоком на пульт управления, должны игнорироваться.

#### **Примеры**

При активации микрофона, имеющего номер '0001', на пульт оператора с центрального блока будет отправлено следующее сообщение: %1L001013E. Пульт оператора должен подтвердить получение этой команды, отправив обратно на центральный блок символ ACK.

При отключении данного микрофона, на пульт оператора с центрального блока будет отправлено следующее сообщение: %1l001015E. Пульт оператора должен подтвердить получение этой команды, отправив обратно на центральный блок символ ACK.

При отправке запроса микрофонов с номером '0002', на пульт оператора с центрального блока будет отправлено следующее сообщение: %1D0020137. Пульт оператора должен подтвердить получение этой команды, отправив обратно на центральный блок символ ACK.

При отключении всех микрофонов, на пульт оператора с центрального блока будет отправлено следующее сообщение:

%1E000D6. Пульт оператора должен подтвердить получение этой команды, отправив обратно на центральный блок символ ACK.

Если с пульта оператора активируется микрофон, например с номером '0002', на центральный блок будет отправлено следующее сообщение: %1T0020147. Центральный блок должен подтвердить получение этой команды, отправив обратно на пульт оператора символ ACK.

# **Приложение D: Пульт управления запросами**

## **Описание**

Цифровая конференц-система TCS5500 поддерживает возможность подключения пульта управления запросами. С ее помощью оператор может отвечать на запросы, отправляемые делегатами. Для использования пульта управления запросами, все пульты делегатов должны быть оборудованы специальной кнопкой.

При нажатии такой кнопки, на пульт управления запросами приходит сообщение с именем делегата, отправившего его. Оператор может активировать данный микрофон или проигнорировать запрос, используя кнопки 'ask' и 'clear' соответственно.

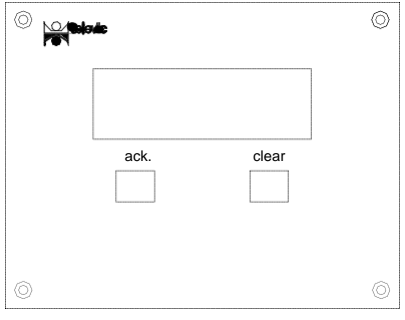

*Fig.: Пульт управления запросами*

Пульт управления запросами должен быть подключен к центральному блоку CPU5500 по соединению RS232. Для этого используются порты COM1 и COM2 центрального блока. Выбор порта и его скорости осуществляется в меню центрального блока или в управляющем ПО (CONFSYS).

Настройки порта для подключения пульта управления запросами:

Data bits (Бит данных): 8

Parity (Паритетный контроль): None (Нет)

Stop bits (Стоп-бит): 1

Flow control (Управление потоками): None (Нет)

# **Приложение E: Кабели и разъемы**

## **Описание**

## **Соединительный кабель DML/CML5500 (экранированный)**

Данный тип кабелей используется для подключения микрофонных пультов к интерфейсам. Длина кабелей: 1, 2.5, 3 и 5 метров.

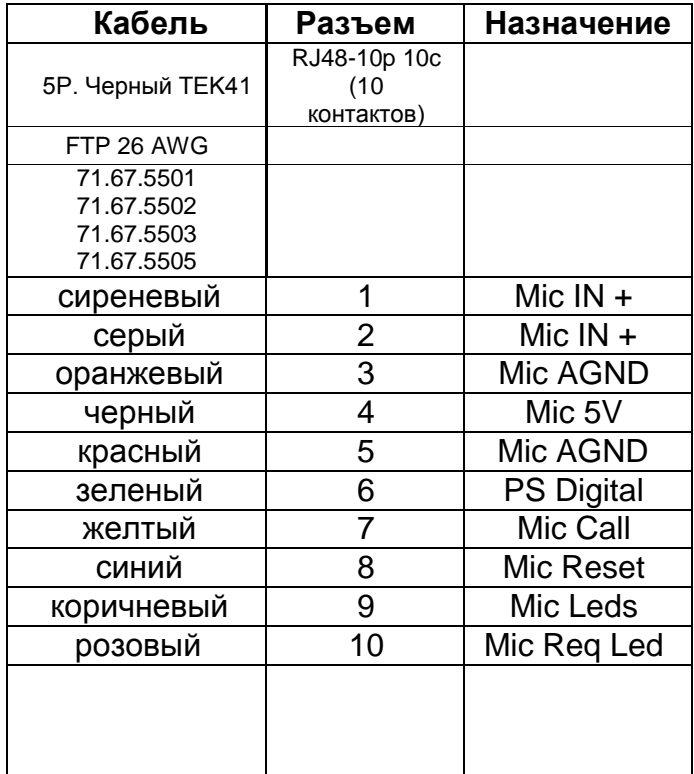

## **Соединительный кабель для DCS5500 (экранированный)**

Данный тип кабелей используется для подключения пультов DCS к интерфейсам. Длина кабелей: 0.5, 1, 2, 3 и 5 метров.

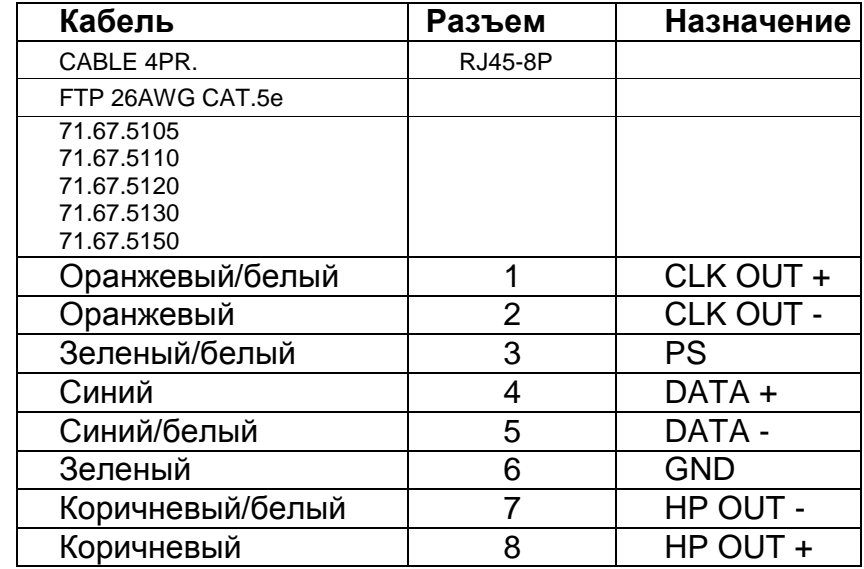

## **Соединительный кабель (экранированный) для ID5500 / INT5500 / SPL5525 / SPL5501/ комбинированных панелей**

Данные системные кабели используются для соединения интерфейсов INT5500, сплиттеров SPL5525, сплиттеров SPL5501, пультов переводчиков ID5500 и комбинированных панелей между собой и их подключения к центральному блоку или блоку расширения EU5500. Длина кабелей: 2, 5, 10 и 20 метров. Смеха подключения, рассмотренная ниже, применяется только для соединения аппаратной с конференц-залом.

Цвет кабелей данного типа - желтый.

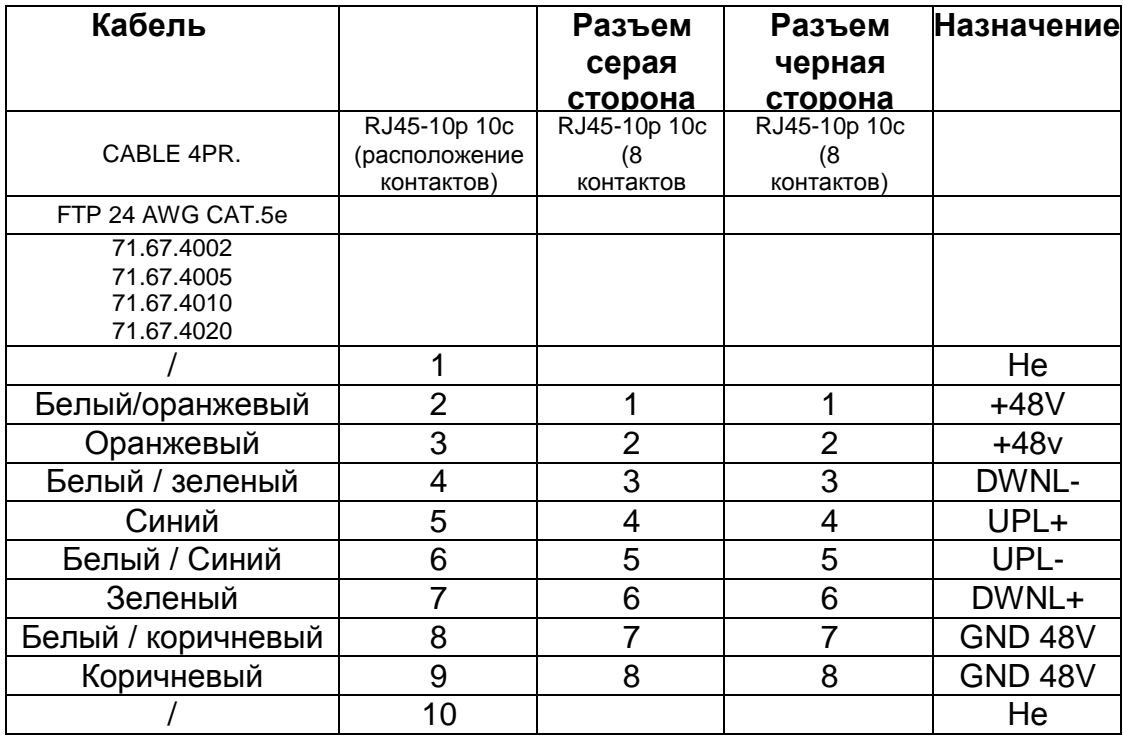

## **Кабель CLK EU5500**

Данный кабель используется для передачи синхронизирующего сигнала от CPU5500 к EU5500.

Цвет кабеля - черный.

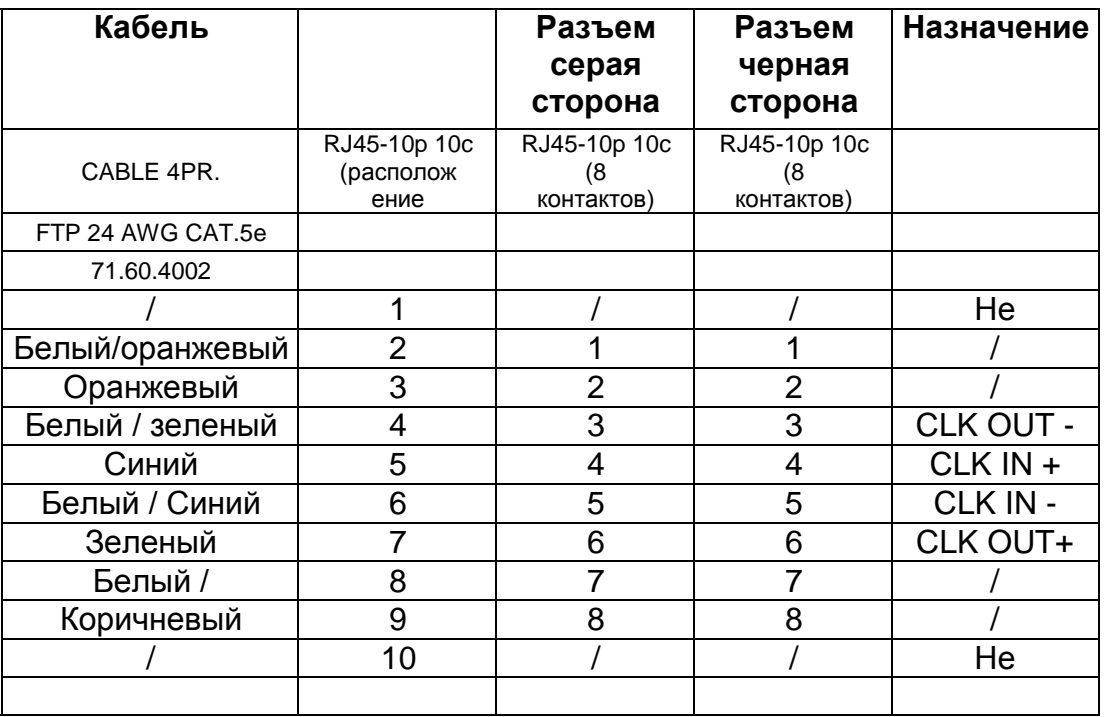

## **Кабель RSU - RMU (объединение залов)**

Данный кабель используется для соединения RSU и RMU Примечание: Строго необходим Cat 6!

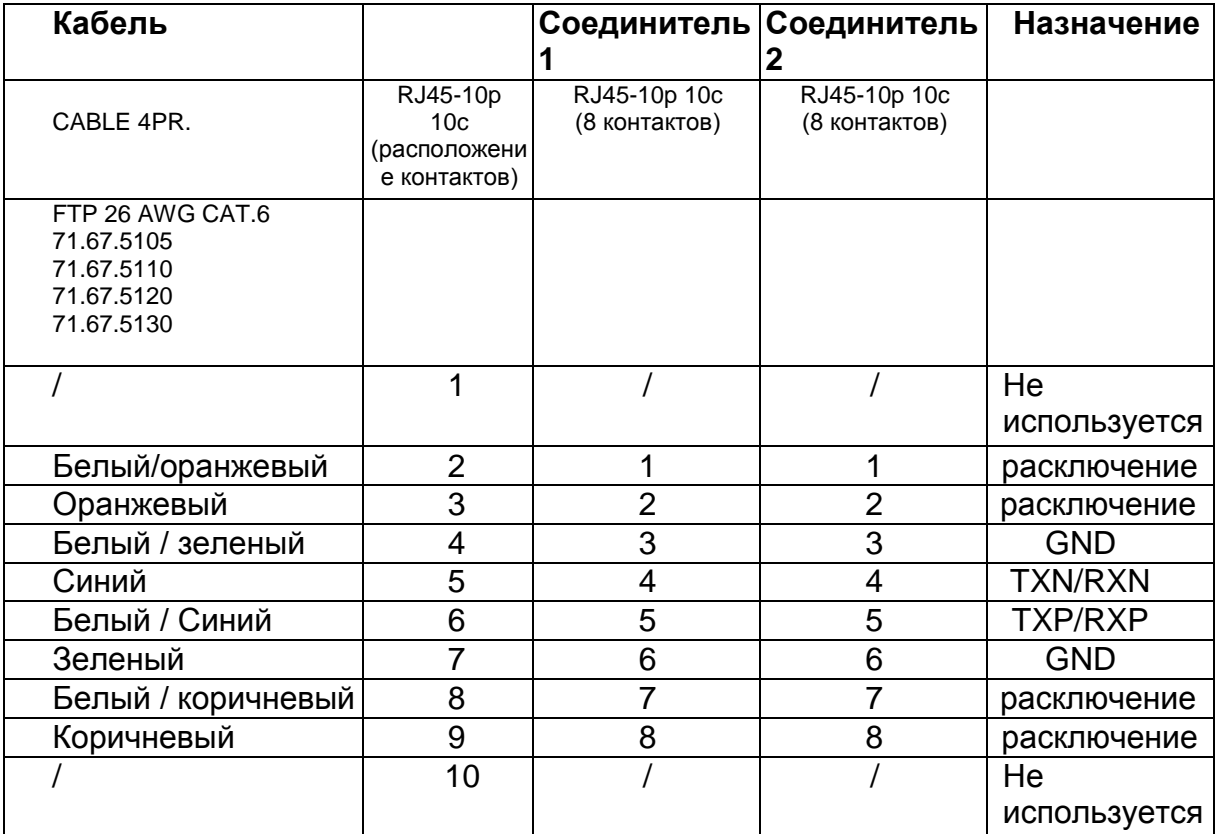

## **14-пин. плоский кабель**

Данный кабель используется для подключения панели для голосования с разъемом DCS к селектору каналов. Данный кабель передает информацию о LED-индикаторах и нажатых кнопках.

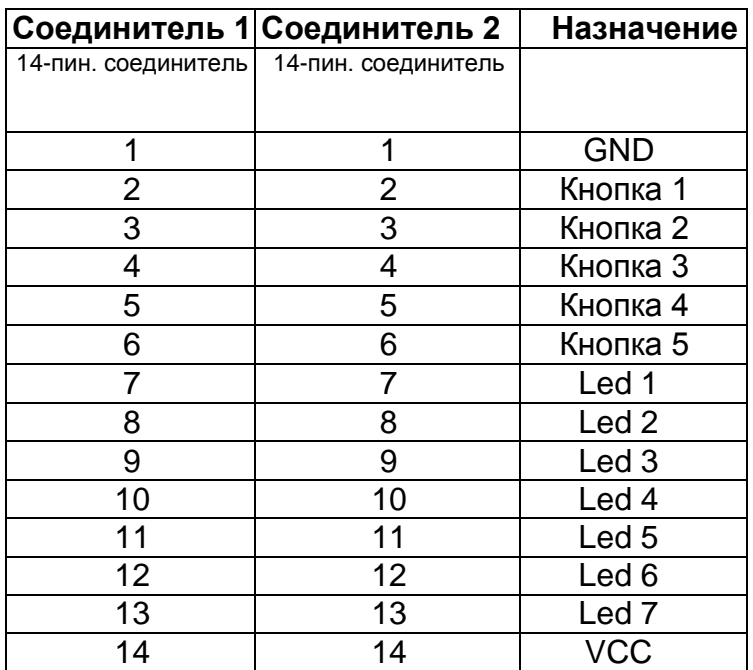

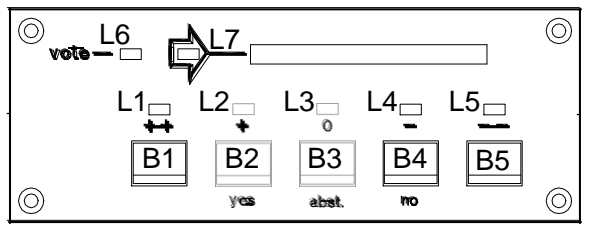

*Рис.: VFB5500, кнопки и индикаторы*

## **6-пин. плоский кабель**

Данный кабель используется для подключения устройства считывания бейджей на панели для голосования с разъемом DCS к селектору каналов.

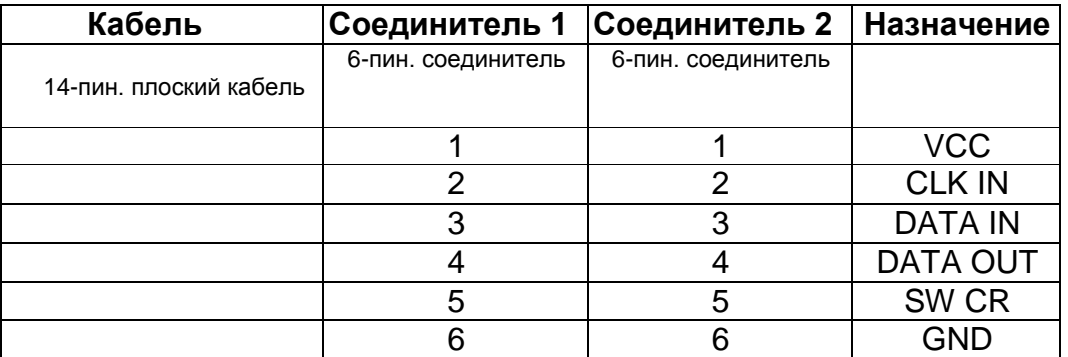

## **Кабель питания (48В)**

Кабель питания для EU5500 (48VDC) и FOC5501. Кабель изготавливается индивидуально, длина зависит от установки.

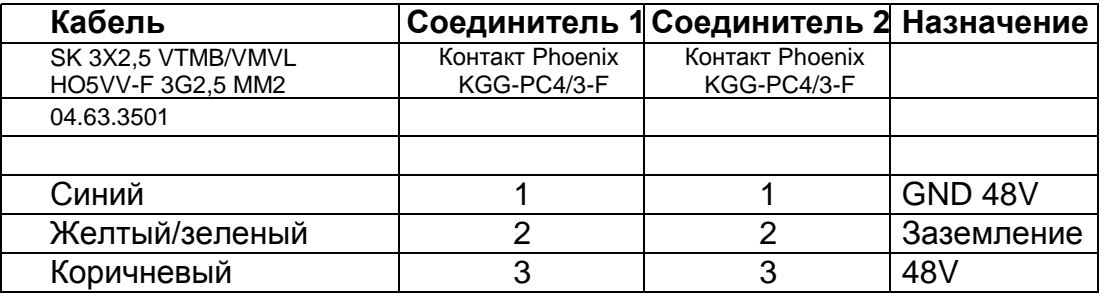

## **Кабель Ethernet**

Данные кабели используются для подключения к сети Ethernet центрального блока CPU5500, ПК и управляющего ПО, RSU5500 и т.д. Кабель изготавливается индивидуально, длина зависит от установки.

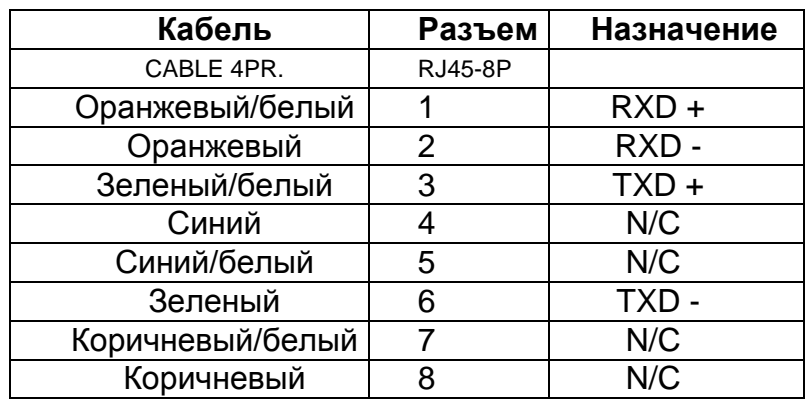

#### **Кабель для последовательного соединения**

Данный кабель используется для подключения системы управления камерами.

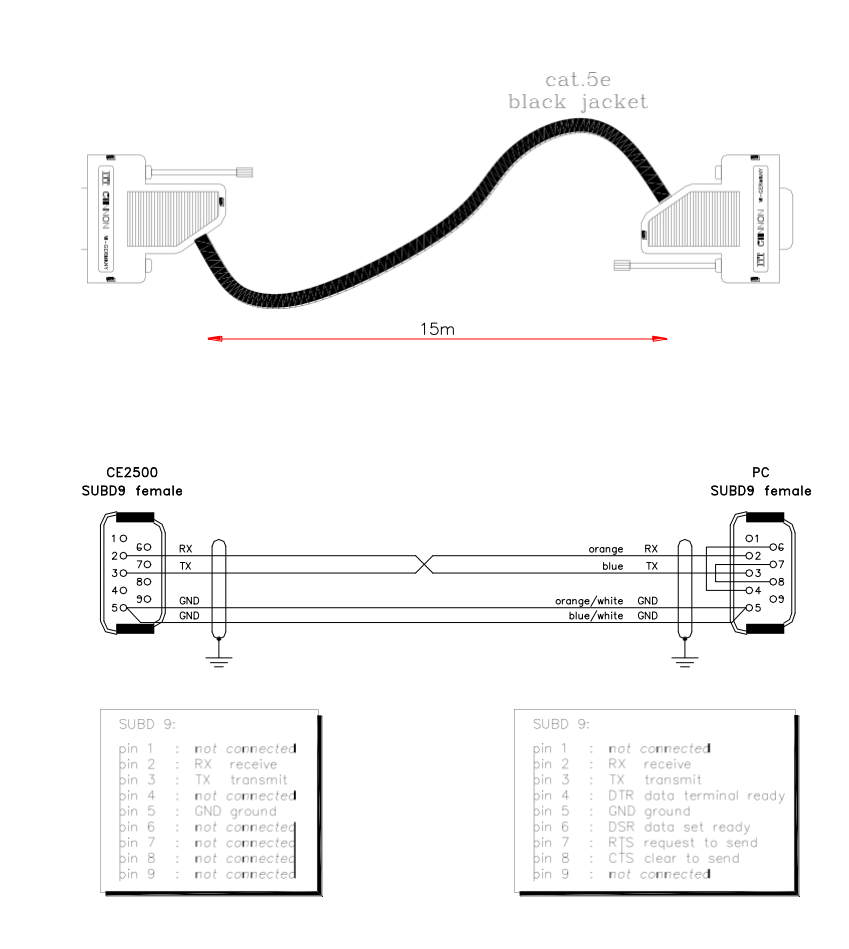

На рисунке изображен 0-модемный кабель. Данный кабель используется для подключения системы управления камерами к центральному блоку.

### **Разъемы**

#### *Разъем 15-SubD*

Разъемы 15-пин.-SubD используются на небалансных выходах AUX1 - AUX6.

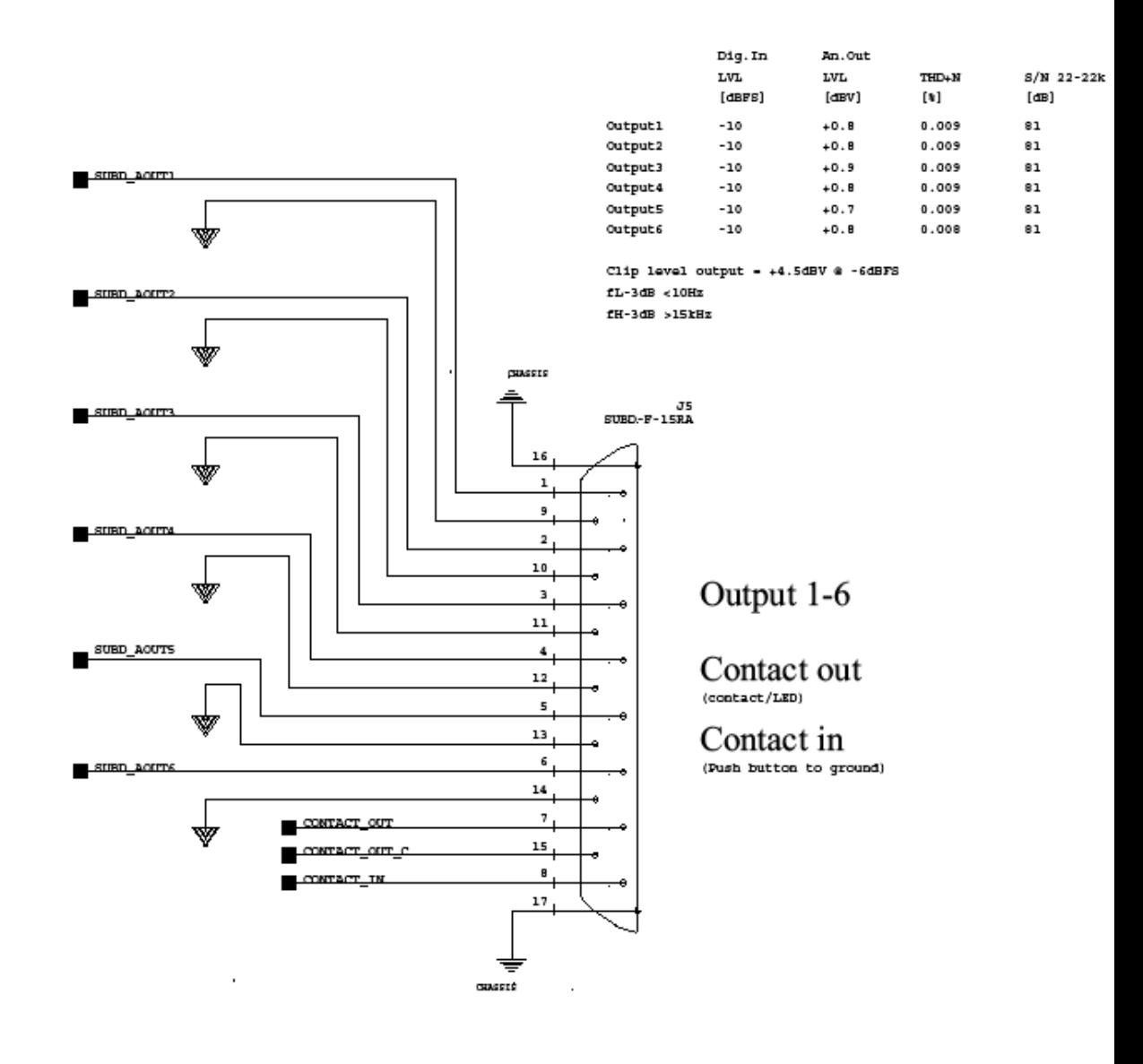

#### *3-пин. разъем XLR*

Данный разъем - один из самых часто использующихся разъемов для профессиональной аудио-техники. XLRM разъемы используются на аналоговых выходах AOP5500, XLRF разъемы - на аналоговых входах AIP5500.

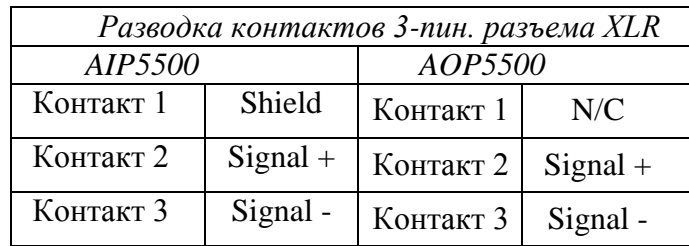

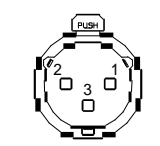

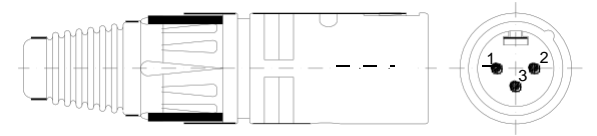

*Рис.: 3-пин. разъем XLR Рис.: 3-пин. разъем XLR (соединитель)*

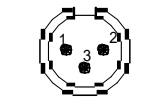

*Рис.: 3-пин. разъем XLR (соединитель)*

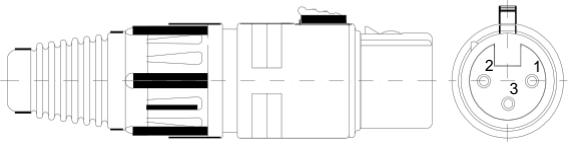

*Рис.: 3-пин. разъем XLR* 

#### *5-пин. разъем XLR*

Данный разъем используется для подключения TGM404 или TGM407 к ID5500 или DML(CML)5500/XLR.

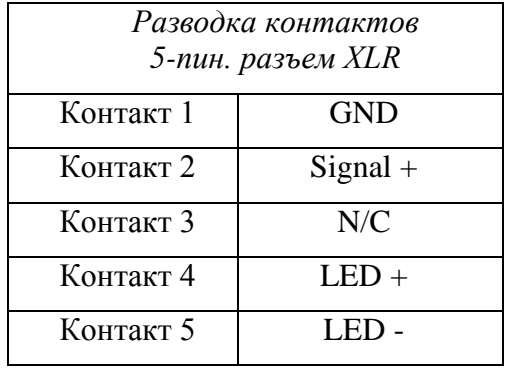

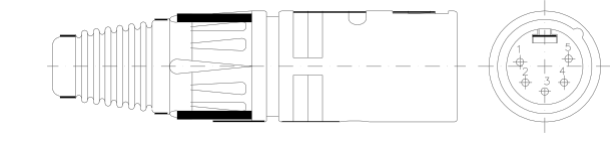

5 1 4 3 2

*Рис.: 5-пин. разъем XLR Рис.: 5-пин. разъем XLR (соединитель)*

#### *Разъем для наушников / разъем для внешнего микрофона*

Пульты переводчиков (ID5500), DCS(L)5500 и DCSA5500 оборудованы 3.5мм стерео-разъемом для подключения наушников.

ID5500 также оборудован 3.5мм стерео-разъемом для подключения внешнего микрофона.

TEL 151 и Tel 10 оборудованы 3.5мм моно-разъемом для подключения наушников.

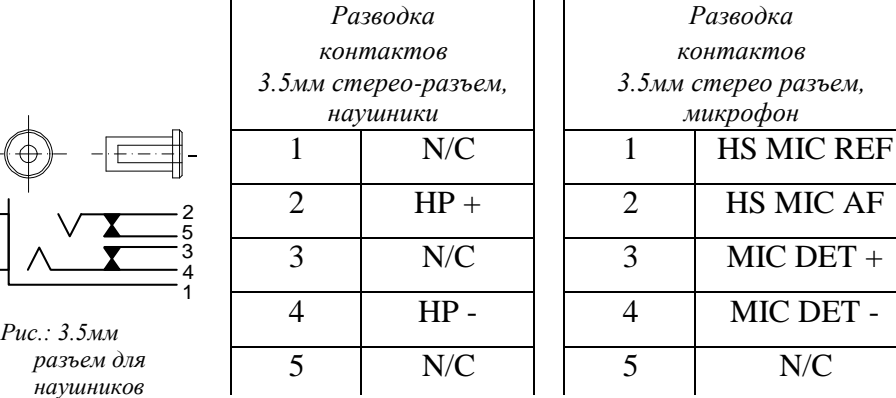

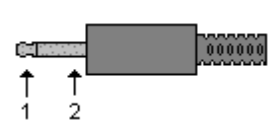

|  | Разводка контактов                 |            |
|--|------------------------------------|------------|
|  | 3.5мм моно-разъем<br>(соединитель) |            |
|  |                                    |            |
|  | $ 1,$ штырь                        | $Signal +$ |
|  | 2, цилиндр                         | <b>GND</b> |

*Рис.: 3.5мм разъем для наушников (соединитель)*

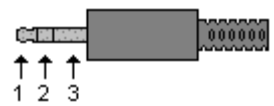

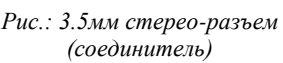

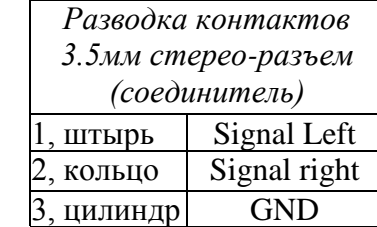

#### *7-пин. разъем DIN*

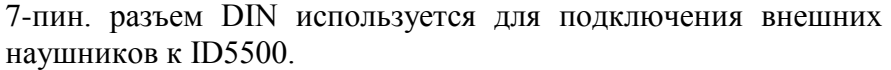

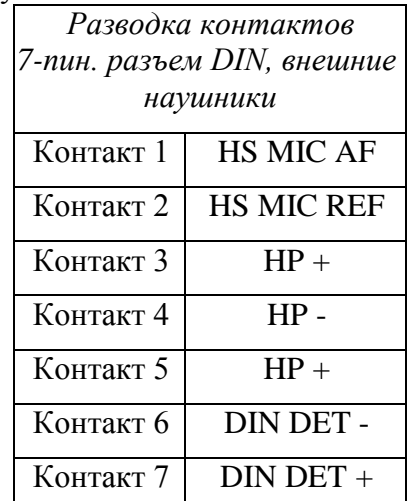

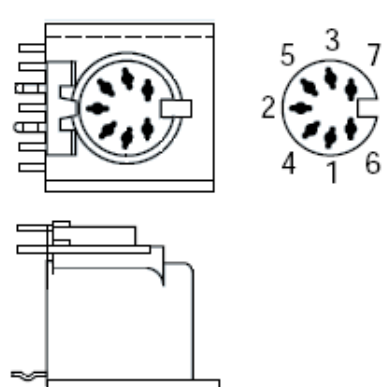

*Рис.: 7-пин. разъем DIN*

#### *14-пин. разъем AMP Micro match*

Данный разъем используется для подключения панелей для голосования с разъемами DCS к селектору каналов. Если вы используете панель для голосования без селектора каналов, подключение к интерфейсу выполняется напрямую по разъему RJ45. Однако при этом необходимо использовать панели для голосования с разъемом INT.

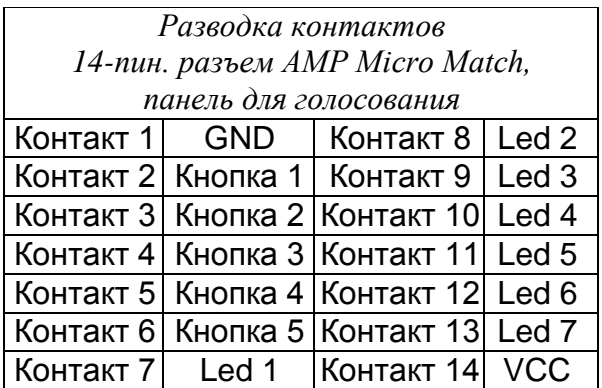

#### *6-пин. разъем AMP Micro match*

Данный кабель используется для подключения устройства считывания бейджей на панели для голосования с разъемом DCS к селектору каналов. Подключение панелей с разъемом INT через данный разъем не возможно. Разъем INT используется для подключения к интерфейсу напрямую.

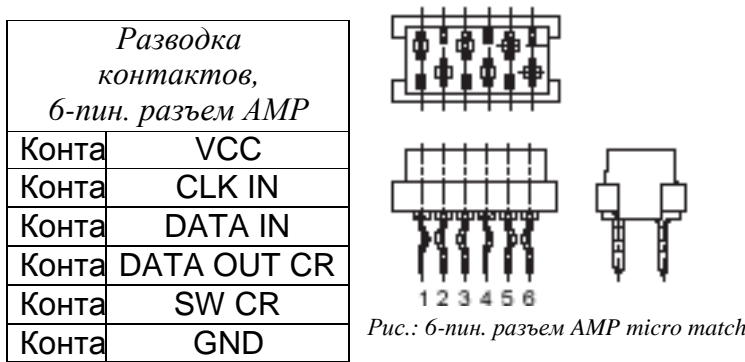

## *Разъем SUBD 9*

Данный разъем используется для работы с пультом оператора или системой управления камерами.

 $\phi \phi$ 

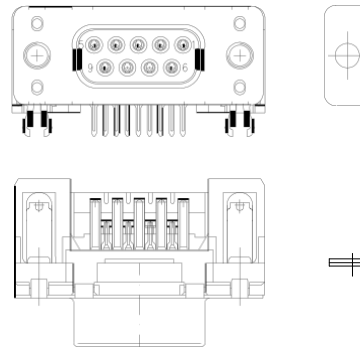

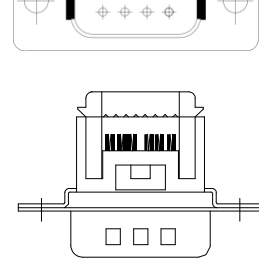

 $\Rightarrow$  $\oplus$ 

*Рис.: Разъем DB-9 Рис.: Разъем DB-9 (соединитель)*

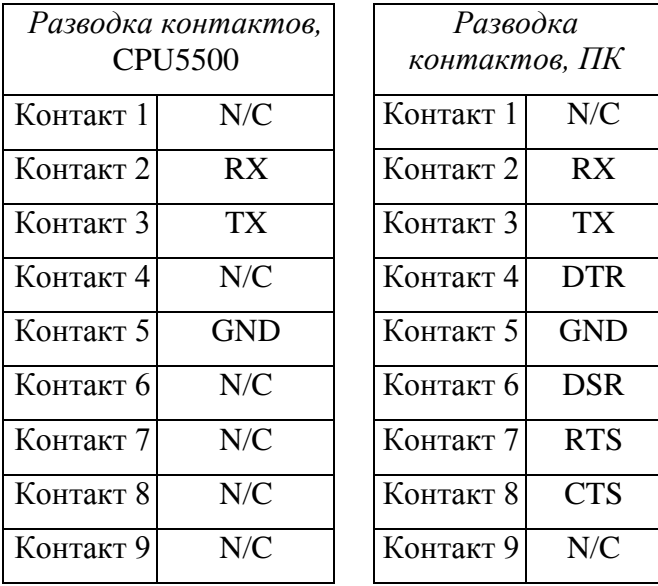

#### *Разъем (S)VGA*

Данный разъем используется для обслуживания.

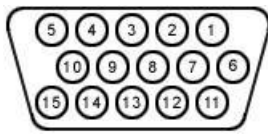

*Рис.: Разъем (S)VGA*

#### *Разъем параллельного порта*

Данный разъем DB-25 используется для обслуживания.

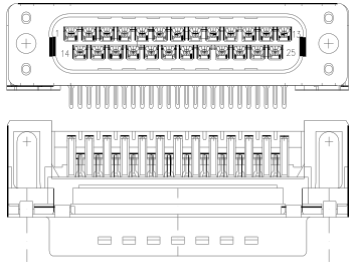

*Рис.: Разъем DB-25* 

#### *Разъем Phoenix*

Разъем Phoenix используется для подачи 48В питания на EU5500 и FOC5501.

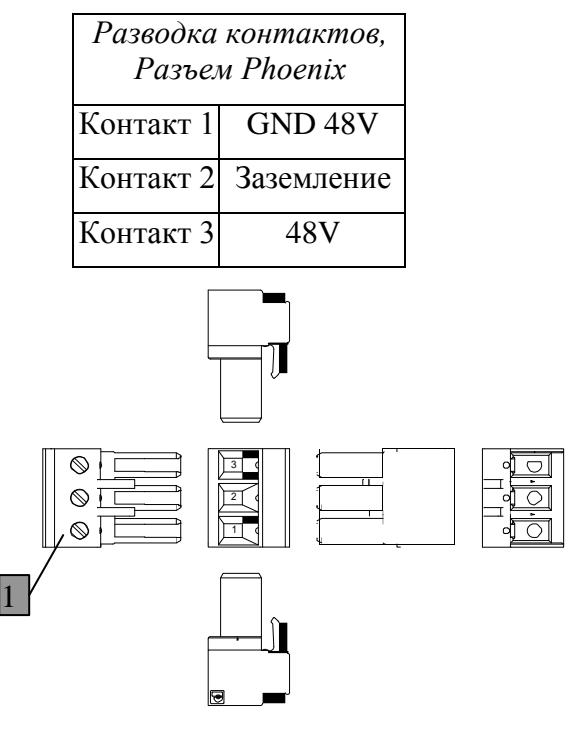

*Рис.: Разъем Phoenix*

### *Сетевой разъем (Euro)*

Для питания CPU5500 и PS5500 используются сетевые кабели с тройным сердечником и двухконтактным соединителем с заземлением.

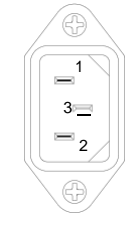

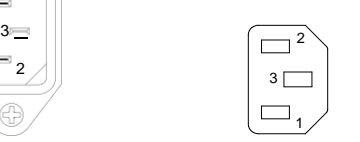

*Рис..: Сетевой разъем (Euro)*

*Рис.: Сетевой разъем (Euro)*

| Разводка контактов, сетевой<br>разъем (Euro) |                                |  |
|----------------------------------------------|--------------------------------|--|
| Контакт 1                                    | Фаза, коричневый               |  |
| Контакт 2                                    | Нейтраль, синий                |  |
|                                              | Контакт 3 Земля, зелено-желтый |  |

## **Тестирование кабелей**

Правильность монтажа кабелей сетей TMS и TIS можно проверить с помощью кабельного тестера, например CTT5500 и CTR5500. Процедура выполнения теста описана ниже.

### *Тестовое оборудование*

*Передатчик кабельного тестера Televic CTT5500*

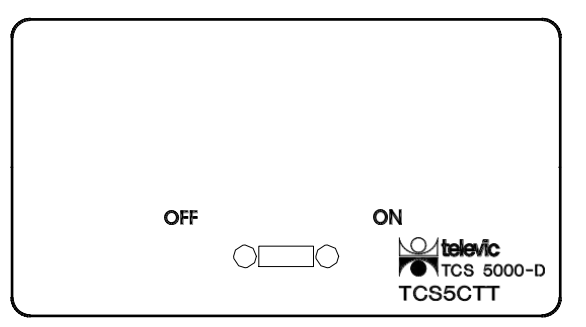

*Рис.: CTT5500*

Данное устройство оборудовано:

- переключателем ON/OFF: при проведении теста переключатель необходимо установить в положение ON.
- разъемом SUBD 9 (переходник RJ-45 в комплекте).

*Приемник кабельного тестера Televic CTR5500*

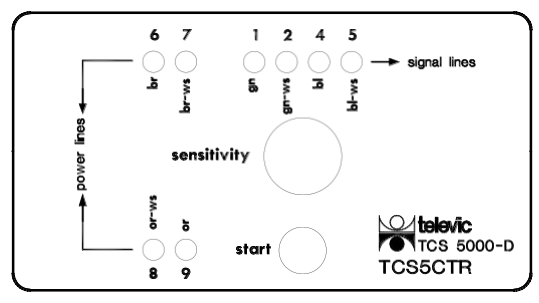

*Рис.: CTR5500*

Данное устройство оборудовано:

- 4 led-индикатора для 'сигнальных линий' + соответствующий номер контакта и цвет провода
- 4 led-индикатора для 'силовых линий' + соответствующий номер контакта и цвет провода
- поворотный регулятор: настройка чувствительности
- кнопка: запуск тестирования
- разъем SUBD 9

Примечание: сети TMS5500 и TIS5500 используют для работы разъемы RJ45 вместо разъемов SUBD 9, использовавшихся в прошлых версиях конференц-системы Televic. Поэтому, для тестирования кабелей необходимо наличие переходника.

Числа на CTR соответствуют номерам контактов разъема SUBD 9. В таблице ниже описан переход от разъема SUBD 9 к разъему RJ45.

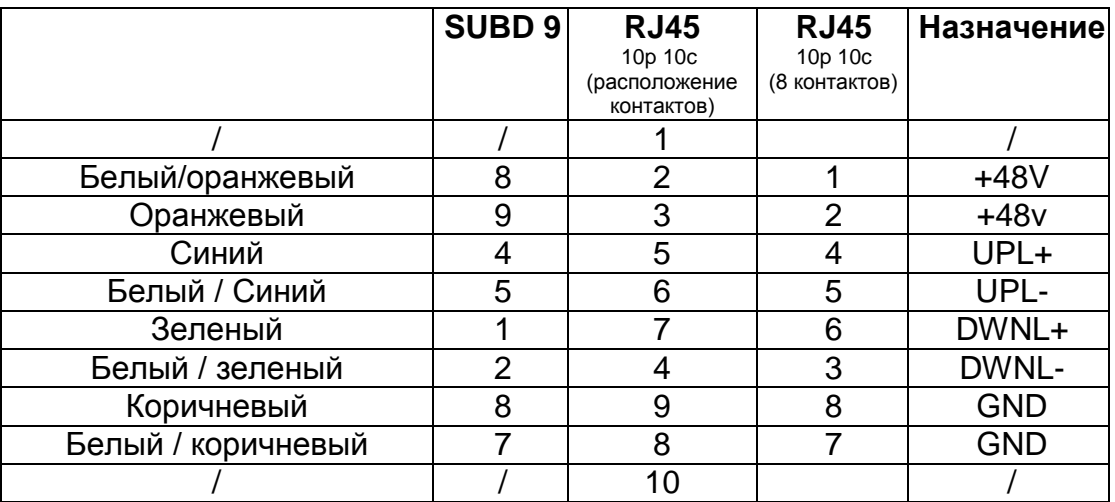

#### *Установка*

Подключите передатчик к одному концу тестируемого кабеля, а приемник - к другому. При необходимости используйте переходник для разъемов.

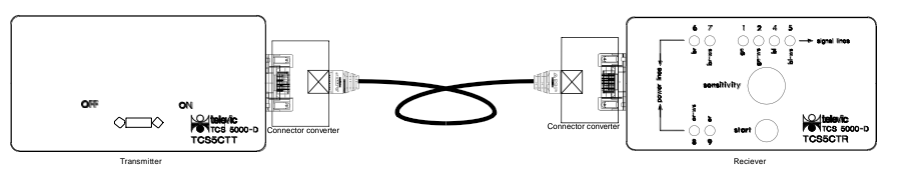

*Рис.: Тестирование кабелей, установка*

#### *Начало тестирования*

- 1. Подключите "передатчик кабельного тестера" к одному концу тестируемого кабеля, а "приемник кабельного тестера" - к другому. (Между кабелем и тестерами могут находиться несколько интерфейсов или пультов переводчиков для проверки целостности линии).
- 2. Установите переключатель на "передатчике кабельного тестера" в положение ON.
- 3. После этого должны загореться LED-индикаторы силовых линий. (LED-индикаторы линий 6/7 мигают, или LED-индикаторы линий 8/9 горят)
- 4. При нажатии кнопки Start, LED-индикаторы сигнальных линий будут загораться по порядку. Чувствительность может быть изменена с помощью поворотного регулятора.
- 5. Если процесс тестирования прошел без каких-либо ошибок, значит данный кабель в порядке. Переведите переключатель в положение OFF.

#### *Ошибки*

В таблице ниже приведены ошибки, возникающие при проведении тестирования.

Код: K=горит, K\*= горит вместе, P=иногда горит (мигает),  $1=ON$ ,  $0=OFF$ 

Примечание:

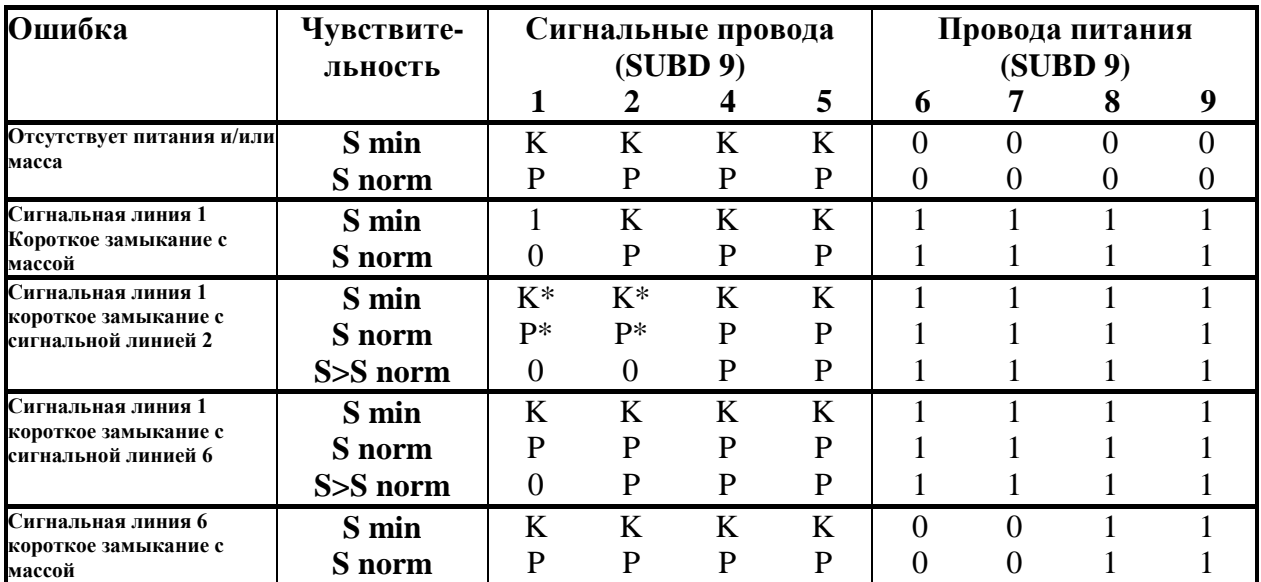

# **Приложение F:**

# **Схема соединений EU5500-SPL**

## **Блок расширения (8 ветвей)**

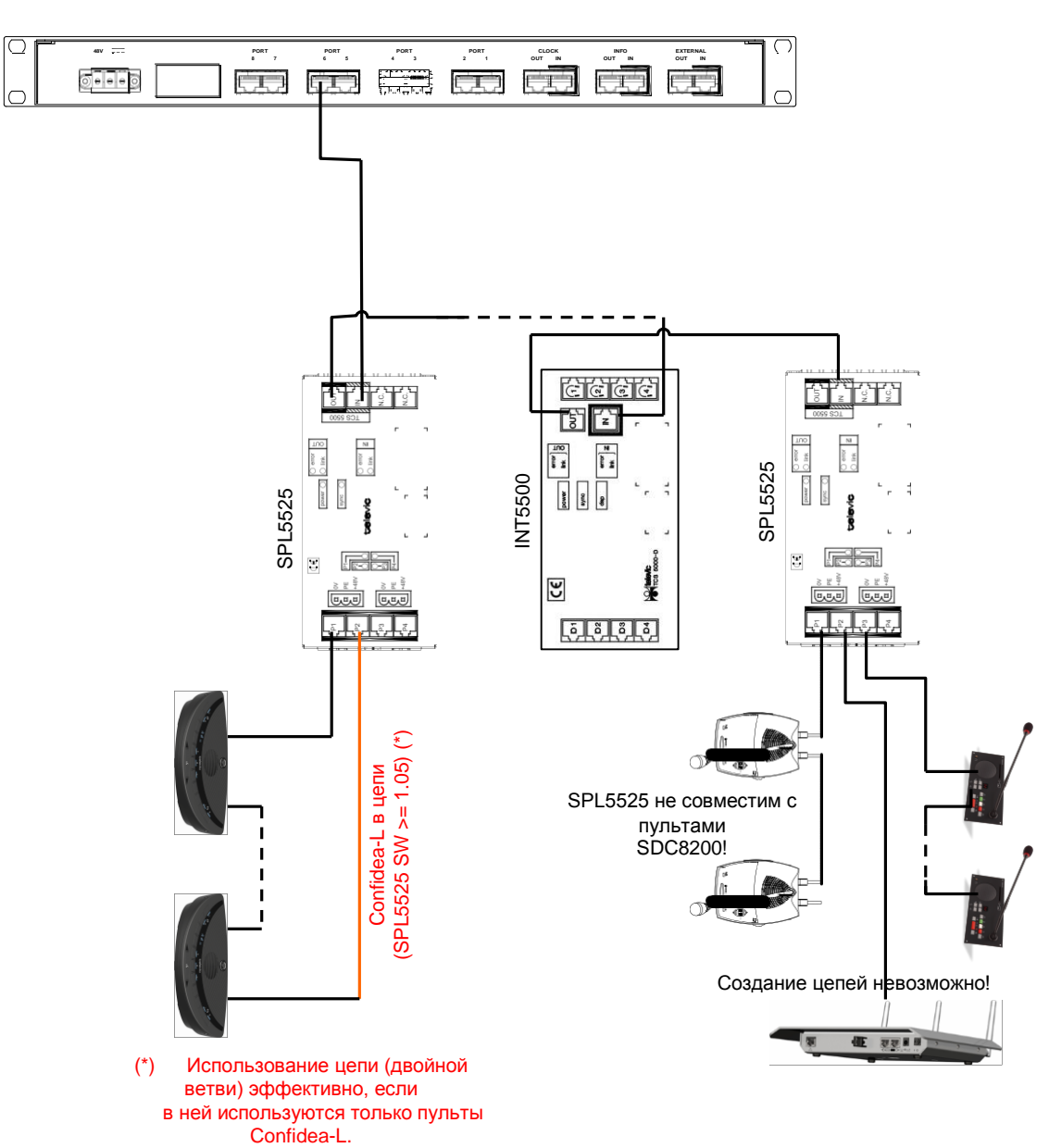

71.61.5051 EU5500 (8 ветвей)

# **Блок расширения (4 цепи)**

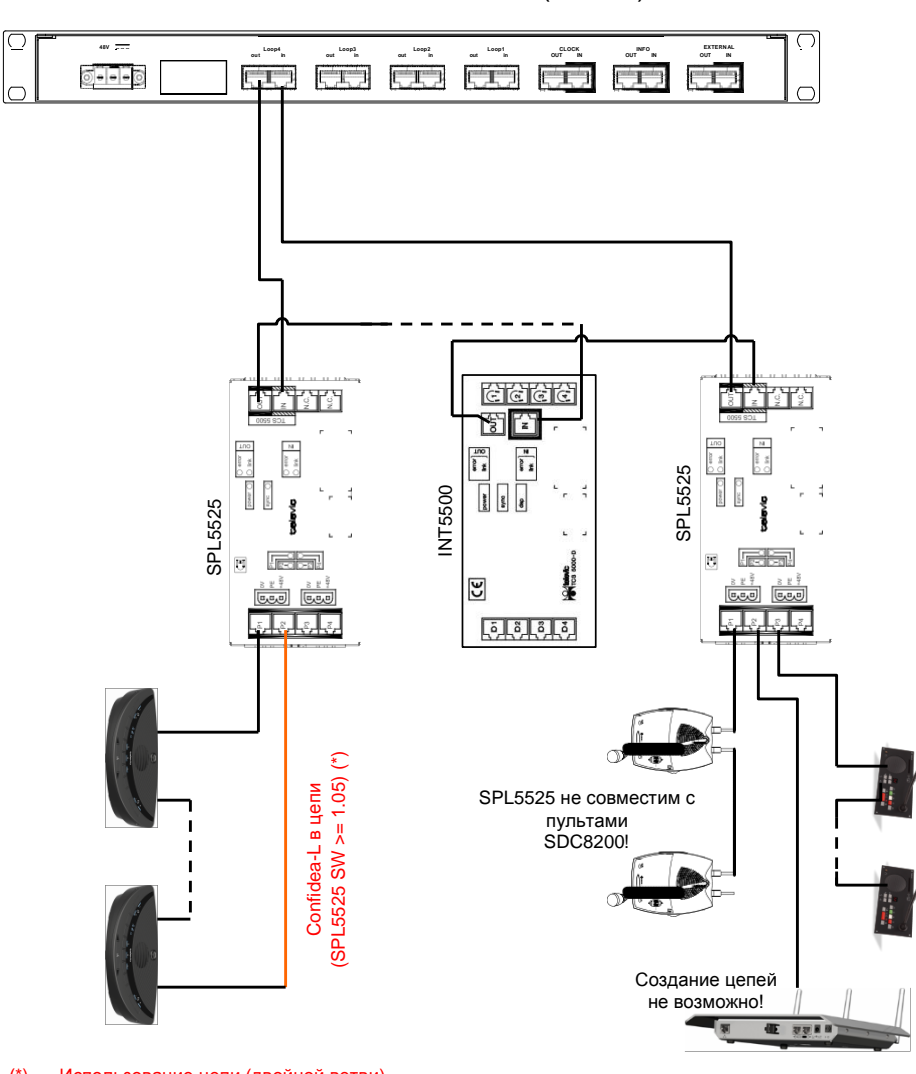

71.61.5052 EU5500-L (4 цепи)

(\*) Использование цепи (двойной ветви) эффективно, если в ней используются только пульты Confidea-L.

## **Дублирование для EU5500 , SPL5525 и пультов Confidea-L**

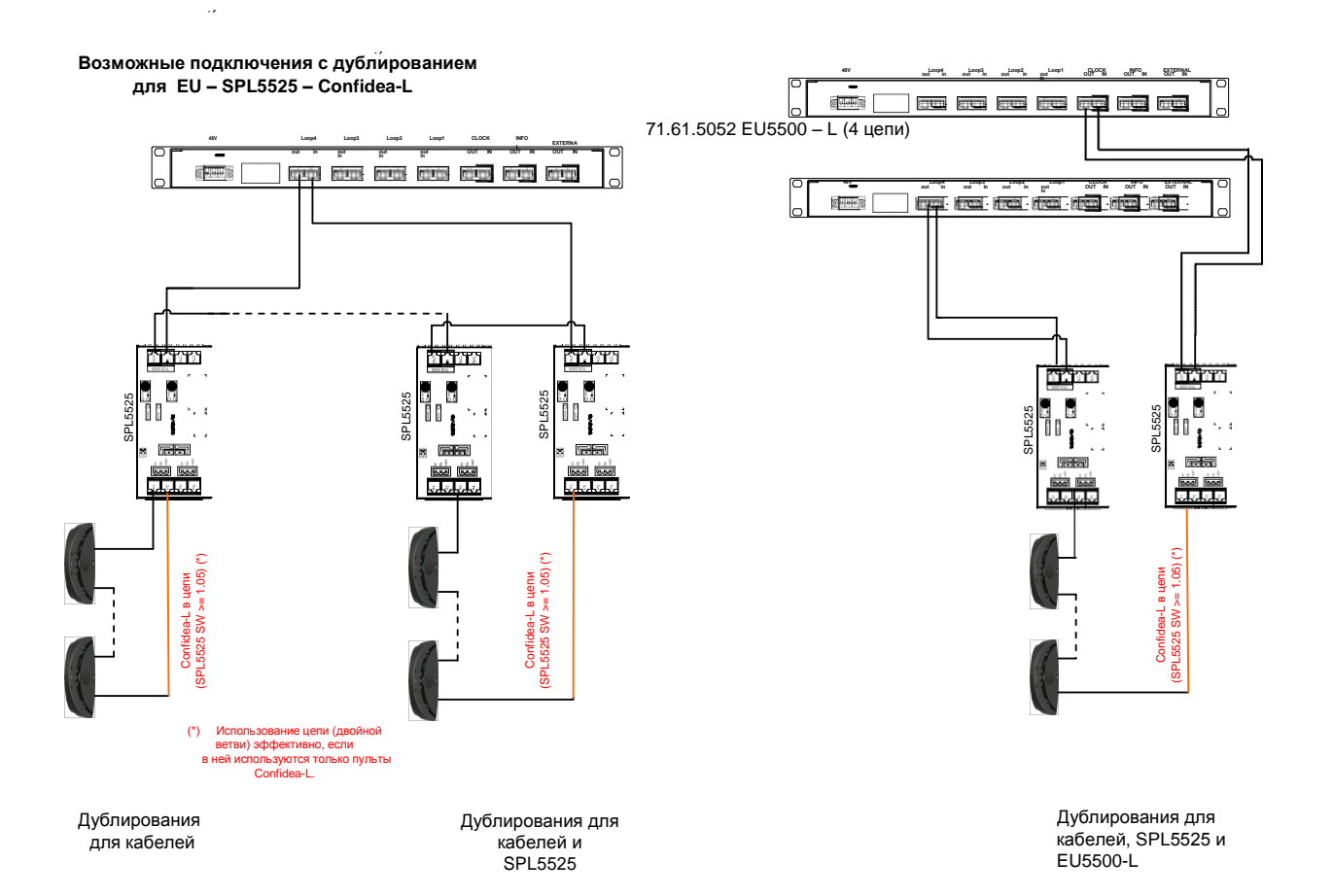